## Dell Precision Mobile Workstation M6700 Manual do proprietário

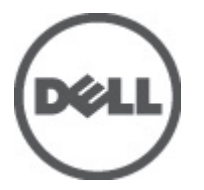

Modelo normativo: P22F Tipo normativo: P22F001

## <span id="page-1-0"></span>Notas, avisos e advertências

M

NOTA: Uma NOTA indica informações importantes para utilizar melhor o computador.

CUIDADO: Um AVISO indica possíveis danos ao hardware ou perda de dados e ensina como evitar o problema.

ATENÇÃO: Uma ADVERTÊNCIA indica possíveis riscos de danos à propriedade, de lesões corporais ou até mesmo de morte.

#### **©** 2012 Dell Inc.

Marcas comerciais usadas neste texto: Dell™, o logotipo DELL, Dell Precision™, Precision ON™,ExpressCharge™, Latitude™, Latitude ON™, OptiPlex™, Vostro™ e Wi-Fi Catcher™ são marcas comerciais da Dell Inc. Intel®, Pentium®, Xeon®, Core™, Atom™, Centrino® e Celeron® são marcas registradas ou marcas comerciais da Intel Corporation nos Estados Unidos e em outros países. AMD® é marca registrada e AMD Opteron™, AMD Phenom™, AMD Sempron™, AMD Athlon™, ATI Radeon™ e ATI FirePro™ são marcas comerciais da Advanced Micro Devices, Inc. Microsoft®, Windows®, MS-DOS®, Windows Vista®, o botão de iniciar do Windows Vista e Office Outlook® são marcas comerciais ou marcas registradas da Microsoft Corporation nos Estados Unidos e/ou em outros países. Blu-ray Disc™ é marca comercial de propriedade da Blu-ray Disc Association (BDA) e licenciada para uso em discos e players. A marca com a palavra Bluetooth® é marca registrada e de propriedade da Bluetooth® SIG, Inc. e qualquer uso de tal marca por parte da Dell Inc. é feito sob licença. Wi-Fi® é marca registrada da Wireless Ethernet Compatibility Alliance, Inc.

2012 - 07

Rev. A00

# Índice

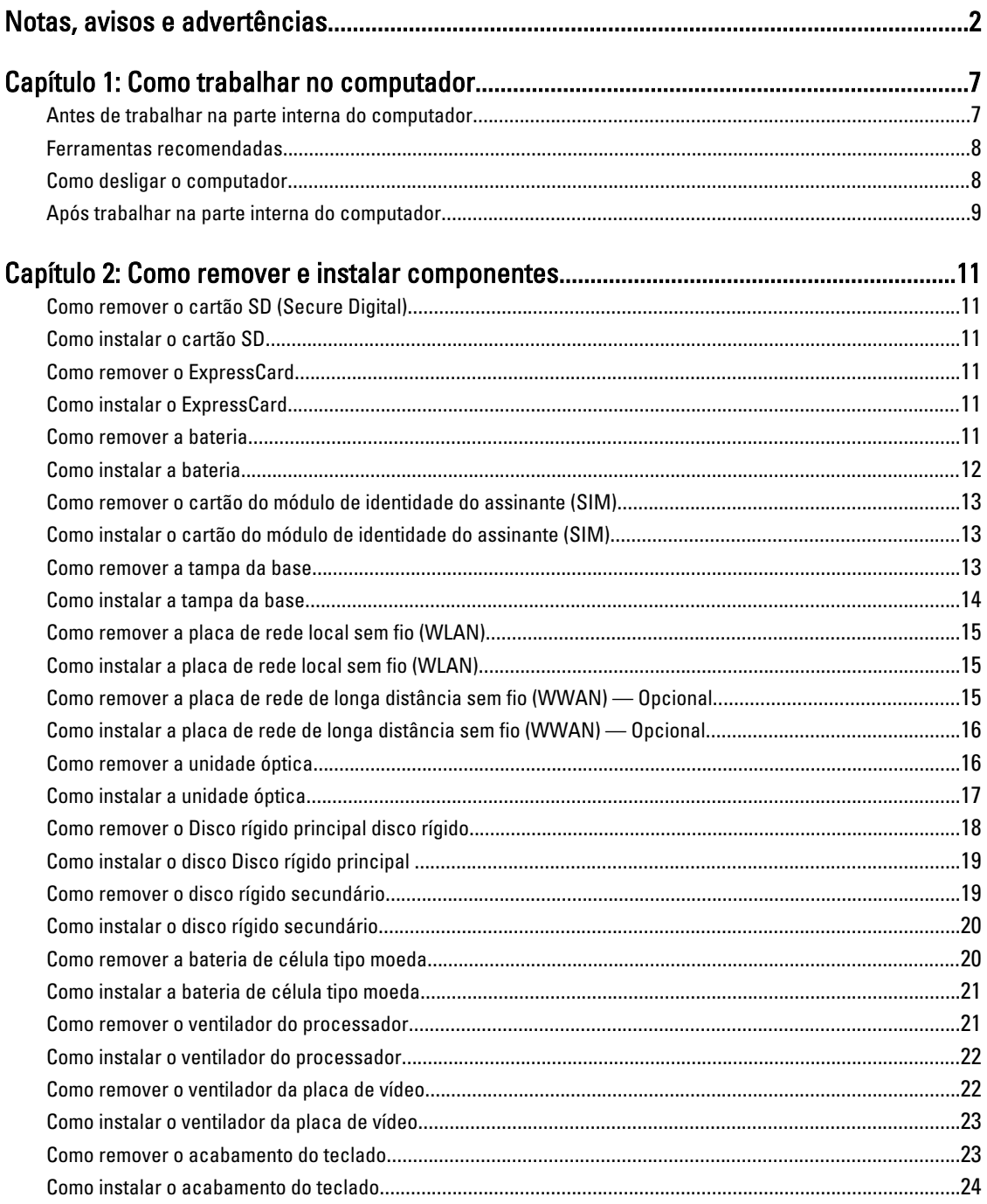

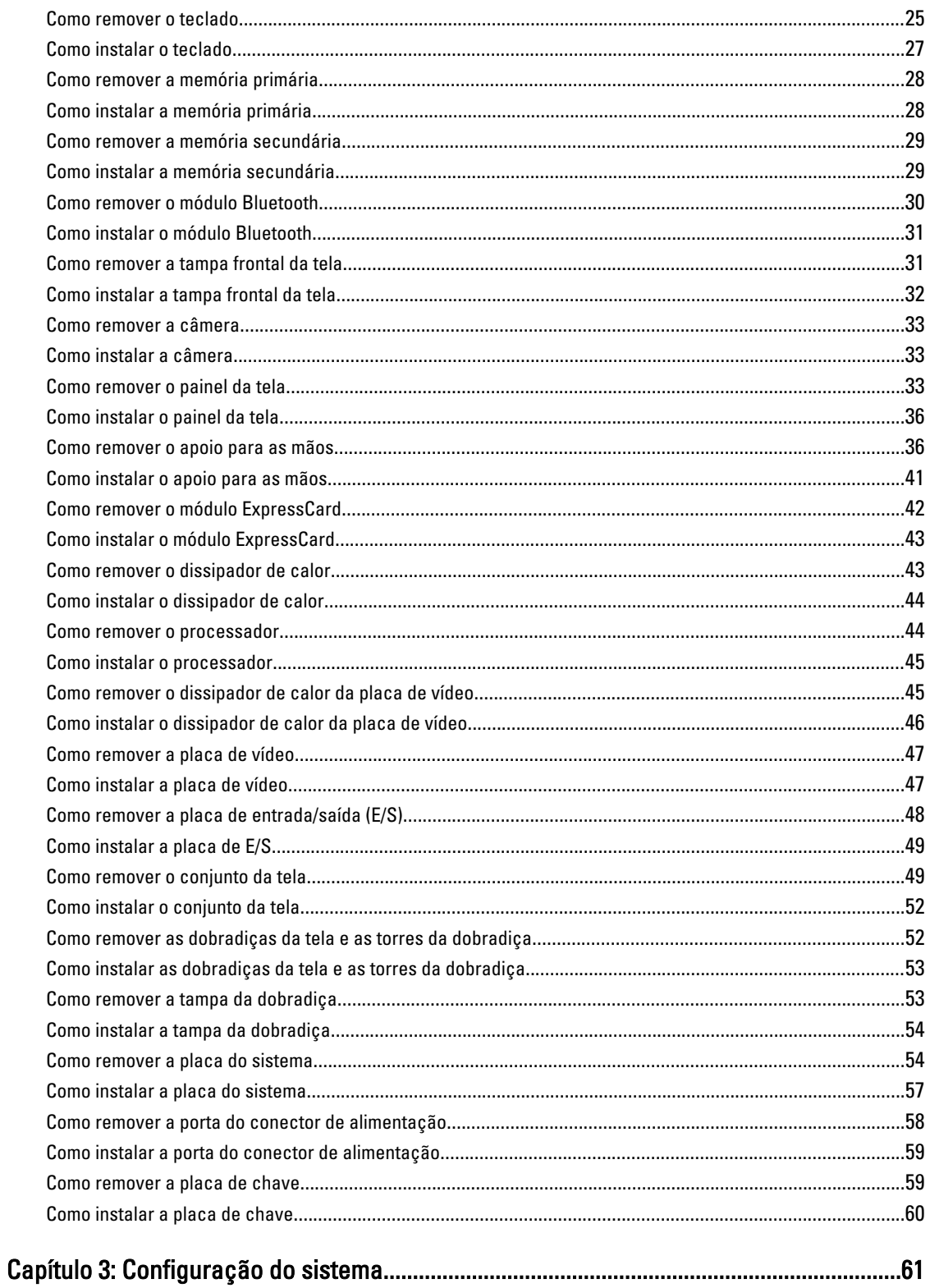

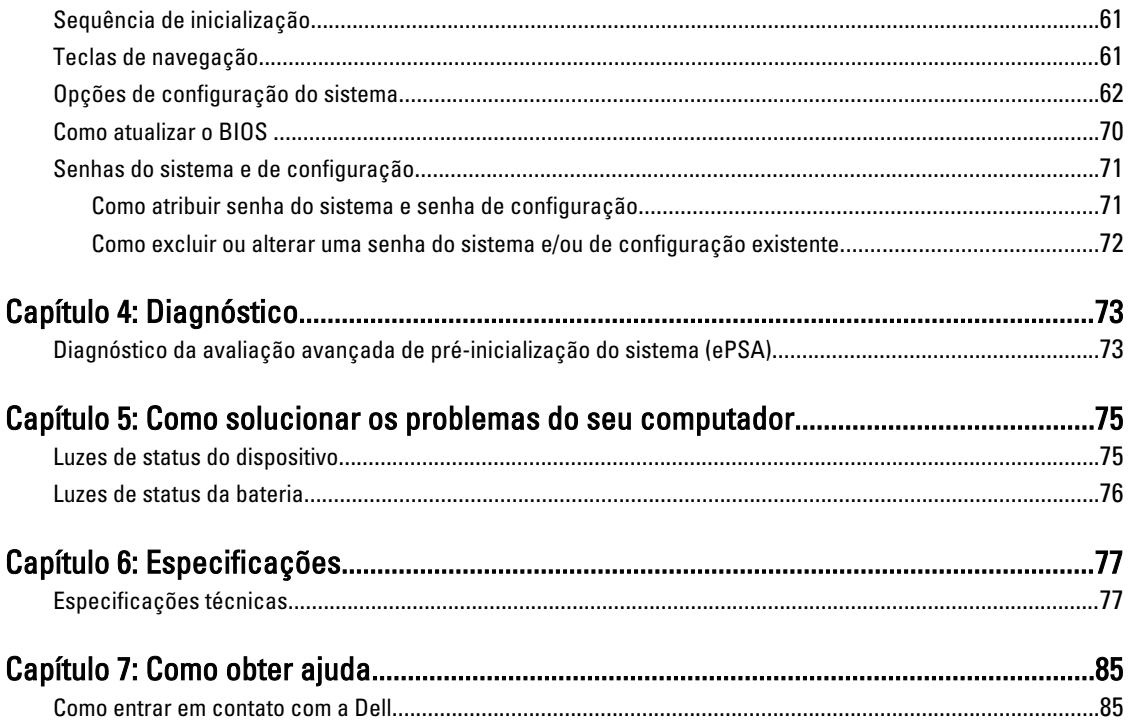

## <span id="page-6-0"></span>Como trabalhar no computador

#### Antes de trabalhar na parte interna do computador

Use as seguintes orientações de segurança para ajudar a proteger seu computador contra danos potenciais e ajudar a garantir sua segurança pessoal. A menos que indicado diferentemente, cada procedimento incluído neste documento pressupõe as seguintes condições:

- Você executou as etapas em Como trabalhar no computador.
- Você leu as informações de segurança fornecidas com o computador.
- Um componente pode ser substituído ou, se tiver sido adquirido separadamente, pode ser instalado executando-se o procedimento de remoção na ordem inversa.

A ATENÇÃO: Antes de trabalhar na parte interna do computador, leia as informações de segurança fornecidas com o computador. Para obter informações adicionais sobre as melhores práticas de segurança, consulte a página inicial sobre conformidade normativa em www.dell.com/regulatory\_compliance .

CUIDADO: Muitos reparos só podem ser feitos por um técnico credenciado. Você deve executar apenas tarefas de solução de problemas e reparos simples, conforme autorizado na documentação do produto ou conforme orientado pela equipe de suporte e de serviço de assistência online ou por telefone. Os danos causados por assistência não autorizada pela Dell não são cobertos pela garantia. Leia e siga as instruções de segurança fornecidas com o produto.

CUIDADO: Para evitar descarga eletrostática, elimine a eletricidade estática do seu corpo usando uma pulseira antiestática ou tocando periodicamente em uma superfície metálica sem pintura, como um conector na parte de trás do computador.

CUIDADO: Manuseie os componentes e placas com cuidado. Não toque nos componentes ou nos contatos das placas. Segure uma placa pelas suas bordas ou pelo suporte de montagem de metal. Segure os componentes, como processadores, pelas bordas e não pelos pinos.

CUIDADO: Ao desconectar um cabo, puxe-o pelo conector ou pela respectiva aba de puxar, nunca pelo próprio cabo. Alguns cabos têm conectores com presilhas de travamento. Se estiver desconectando algum cabo desse tipo, destrave as presilhas antes de desconectá-lo. Ao separar conectores, mantenha-os alinhados para evitar que os pinos sejam entortados. Além disso, antes de conectar um cabo, verifique se ambos os conectores estão corretamente orientados e alinhados.

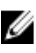

NOTA: A cor do computador e de determinados componentes pode ser diferente daquela mostrada neste documento.

Para evitar danos no computador, execute o procedimento a seguir antes de começar a trabalhar em sua parte interna.

- 1. Certifique-se de que a superfície de trabalho está nivelada e limpa para evitar que a tampa do computador sofra arranhões.
- 2. Desligue o computador (consulte [Como desligar o computador](#page-7-0)).
- 3. Se o computador estiver conectado em um dispositivo de acoplamento (acoplado) como a Base de mídia ou Bateria auxiliar opcional, desacople-o.

1

<span id="page-7-0"></span>CUIDADO: Para desconectar um cabo de rede, primeiro desconecte-o do computador e, em seguida, desconecte-o do dispositivo de rede.

- 4. Desconecte todos os cabos de rede do computador.
- 5. Desconecte o computador e todos os dispositivos conectados de suas tomadas elétricas.
- 6. Feche a tela e vire o computador sobre uma superfície de trabalho plana com a parte de baixo voltada para cima.

**SAUTA:** Para evitar danos à placa de sistema, remova a bateria principal antes de fazer a manutenção no computador.

- 7. Remova a bateria principal.
- 8. Desvire o computador.
- 9. Abra a tela.
- 10. Pressione o botão liga/desliga para aterrar a placa de sistema.

CUIDADO: Para evitar choques elétricos, sempre desligue o computador da tomada elétrica antes de abrir a tela.

 $\triangle$  CUIDADO: Antes de tocar em qualquer componente na parte interna do computador, elimine a eletricidade estática de seu corpo tocando em uma superfície metálica sem pintura, como o metal da parte de trás do computador. No decorrer do trabalho, toque periodicamente em uma superfície metálica sem pintura para dissipar a eletricidade estática, a qual pode danificar os componentes internos.

11. Remova quaisquer ExpressCard ou cartão inteligente instalados dos respectivos slots.

#### Ferramentas recomendadas

Os procedimentos descritos neste documento podem exigir as seguintes ferramentas:

- Chave de fenda pequena
- Chave Phillips Nº 0
- Chave Phillips Nº 1
- Estilete plástico pequeno
- CD com o programa de atualização do Flash BIOS

#### Como desligar o computador

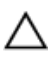

CUIDADO: Para evitar a perda de dados, salve e feche todos os arquivos e saia dos programas abertos antes de desligar o computador.

- 1. Desligue o sistema operacional:
	- No Windows 7:

Clique em Iniciar<sup>es</sup> e, em seguida, clique em Desligar.

– No Windows Vista:

Clique em Iniciar<sup>es</sup> e, em seguida, clique na seta no canto inferior direito do menu Iniciar, conforme mostrado abaixo, e clique em Desligar.

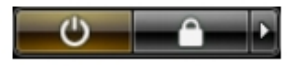

– No Windows XP:

Clique em Iniciar → Desligar o computador → Desligar . O computador é desligado após a conclusão do processo de desligamento do sistema operacional.

<span id="page-8-0"></span>2. Certifique-se de que o computador e todos os dispositivos conectados estão desligados. Se o computador e os dispositivos conectados não tiverem sido desligados automaticamente quando você desligou o sistema operacional, mantenha o botão liga/desliga pressionado por cerca de 4 segundos para desligá-los.

#### Após trabalhar na parte interna do computador

Após concluir qualquer procedimento de recolocação, conecte todos os dispositivos, placas e cabos externos antes de ligar o computador.

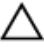

CUIDADO: Para evitar danos no computador, use somente a bateria projetada para esta computador Dell. Não use baterias projetadas para outros computadores Dell.

- 1. Conecte os dispositivos externos, como replicador de portas, baterias auxiliares ou bases de mídia, e recoloque quaisquer placas, como a ExpressCard.
- 2. Conecte quaisquer cabos de telefone ou de rede no computador.

#### CUIDADO: Para conectar um cabo de rede, primeiro acople o cabo ao dispositivo de rede e só depois o conecte no computador.

- 3. Recoloque a bateria.
- 4. Conecte o computador e todos os dispositivos conectados nas tomadas elétricas.
- 5. Ligue o computador.

### <span id="page-10-0"></span>Como remover e instalar componentes

Esta seção fornece informações detalhadas sobre como remover ou instalar os componentes de seu computador.

#### Como remover o cartão SD (Secure Digital)

- 1. Execute o procedimento descrito em Antes de trabalhar na parte interna do computador.
- 2. Pressione o cartão SD para soltá-lo do computador e, em seguida, retire-o do computador.

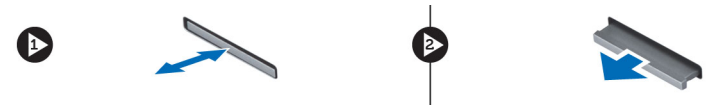

#### Como instalar o cartão SD

- 1. Insira o cartão SD em seu respectivo slot até que ele se encaixe no lugar com um clique.
- 2. Siga os procedimentos descritos em Após trabalhar na parte interna do computador.

#### Como remover o ExpressCard

- 1. Siga os procedimentos descritos em Antes de trabalhar em seu computador.
- 2. Pressione o ExpressCard para dentro.
- 3. Retire o ExpressCard do computador.

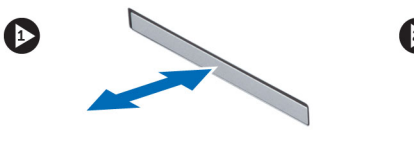

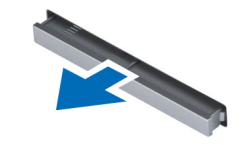

#### Como instalar o ExpressCard

- 1. Insira o ExpressCard no slot e pressione-o até ouvir o clique de encaixe.
- 2. Execute o procedimento descrito em Após trabalhar na parte interna do computador.

#### Como remover a bateria

- 1. Execute o procedimento descrito em Antes de trabalhar na parte interna do computador.
- 2. Deslize a trava de liberação para destravar a bateria.

<span id="page-11-0"></span>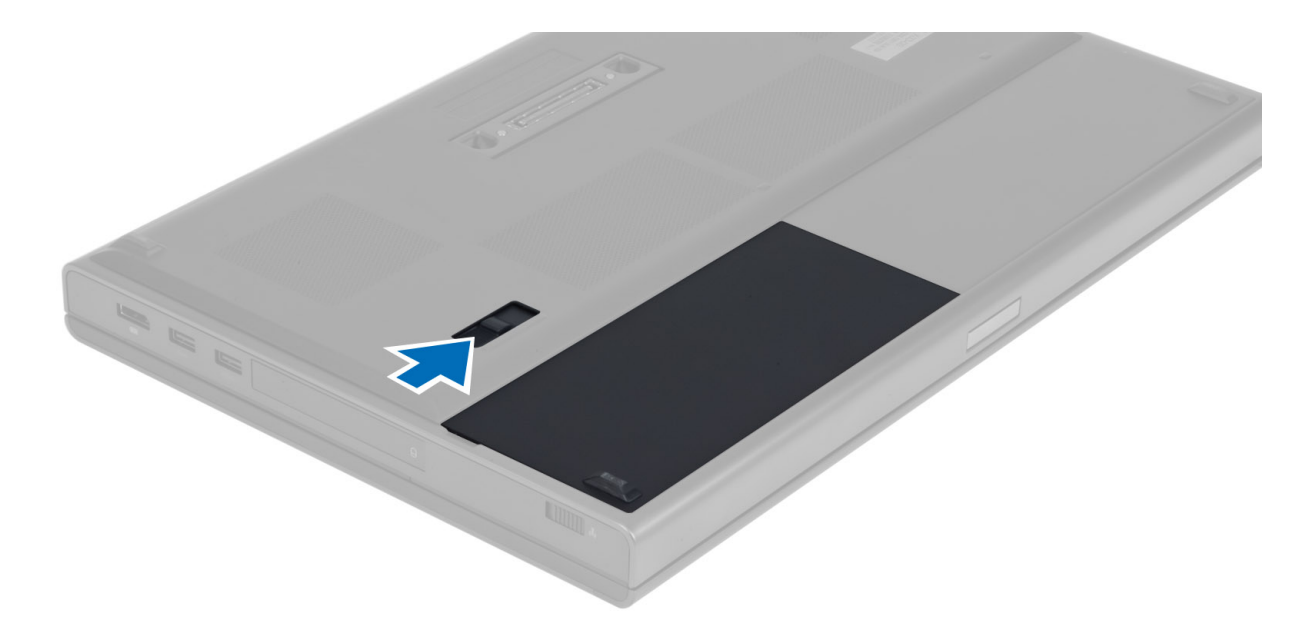

3. Vire a bateria e remova-a do computador.

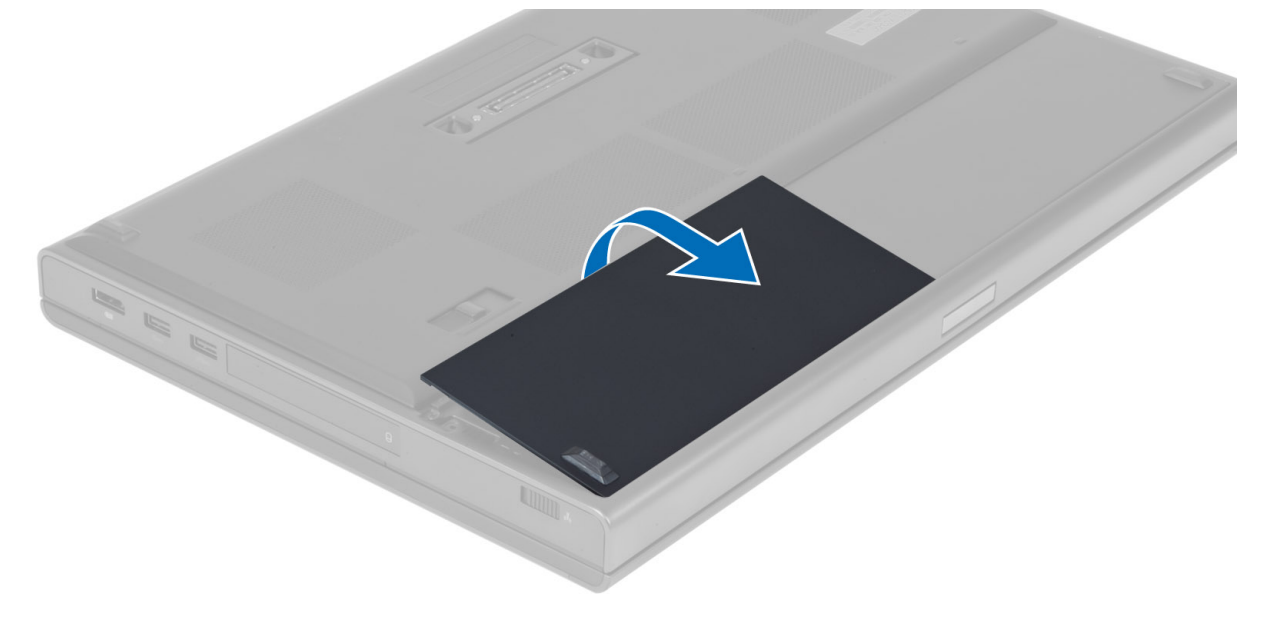

#### Como instalar a bateria

- 1. Insira a bateria em seu respectivo slot até que ela se encaixe no lugar.
- 2. Siga os procedimentos descritos em Após trabalhar na parte interna do computador.

#### <span id="page-12-0"></span>Como remover o cartão do módulo de identidade do assinante (SIM)

- 1. Execute o procedimento descrito em Antes de trabalhar na parte interna do computador.
- 2. Remova a bateria.
- 3. Retire o cartão SIM do slot.

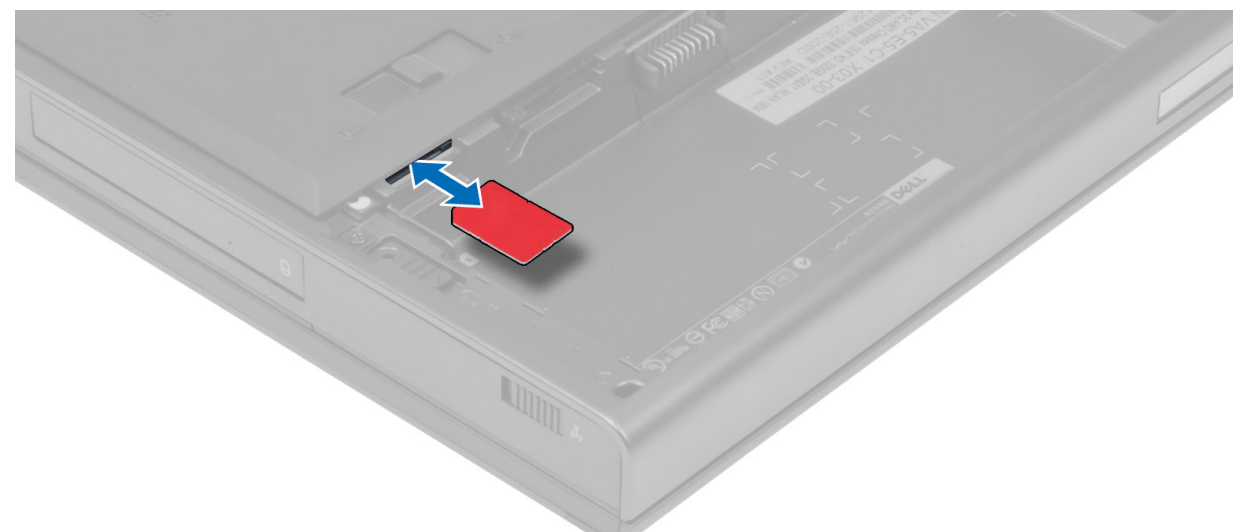

#### Como instalar o cartão do módulo de identidade do assinante (SIM)

- 1. Insira o cartão SIM em seu respectivo slot.
- 2. Instale a bateria.
- 3. Execute o procedimento descrito em Após trabalhar na parte interna do computador.

#### Como remover a tampa da base

- 1. Execute o procedimento descrito em Antes de trabalhar na parte interna do computador.
- 2. Remova a bateria.
- 3. Remova os parafusos que fixam a tampa da base no computador. Pressione as abas de borracha em direção à parte traseira do computador para soltar a tampa da base.

<span id="page-13-0"></span>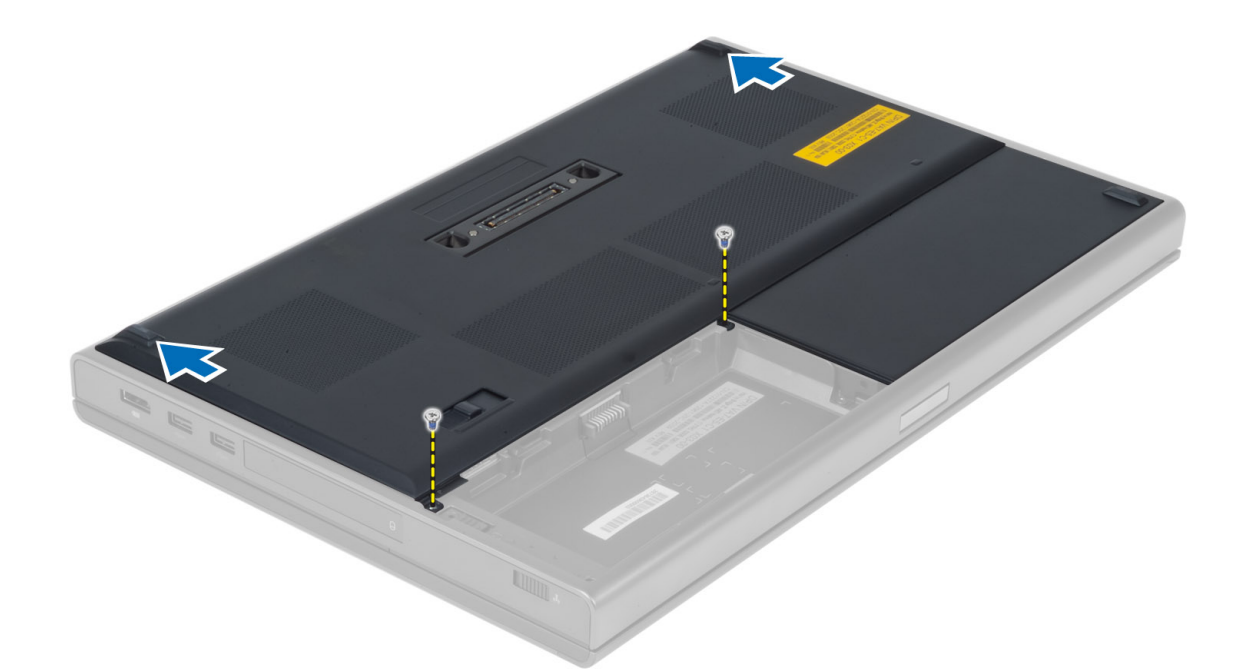

4. Vire ao contrário e remova a tampa da base do computador.

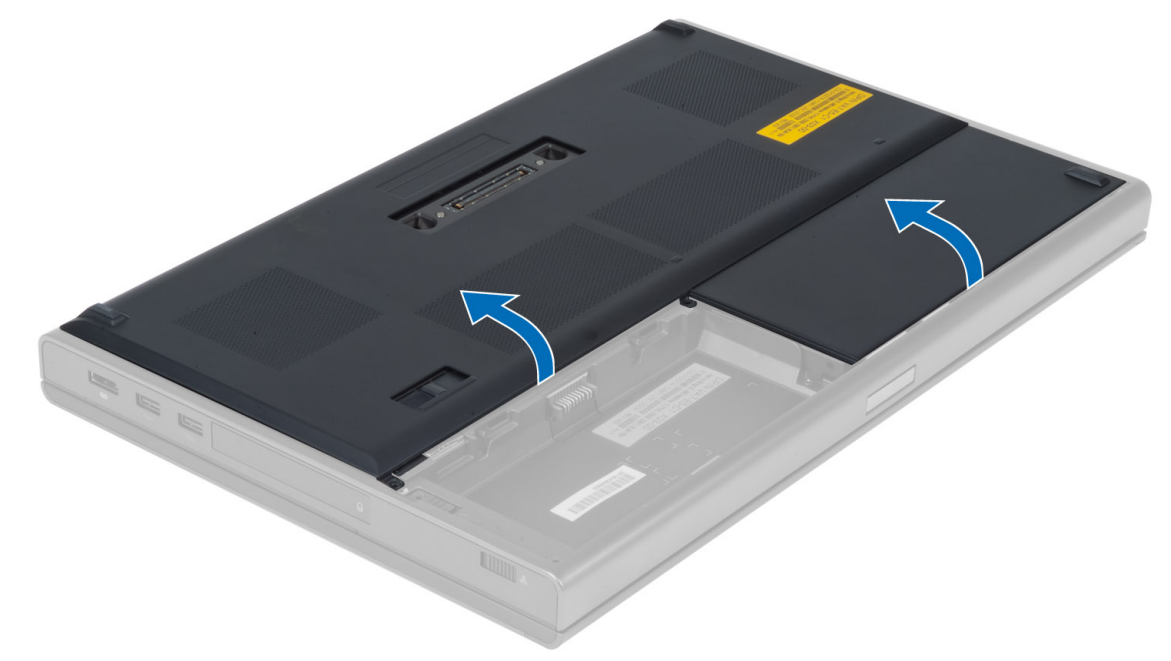

#### Como instalar a tampa da base

- 1. Deslize a tampa da base para dentro e alinhe-a corretamente com os orifícios dos parafusos no computador.
- 2. Aperte os parafusos que prendem a tampa da base ao computador.
- 3. Instale a bateria.
- 4. Execute o procedimento descrito em Após trabalhar na parte interna do computador.

#### <span id="page-14-0"></span>Como remover a placa de rede local sem fio (WLAN)

- 1. Execute o procedimento descrito em Antes de trabalhar na parte interna do computador.
- 2. Remova:
	- a) bateria
	- b) tampa da base
- 3. Desconecte os cabos da antena conectados à placa WLAN e retire-os da rota de encaminhamento. Retire o parafuso que fixa a placa WLAN ao computador e remova-a do computador.

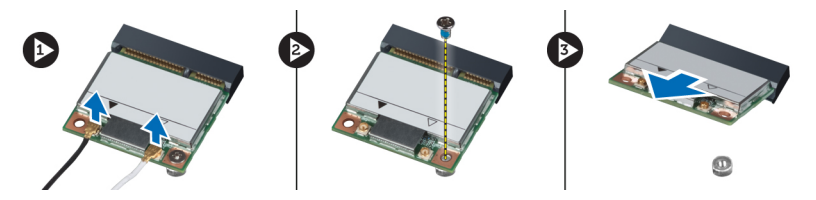

#### Como instalar a placa de rede local sem fio (WLAN)

- 1. Insira a placa WLAN em seu respectivo slot no computador.
- 2. Aperte o parafuso que fixa a placa WLAN ao computador.
- 3. Passe os cabos pelo canal de encaminhamento e conecte-os à placa WLAN.
- 4. Instale:
	- a) tampa da base
	- b) bateria
- 5. Siga os procedimentos descritos em Após trabalhar na parte interna do computador.

#### Como remover a placa de rede de longa distância sem fio (WWAN) — Opcional

- 1. Execute o procedimento descrito em Antes de trabalhar na parte interna do computador.
- 2. Remova:
	- a) bateria
	- b) tampa da base
- 3. Desconecte os cabos da antena conectados à placa WWLAN e, em seguida, retire-os da rota de encaminhamento e remova-os. Retire o parafuso que fixa a placa WWLAN ao computador e remova-a do computador.

NOTA: A localização da placa WWAN pode ser diferente do que é exibido nas ilustrações.

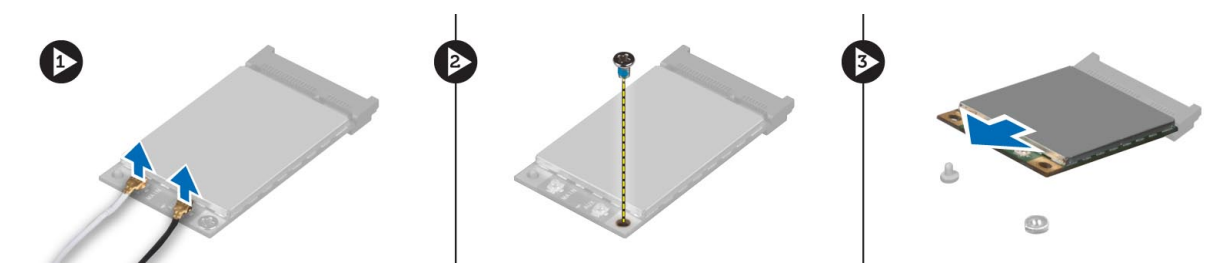

#### <span id="page-15-0"></span>Como instalar a placa de rede de longa distância sem fio (WWAN) — Opcional

- 1. Insira a placa WWAN em seu respectivo slot.
- 2. Aperte o parafuso que fixa a placa WWAN ao computador.
- 3. Passe os cabos pelos canais de encaminhamento e conecte-os à placa WWAN.
- 4. Instale:
	- a) tampa da base
	- b) bateria
- 5. Siga os procedimentos descritos em Após trabalhar na parte interna do computador.

#### Como remover a unidade óptica

- 1. Execute o procedimento descrito em Antes de trabalhar na parte interna do computador.
- 2. Remova:
	- a) bateria
	- b) tampa da base
- 3. Remova o parafuso que prende a unidade óptica no computador.

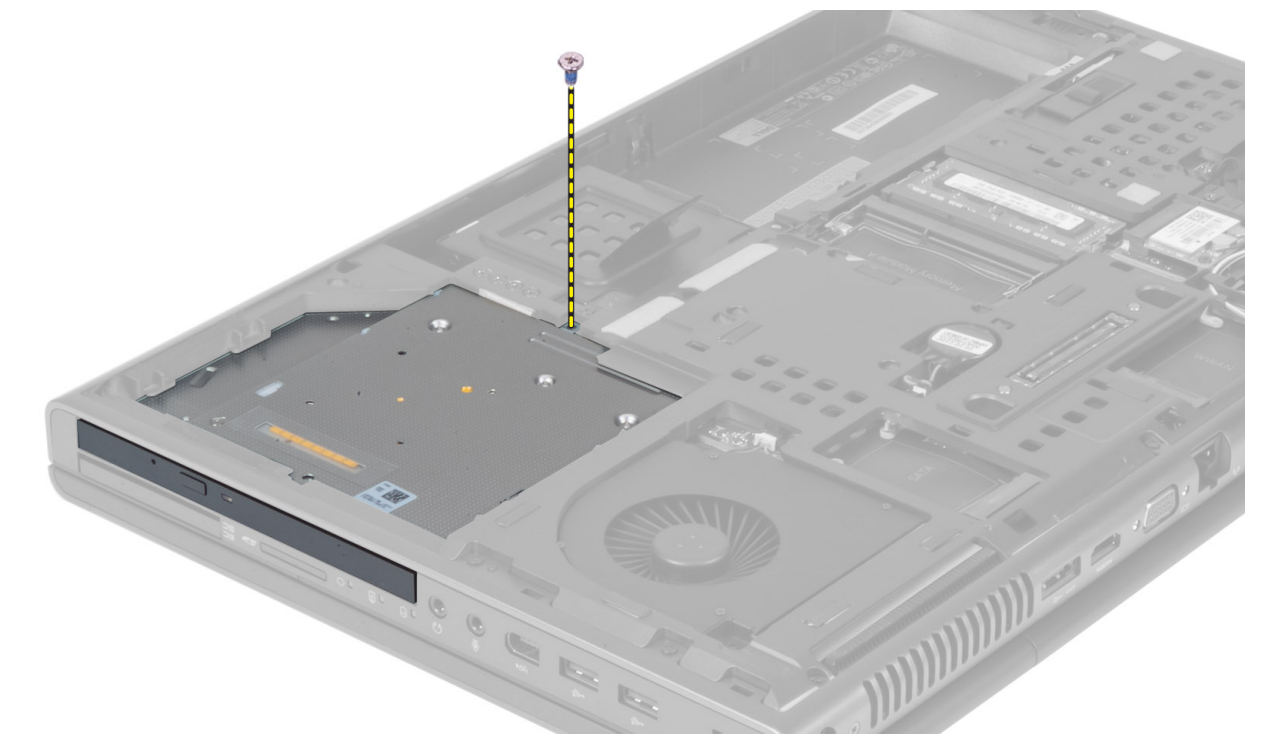

4. Levante e deslize a unidade óptica para fora para removê-la do computador.

<span id="page-16-0"></span>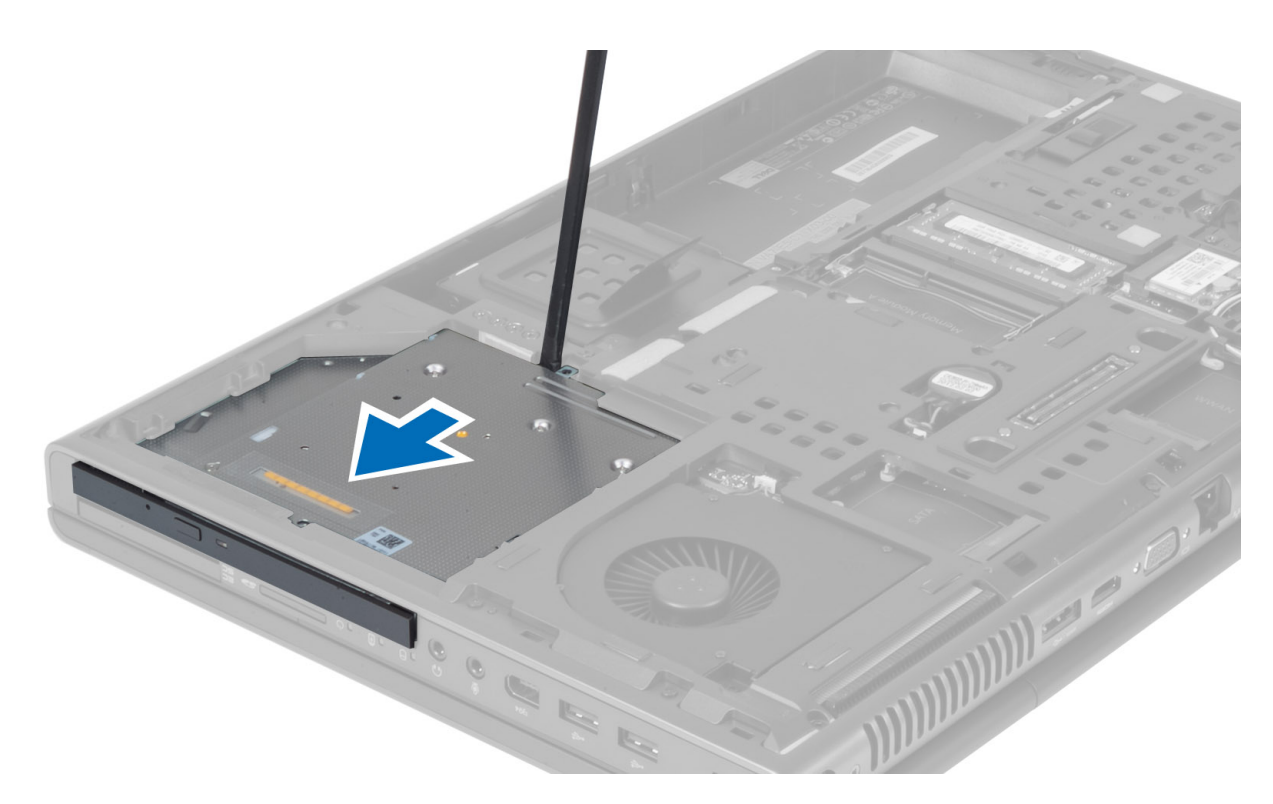

5. Remova os parafusos que prendem o suporte da trava da unidade óptica e remova o suporte.

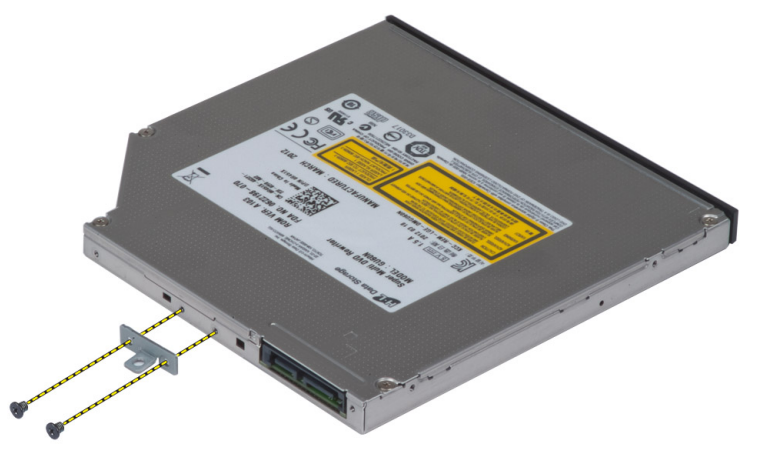

### Como instalar a unidade óptica

- 1. Aperte os parafusos para segurar o suporte de trava da unidade à unidade ótica.
- 2. Insira a unidade óptica em seu respectivo slot e aperte o parafuso para fixá-la ao computador.
- 3. Instale:
	- a) bateria
		- b) tampa da base
- 4. Execute o procedimento descrito em Após trabalhar na parte interna do computador.

#### <span id="page-17-0"></span>Como remover o Disco rígido principal disco rígido

- 1. Execute o procedimento descrito em Antes de trabalhar na parte interna do computador.
- 2. Remova:
	- a) bateria
	- b) tampa da base
- 3. Retire os parafusos que fixam o disco rígido principal disco rígido ao computador. Deslize a disco rígido principal trava do disco rígido para a posição de desbloqueio e retire-o do computador.

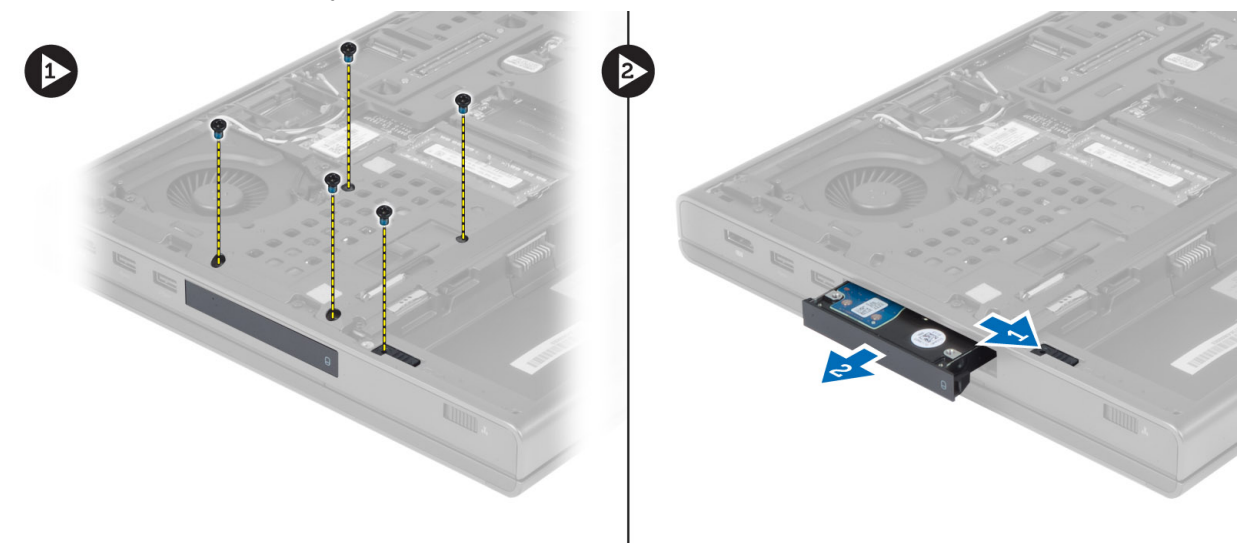

4. Flexione o suporte do disco rígido para fora e retire-o do suporte.

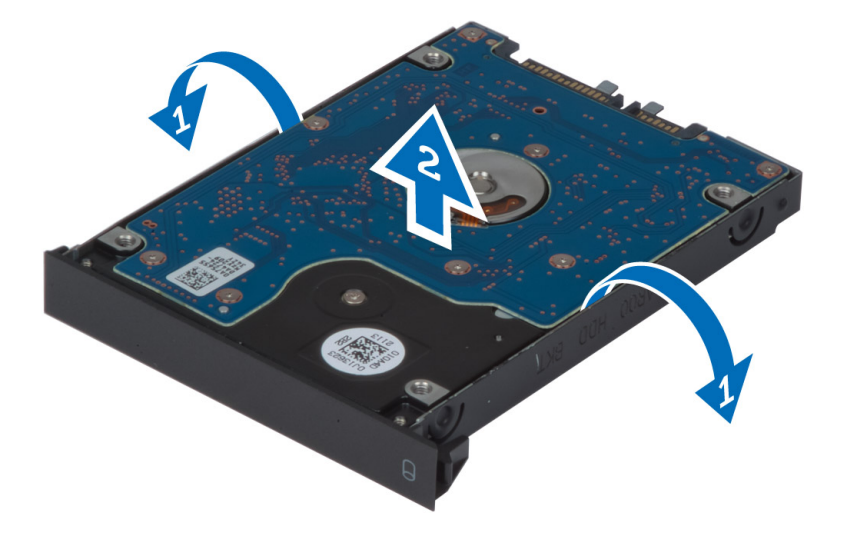

NOTA: Para discos rígidos de 7 mm, é colocado um enchimento de borracha no suporte que segura a unidade. Isso é desenvolvido para evitar vibrações e para a instalação correta dos discos rígidos de 7 mm. Discos rígidos de 9 mm não exigem o enchimento quando instalados no suporte do disco rígido.

#### <span id="page-18-0"></span>Como instalar o disco Disco rígido principal

- 1. Encaixe o suporte do disco disco rígido principal no disco disco rígido principal .
- 2. Insira o disco disco rígido principal em seu respectivo slot no computador até ouvir o som do clique de encaixe.
- 3. Aperte os parafusos para fixar o disco disco rígido principal ao computador.
- 4. Instale:
	- a) tampa da base
	- b) bateria
- 5. Siga os procedimentos descritos em Após trabalhar na parte interna do computador.

#### Como remover o disco rígido secundário

- 1. Execute o procedimento descrito em Antes de trabalhar na parte interna do computador.
- 2. Remova:
	- a) bateria
	- b) tampa da base
- 3. Remova o parafuso que fixa o disco rígido secundário no lugar.
- 4. Puxe a aba para cima e remova o disco rígido secundário do computador.

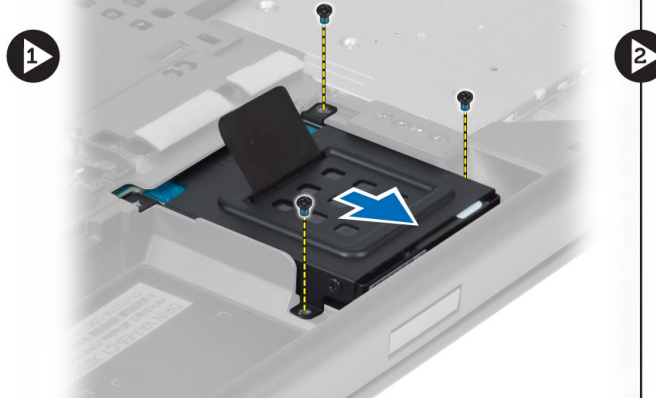

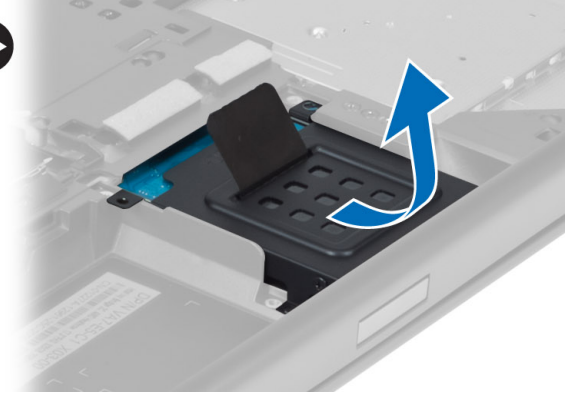

- 5. Remova o parafuso que fixa o disco rígido secundário ao suporte.
- 6. Remova o disco rígido secundário do suporte.

<span id="page-19-0"></span>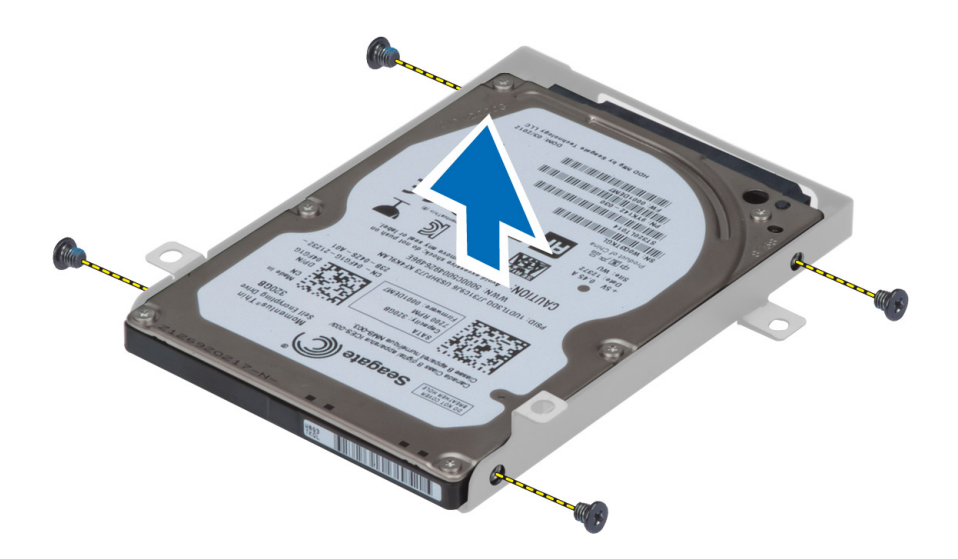

#### Como instalar o disco rígido secundário

- 1. Encaixe o disco rígido secundário em seu suporte.
- 2. Aperte o parafuso que prende o suporte do disco rígido secundário.
- 3. Instale o disco rígido secundário no computador.
- 4. Aperte o parafuso que fixa o disco rígido secundário ao computador.
- 5. Instale:
	- a) tampa da base
	- b) bateria
- 6. Siga os procedimentos descritos em Após trabalhar na parte interna do computador.

#### Como remover a bateria de célula tipo moeda

- 1. Execute o procedimento descrito em Antes de trabalhar na parte interna do computador.
- 2. Remova:
	- a) bateria
	- b) tampa da base
- 3. Desconecte o cabo da bateria de célula tipo moeda. Levante a bateria de célula tipo moeda para removê-la do computador.

<span id="page-20-0"></span>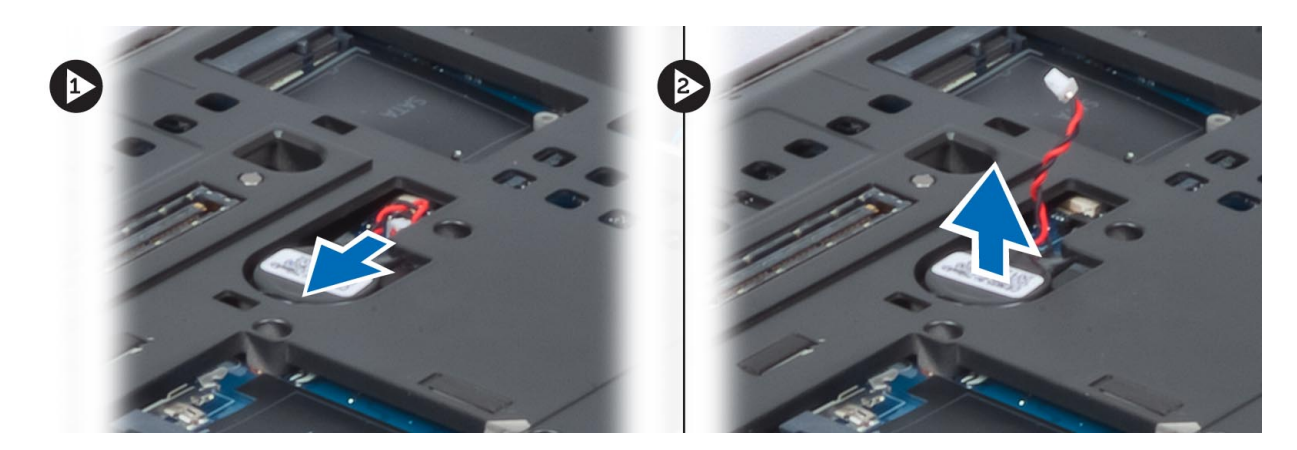

#### Como instalar a bateria de célula tipo moeda

- 1. Recoloque a bateria de célula tipo moeda em seu slot no computador.
- 2. Conecte o cabo da bateria de célula tipo moeda.
- 3. Instale:
	- a) tampa da base
	- b) bateria
- 4. Execute o procedimento descrito em Após trabalhar na parte interna do computador.

#### Como remover o ventilador do processador

- 1. Execute o procedimento descrito em Antes de trabalhar na parte interna do computador.
- 2. Remova:
	- a) bateria
	- b) tampa da base
- 3. Remova os parafusos que fixam o ventilador do processador ao computador e retire-o do computador.

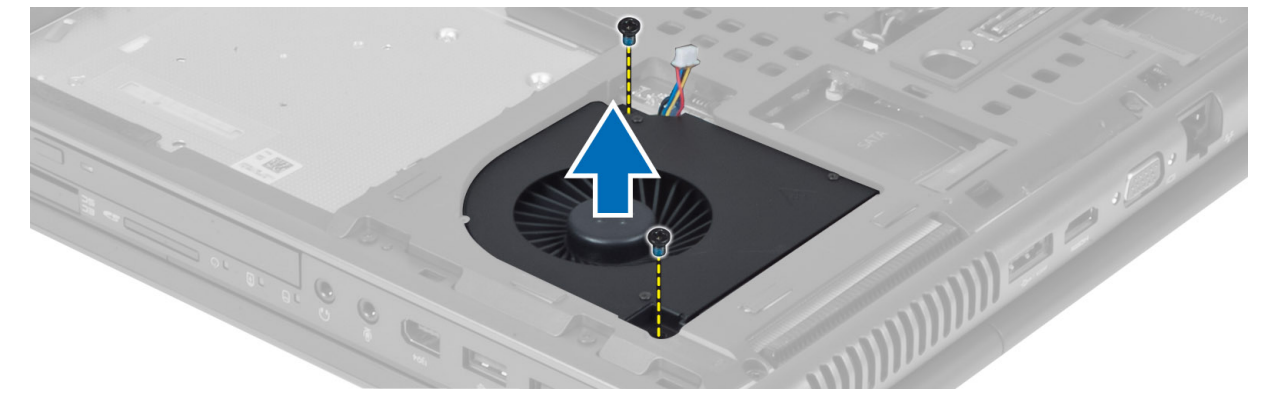

4. Desconecte o cabo do ventilador do processador.

<span id="page-21-0"></span>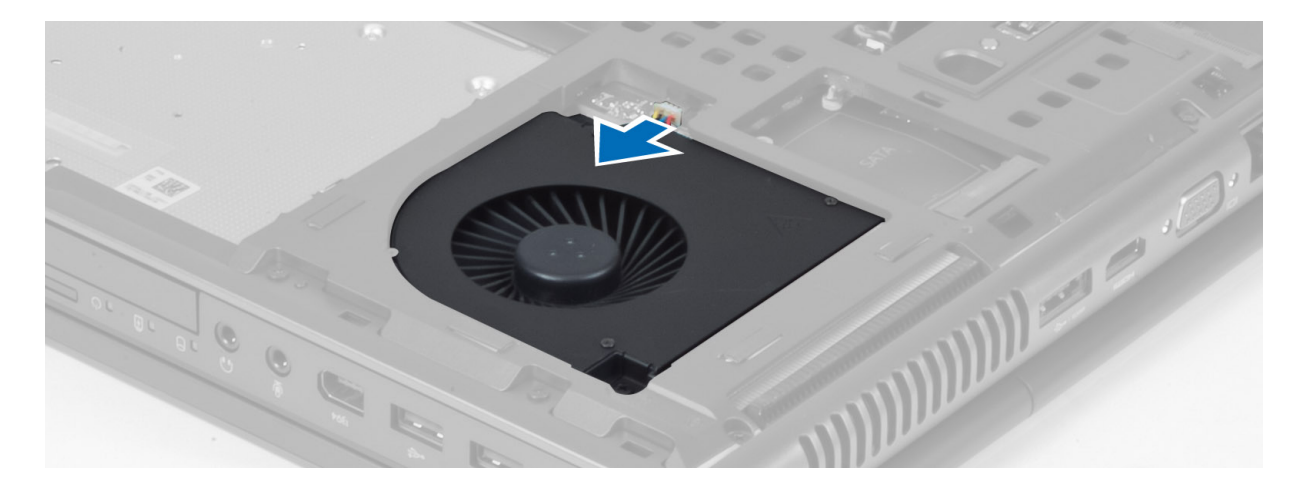

#### Como instalar o ventilador do processador

- 1. Conecte o cabo do ventilador do processador.
- 2. Insira o ventilador do processador em seu respectivo slot no computador.
- 3. Aperte os parafusos que prendem o ventilador do processador ao computador.
- 4. Instale:
	- a) tampa da base
	- b) bateria
- 5. Execute o procedimento descrito em Após trabalhar na parte interna do computador.

#### Como remover o ventilador da placa de vídeo

- 1. Execute o procedimento descrito em Antes de trabalhar na parte interna do computador.
- 2. Remova:
	- a) bateria
		- b) tampa da base
- 3. Remova os parafusos que prendem o ventilador da placa de vídeo ao computador, retire-o do computador e desconecte o cabo do ventilador da placa de vídeo.

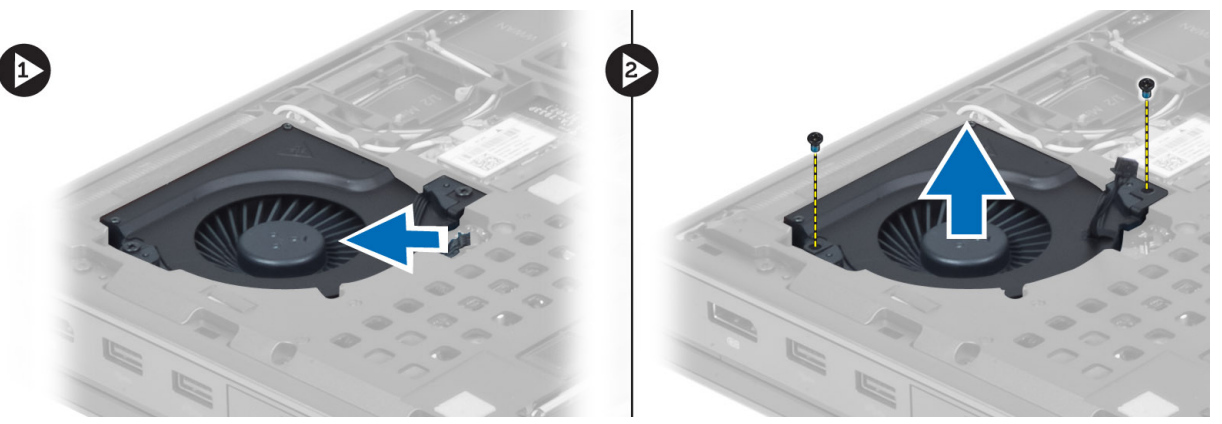

#### <span id="page-22-0"></span>Como instalar o ventilador da placa de vídeo

- 1. Conecte o cabo do ventilador da placa de vídeo.
- 2. Insira o ventilador da placa de vídeo no seu respectivo slot e aperte os parafusos para fixá-lo ao computador.
- 3. Instale:
	- a) tampa da base
	- b) bateria
- 4. Siga os procedimentos descritos em Após trabalhar na parte interna do computador.

#### Como remover o acabamento do teclado

- 1. Execute o procedimento descrito em Antes de trabalhar na parte interna do computador.
- 2. Remova a bateria.
- 3. Force o acabamento do teclado para cima a partir da borda superior interna.

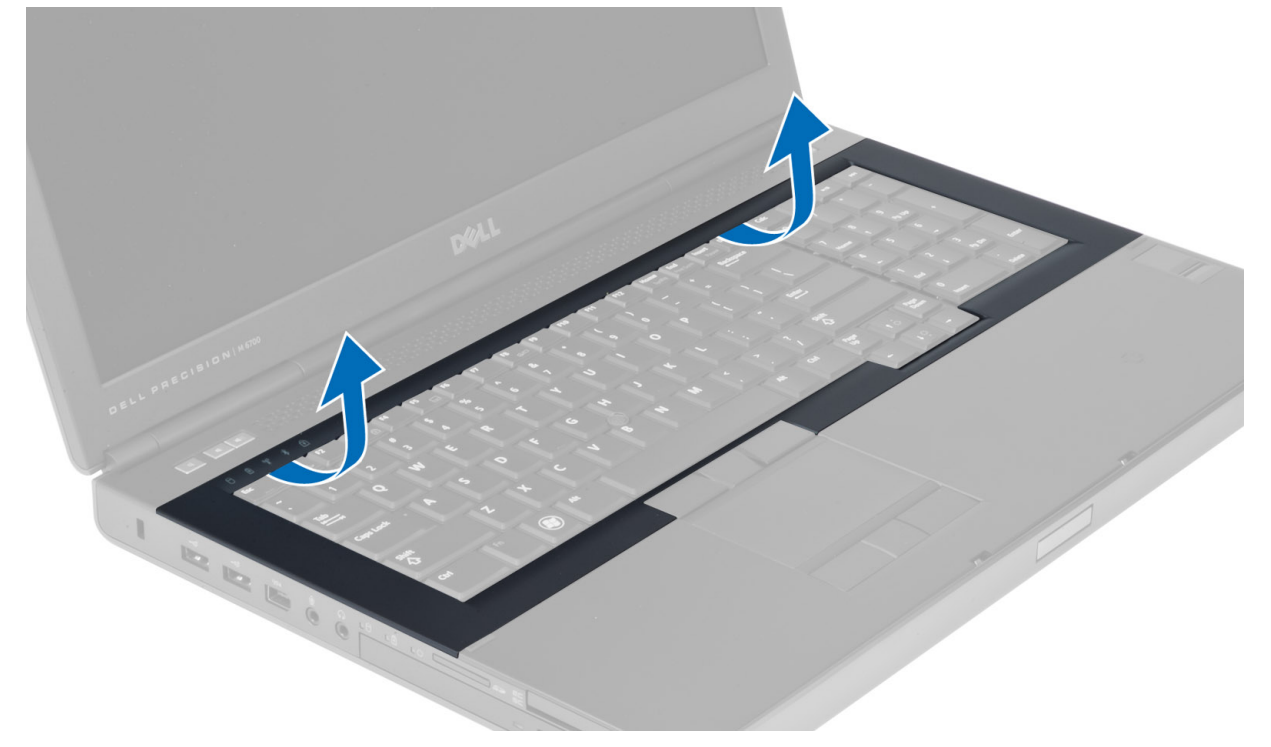

4. Force a borda inferior do acabamento do teclado para cima a partir da borda superior interna.

<span id="page-23-0"></span>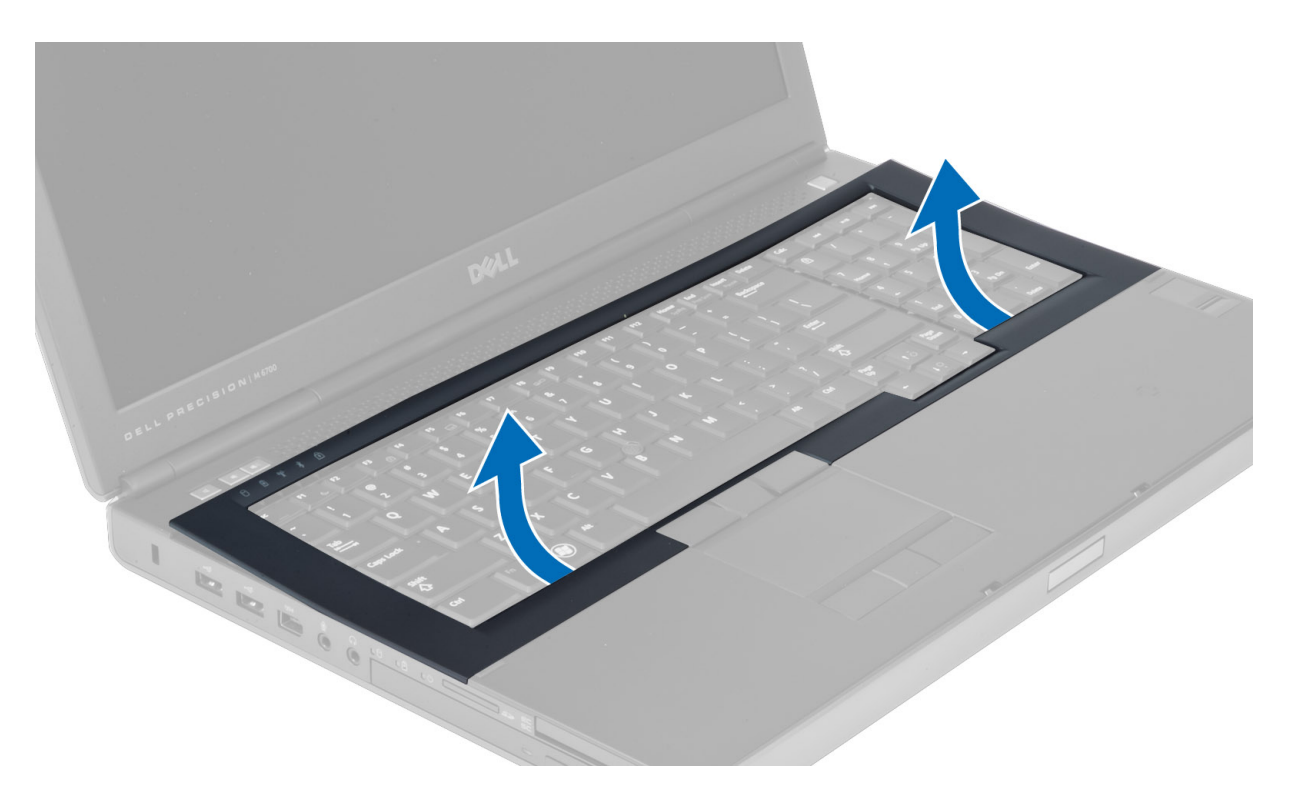

#### Como instalar o acabamento do teclado

1. Alinhe o acabamento do teclado com a parte frontal e alinhe-o em sua posição original no computador. Certifique -se de que a aba rígida se encaixe corretamente no canto esquerdo.

<span id="page-24-0"></span>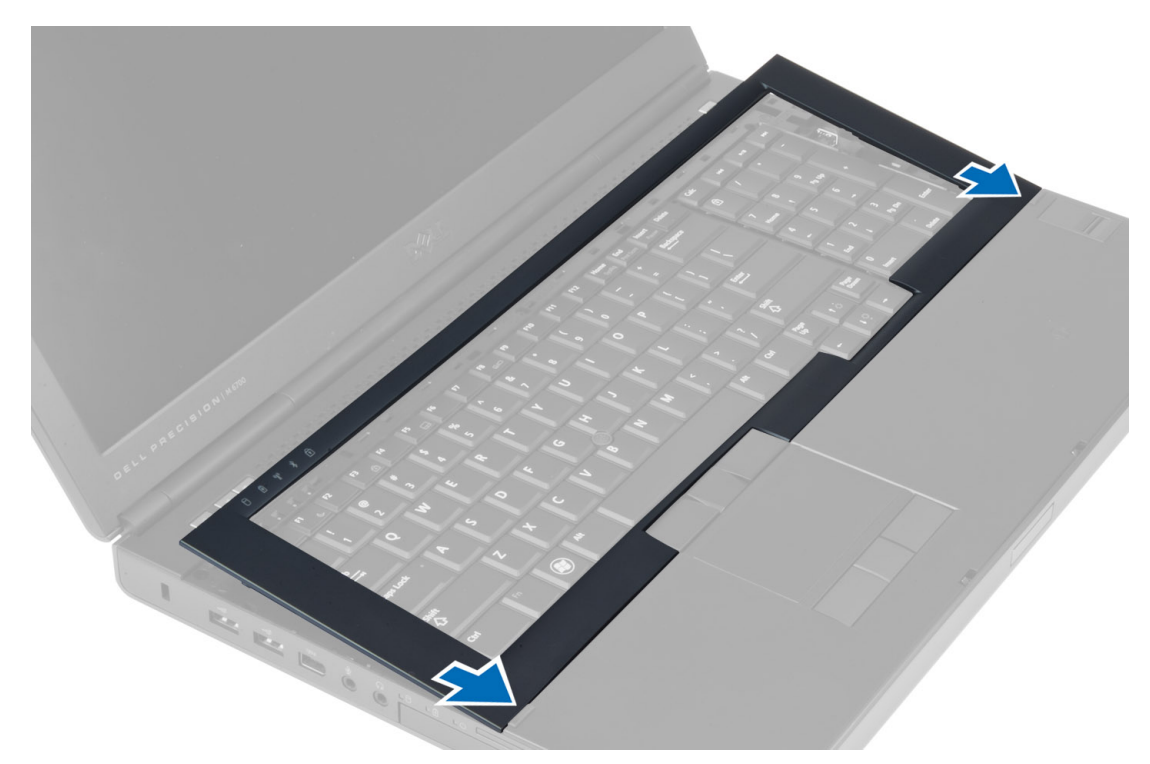

- 2. Pressione toda a borda do acabamento do teclado até que ela fique firme no lugar.
- 3. Instale a bateria.
- 4. Execute o procedimento descrito em Após trabalhar na parte interna do computador.

#### Como remover o teclado

- 1. Execute o procedimento descrito em Antes de trabalhar na parte interna do computador.
- 2. Remova:
	- a) bateria
	- b) acabamento do teclado
- 3. Remova os parafusos que seguram o teclado ao computador.

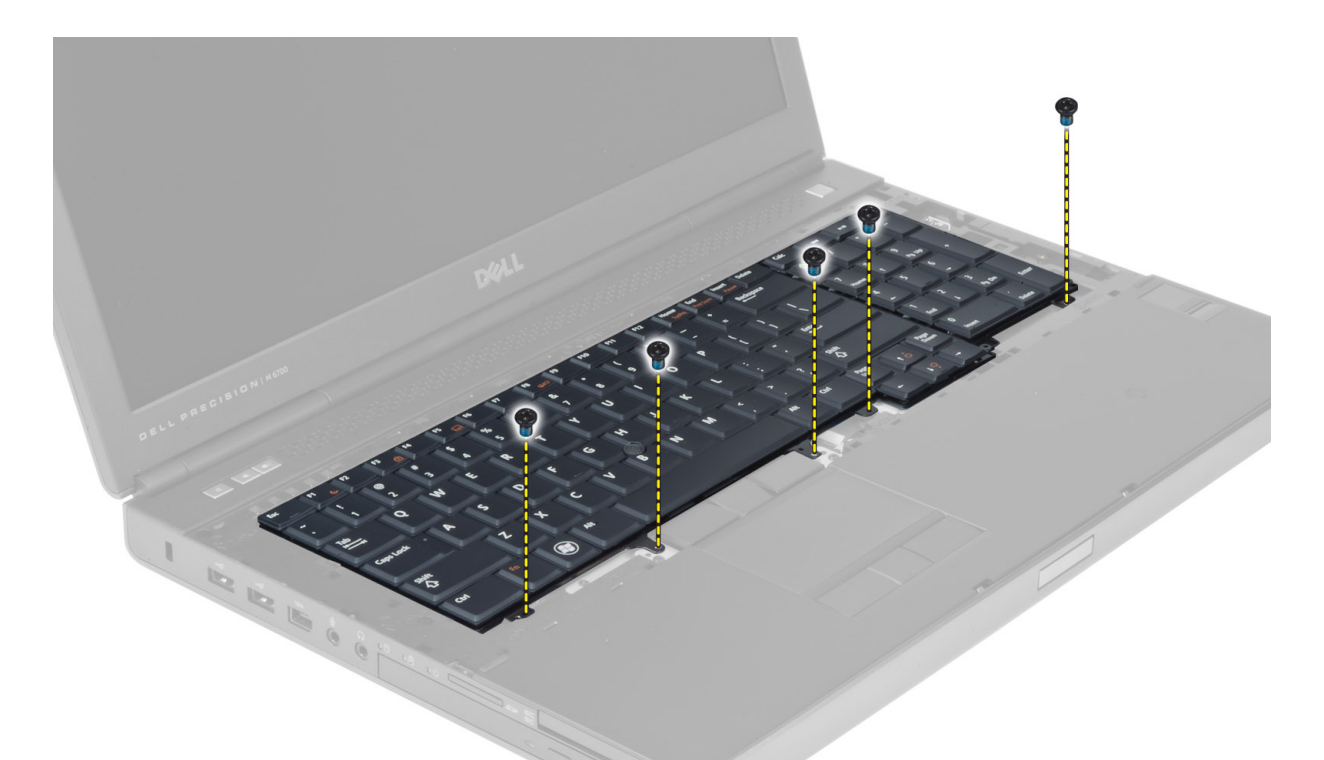

4. Começando pela parte inferior do teclado, separe-o do computador e vire-o ao contrário.

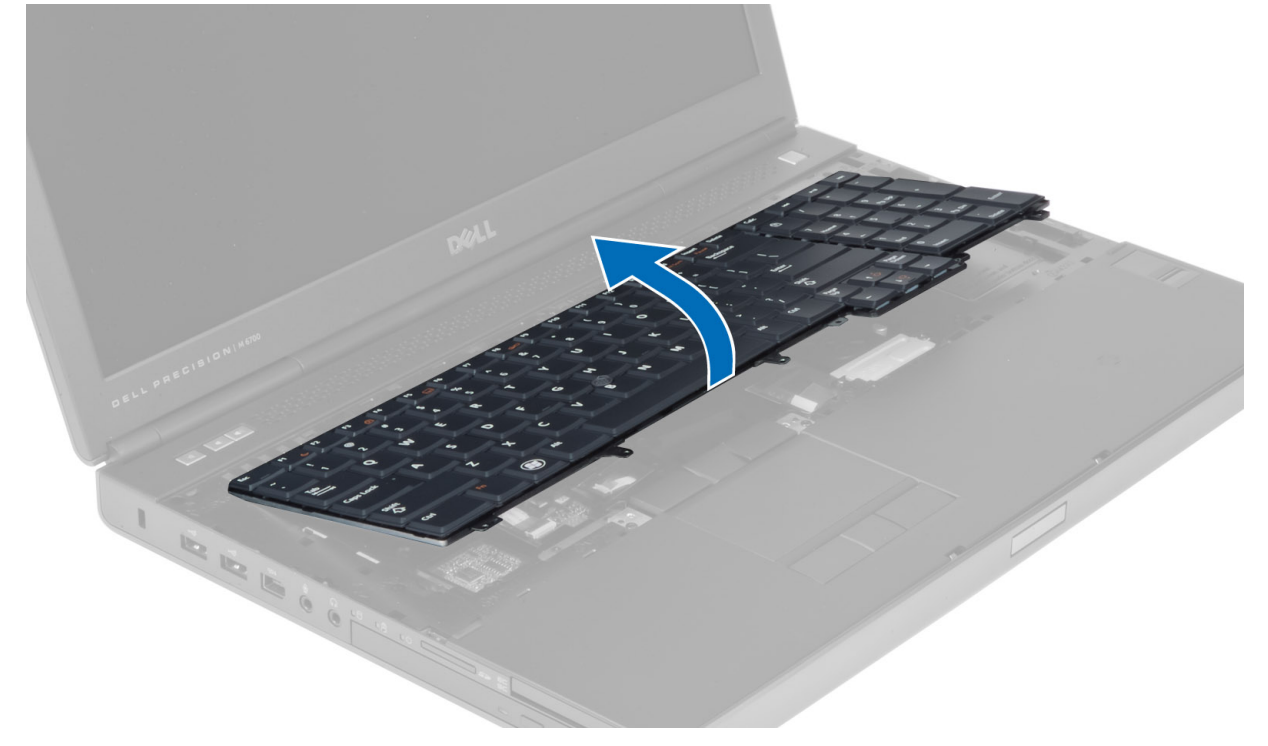

5. Desconecte o cabo de dados do teclado da placa do sistema e remova o teclado.

<span id="page-26-0"></span>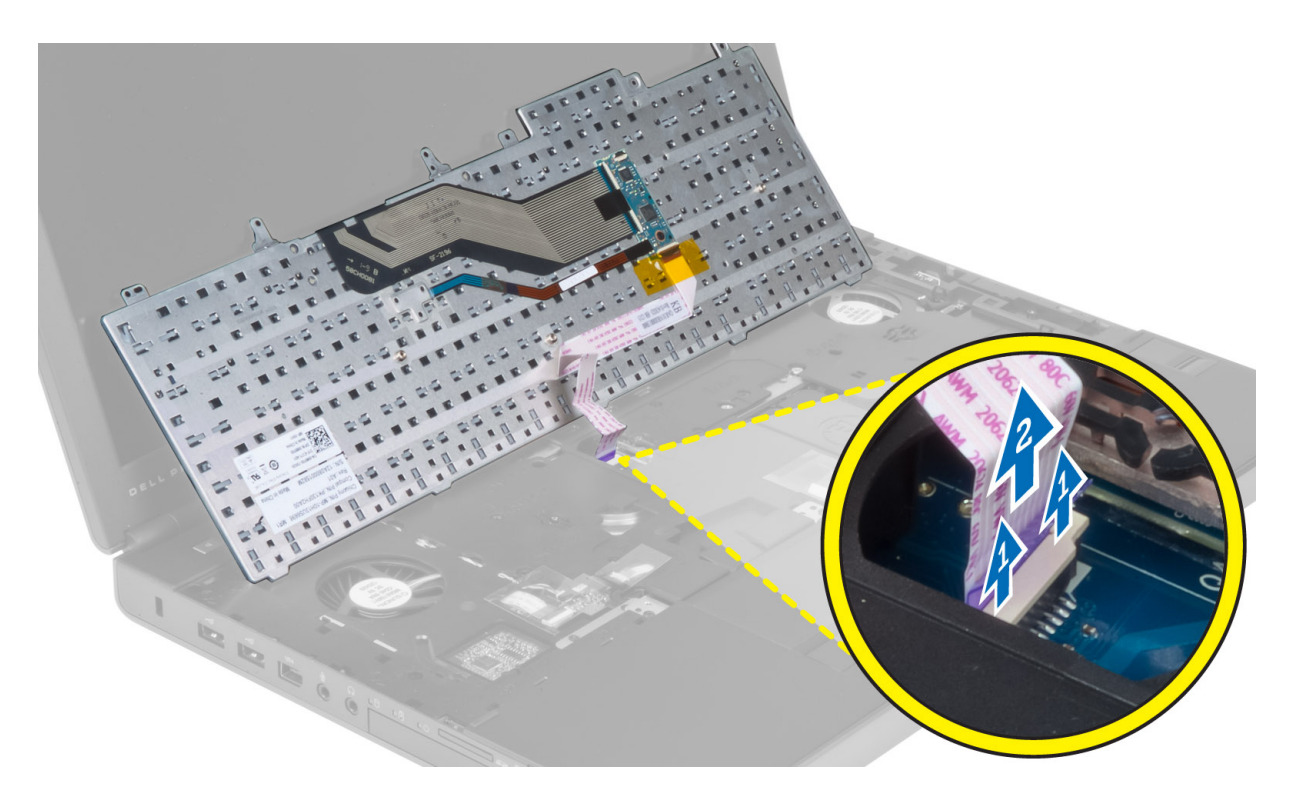

#### Como instalar o teclado

- 1. Conecte o cabo de dados do teclado à placa de sistema.
	- **NOTA:** Dobre o cabo de dados do teclado no alinhamento correto.
- 2. Pressione o teclado em seu respectivo compartimento.
- 3. Aperte os parafusos para fixar o teclado ao computador.
- 4. Pressione a seção transversal das seguintes teclas para fixar o teclado ao computador:
	- a) Teclas <R>, <T>, <F> e <G>
	- b) sobre a tecla <9>
	- c) Tecla NUMLOCK <9>

<span id="page-27-0"></span>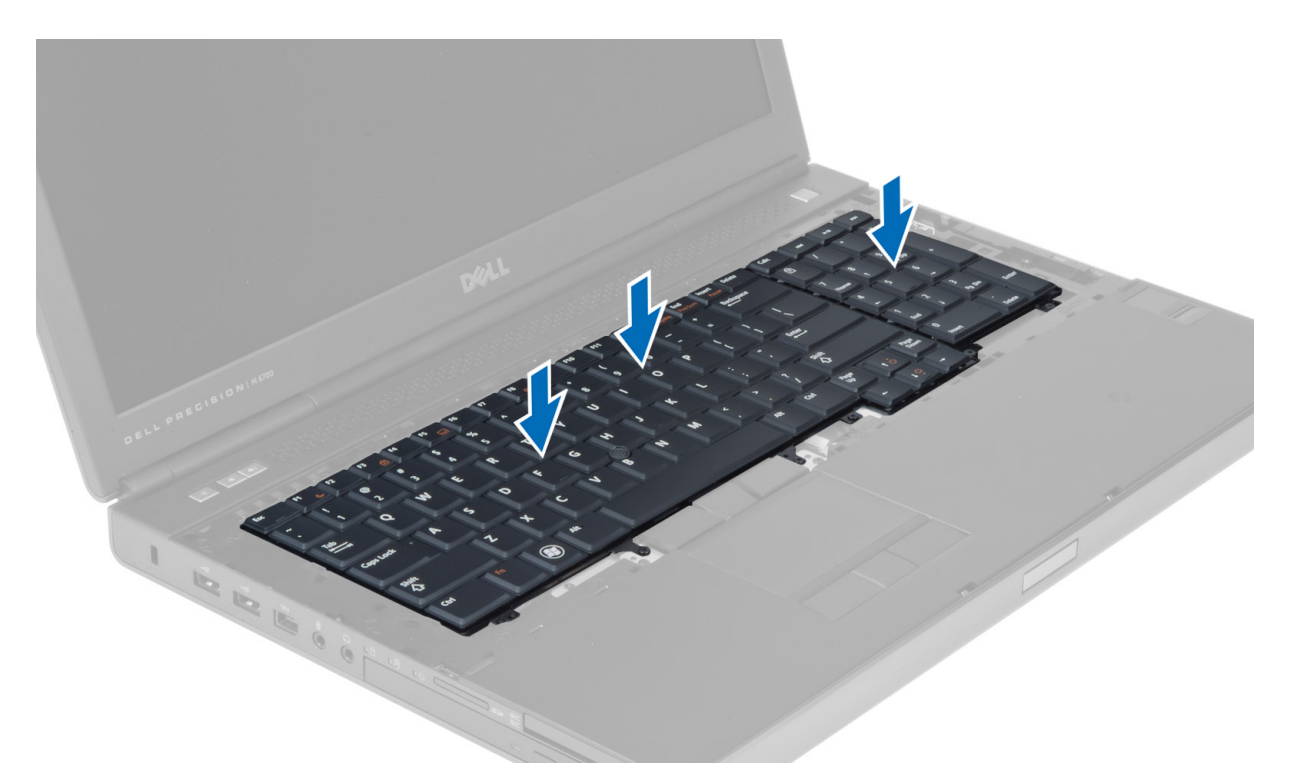

- 5. Instale:
	- a) acabamento do teclado
	- b) bateria
- 6. Execute o procedimento descrito em Após trabalhar na parte interna do computador.

#### Como remover a memória primária

- 1. Execute o procedimento descrito em Antes de trabalhar na parte interna do computador.
- 2. Remova:
	- a) bateria
	- b) tampa da base
- 3. Retire os clipes de retenção da memória primária até que ela se solte e, em seguida, levante e remova-a do computador.

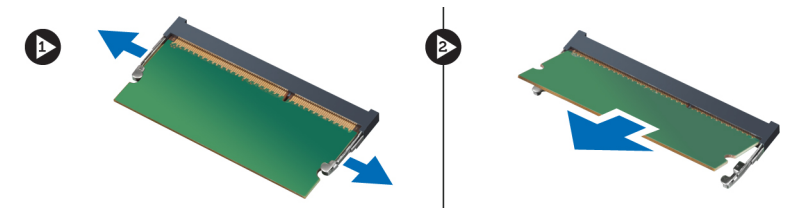

#### Como instalar a memória primária

- 1. Insira a memória primária em seu respectivo soquete.
- 2. Pressione os clipes para prender a memória primária na placa do sistema.
- 3. Instale:
- <span id="page-28-0"></span>a) tampa da base
- b) bateria
- 4. Execute o procedimento descrito em Após trabalhar na parte interna do computador.

#### Como remover a memória secundária

- 1. Execute o procedimento descrito em Antes de trabalhar na parte interna do computador.
- 2. Remova:
	- a) bateria
	- b) acabamento do teclado
	- c) teclado
- 3. Remova o parafuso que prende a blindagem do módulo ao computador e retire a blindagem do módulo.

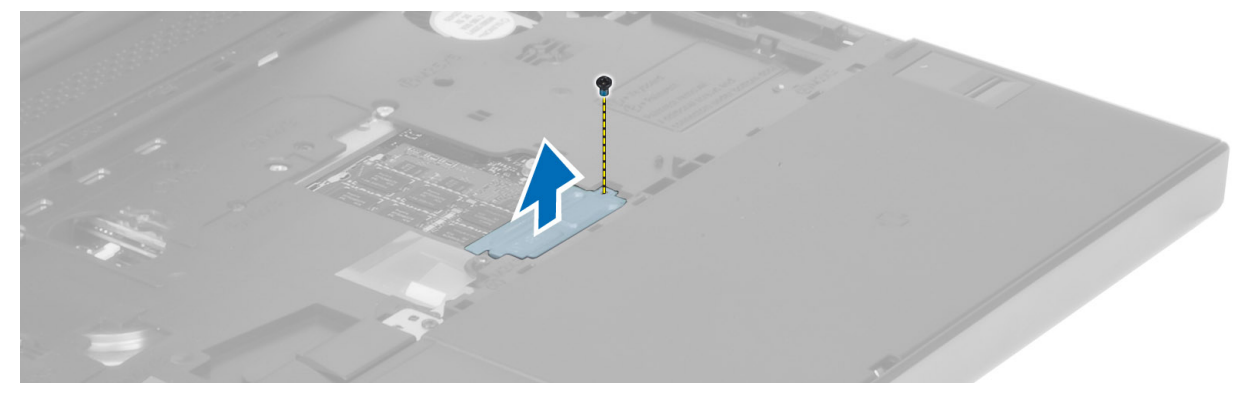

4. Retire os clipes de retenção do módulo da memória até que ele se solte. Levante e remova o módulo da memória do computador.

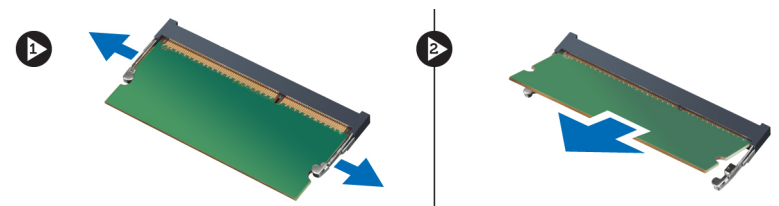

#### Como instalar a memória secundária

- 1. Insira a memória secundária em seu respectivo soquete.
- 2. Pressione os clipes para prender o módulo de memória na placa do sistema.
- 3. Coloque a blindagem do módulo em sua posição original no computador e aperte o parafuso que a fixa ao computador.
- 4. Instale:
	- a) teclado
	- b) acabamento do teclado
	- c) bateria
- 5. Execute o procedimento descrito em Após trabalhar na parte interna do computador.

#### <span id="page-29-0"></span>Como remover o módulo Bluetooth

- 1. Execute o procedimento descrito em Antes de trabalhar na parte interna do computador.
- 2. Remova:
	- a) bateria
	- b) tampa da base
- 3. Desconecte e retire o cabo Bluetooth de seu lugar de passagem. Deslize a porta do Bluetooth para cima para soltá-la.

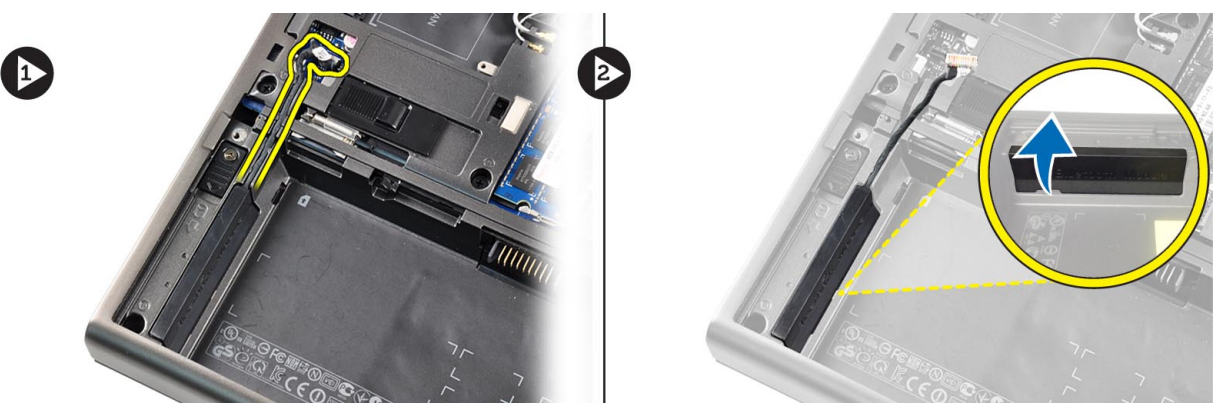

4. Remova o módulo do Bluetooth do computador. Remova o parafuso que prende a módulo Bluetooth no lugar.

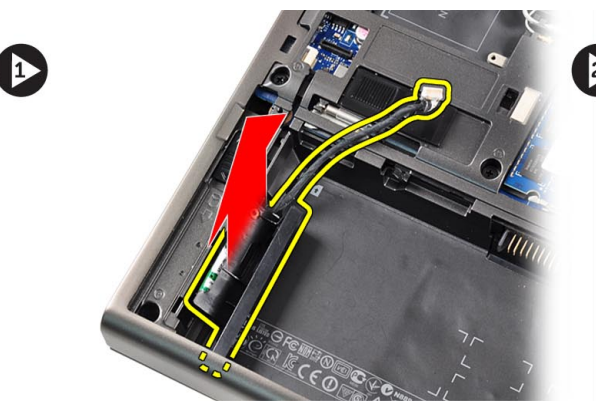

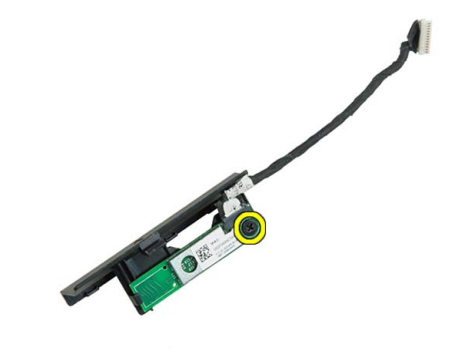

5. Remova o módulo Bluetooth. Desconecte e remova o cabo Bluetooth do módulo.

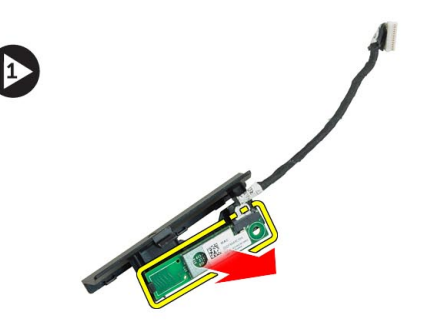

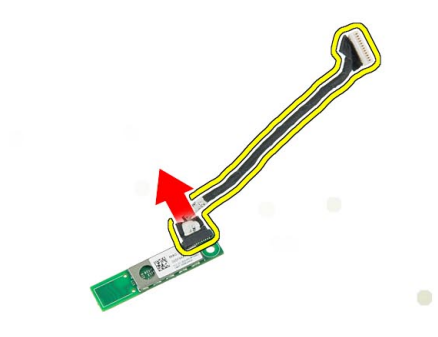

#### <span id="page-30-0"></span>Como instalar o módulo Bluetooth

- 1. Conecte o cabo do Bluetooth ao módulo Bluetooth.
- 2. Aperte o parafuso para prender o módulo Bluetooth no lugar.
- 3. Insira o módulo Bluetooth em seu slot e pressione a porta Bluetooth para baixo.
- 4. Passe e conecte o cabo Bluetooth.
- 5. Instale:
	- a) tampa da base
	- b) bateria
- 6. Execute o procedimento descrito em Após trabalhar na parte interna do computador.

#### Como remover a tampa frontal da tela

- 1. Execute o procedimento descrito em Após trabalhar na parte interna do computador.
- 2. Remova a bateria.
- 3. Desencaixe a borda inferior da tampa frontal da tela.

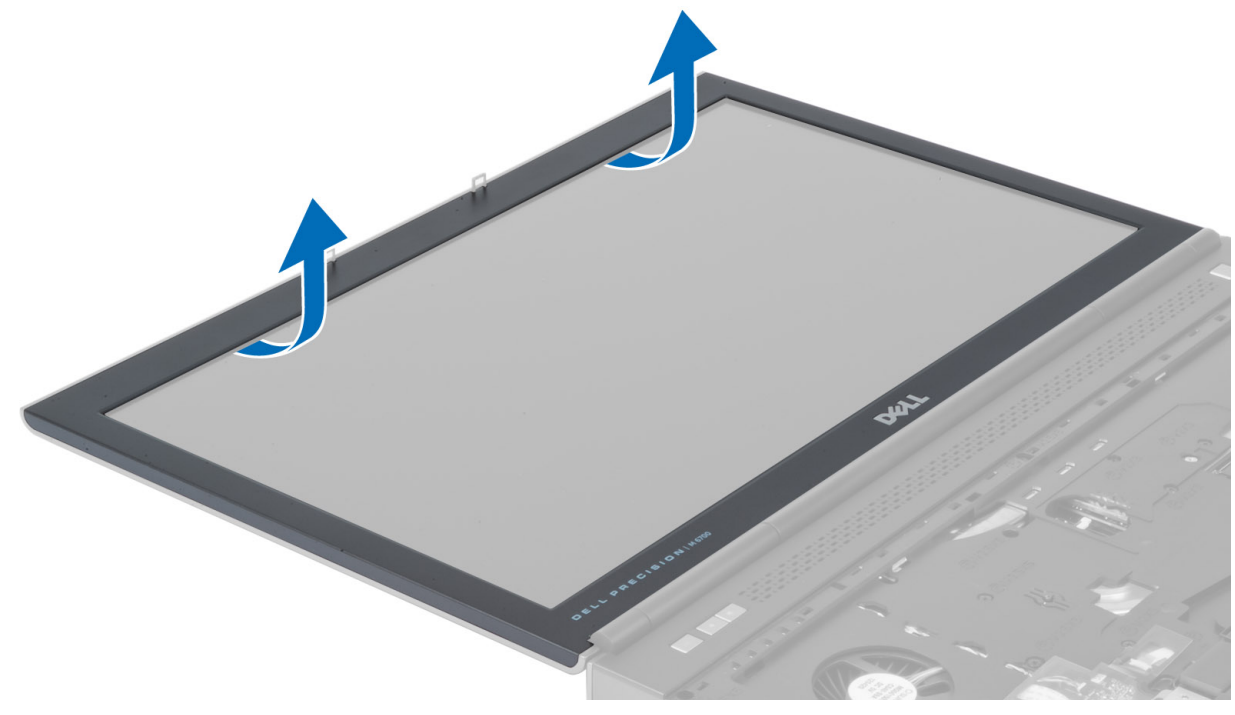

4. Trabalhe nas partes laterais e na borda superior da tampa frontal da tela e retire a tampa frontal da tela do computador.

<span id="page-31-0"></span>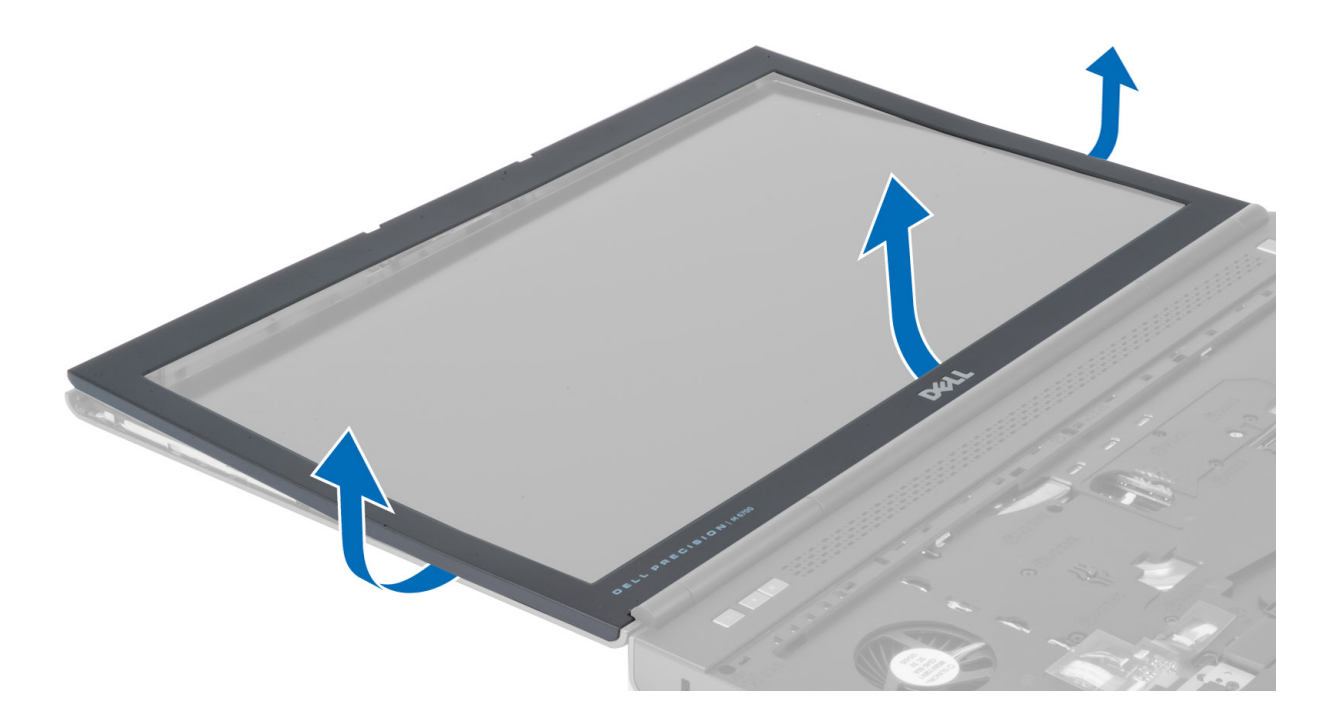

### Como instalar a tampa frontal da tela

1. Alinhe a tampa frontal da tela com a base e pressione-a.

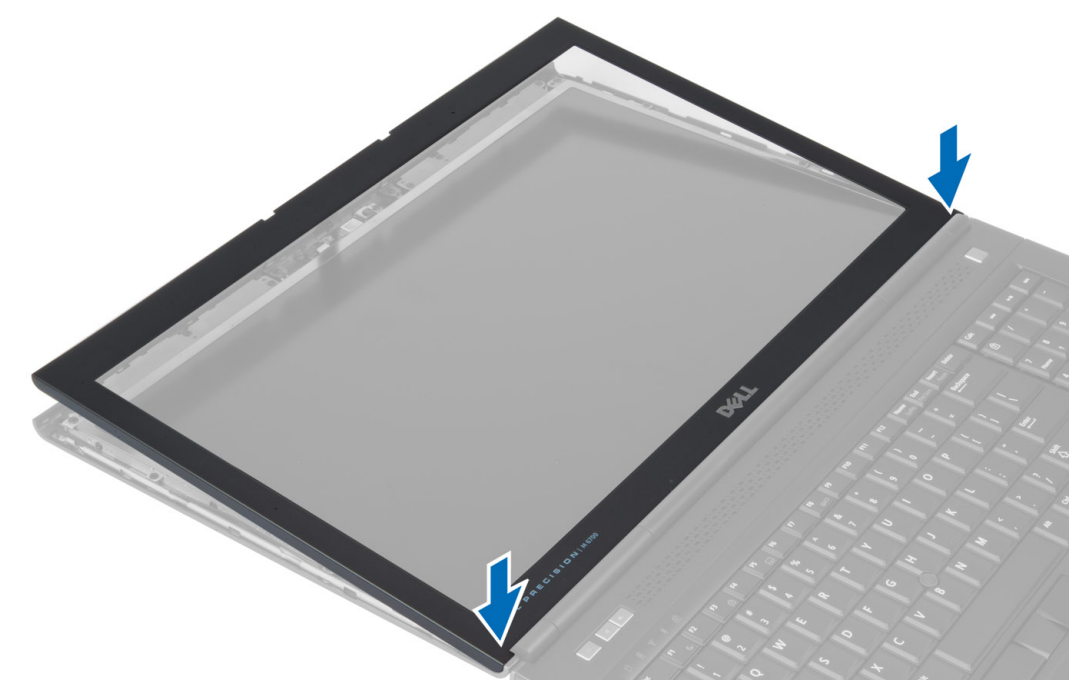

- 2. Pressione todos os lados da tampa frontal até que ela se encaixe por completo no conjunto da tela.
- 3. Instale a bateria.
- 4. Siga os procedimentos descritos em Após trabalhar na parte interna do computador.

#### <span id="page-32-0"></span>Como remover a câmera

- 1. Execute o procedimento descrito em Antes de trabalhar na parte interna do computador.
- 2. Remova:
	- a) bateria
		- b) tampa frontal da tela
- 3. Desconecte o cabo da câmera, retire o parafuso que prende o módulo da câmera ao computador e remova-o do computador.

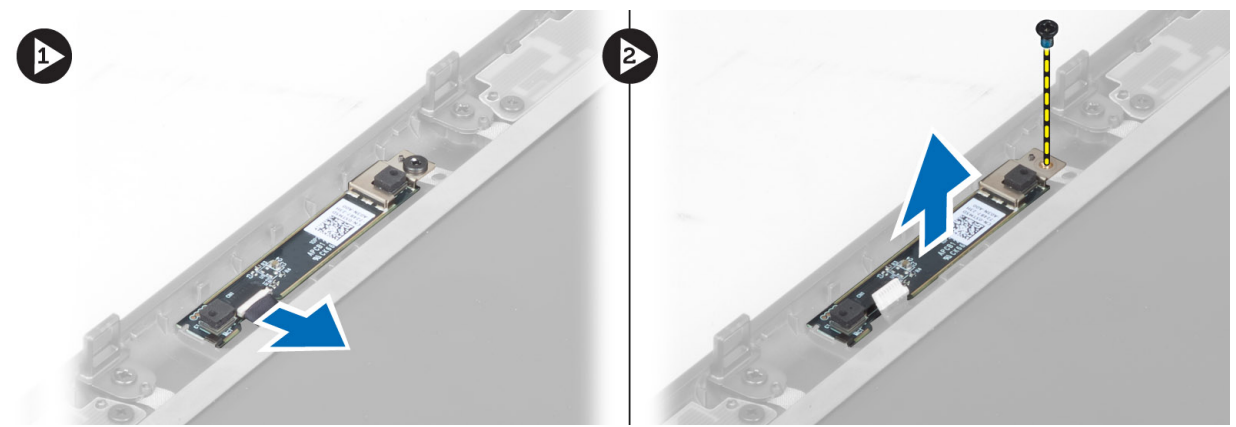

#### Como instalar a câmera

- 1. Coloque o módulo da câmera em seu slot no computador.
- 2. Aperte o parafuso para prender o módulo da câmera ao computador.
- 3. Conecte o cabo da câmera.
- 4. Instale:
	- a) tampa frontal da tela
	- b) bateria
- 5. Execute o procedimento descrito em Após trabalhar na parte interna do computador.

#### Como remover o painel da tela

- 1. Execute o procedimento descrito em Antes de trabalhar na parte interna do computador.
- 2. Remova:
	- a) bateria
		- b) tampa frontal da tela
- 3. Remova o parafuso que prende o painel da tela ao conjunto da tela e vire o painel da tela ao contrário.

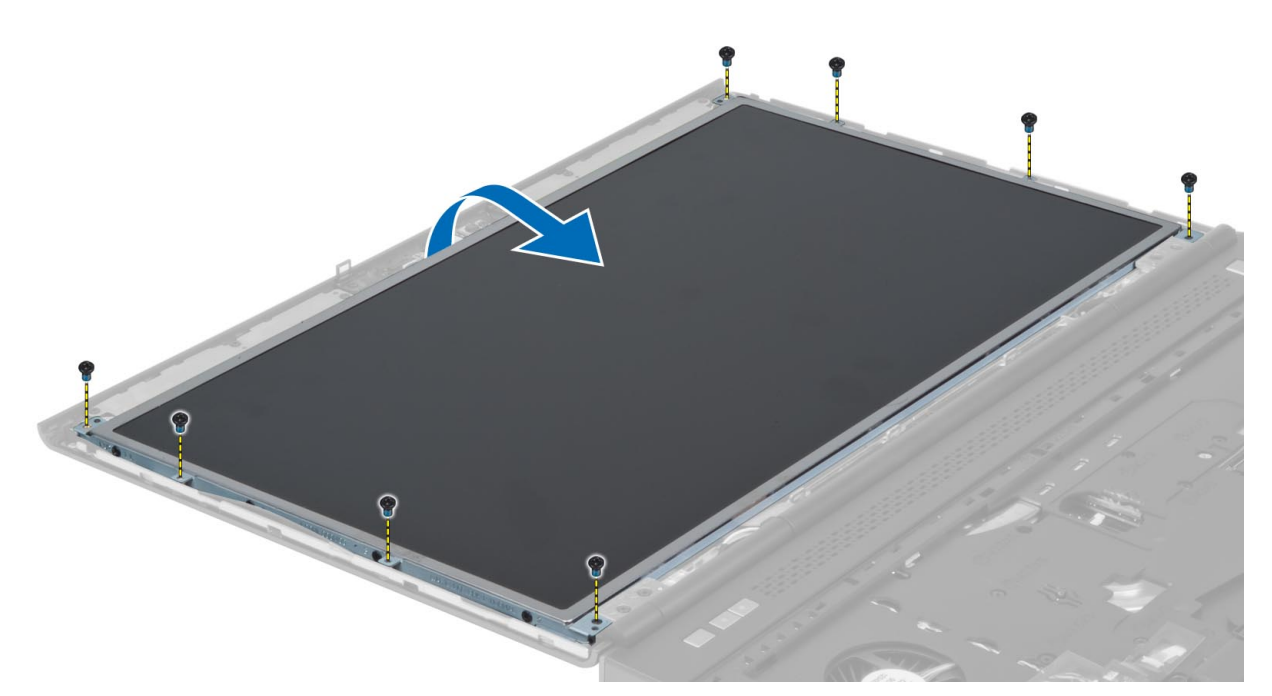

4. Recoloque a fita adesiva que prende o cabo de LVDS ao painel da tela.

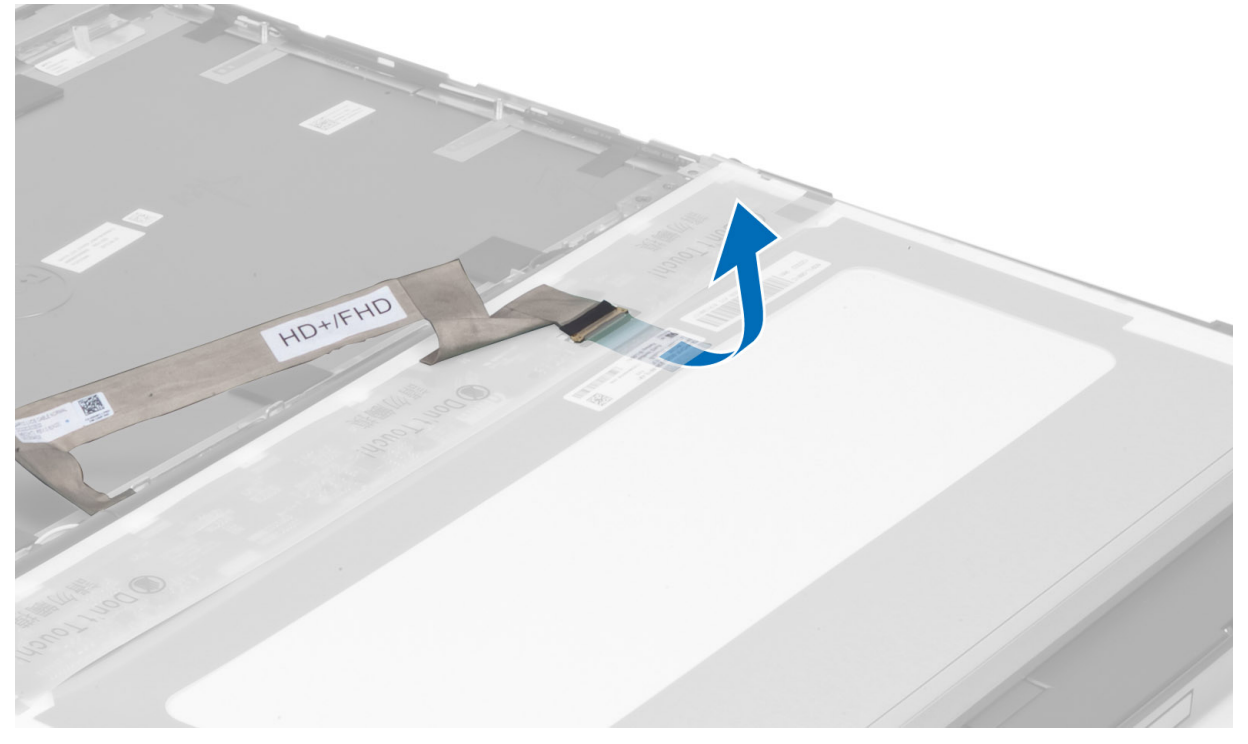

5. Desconecte o cabo de LVDS.

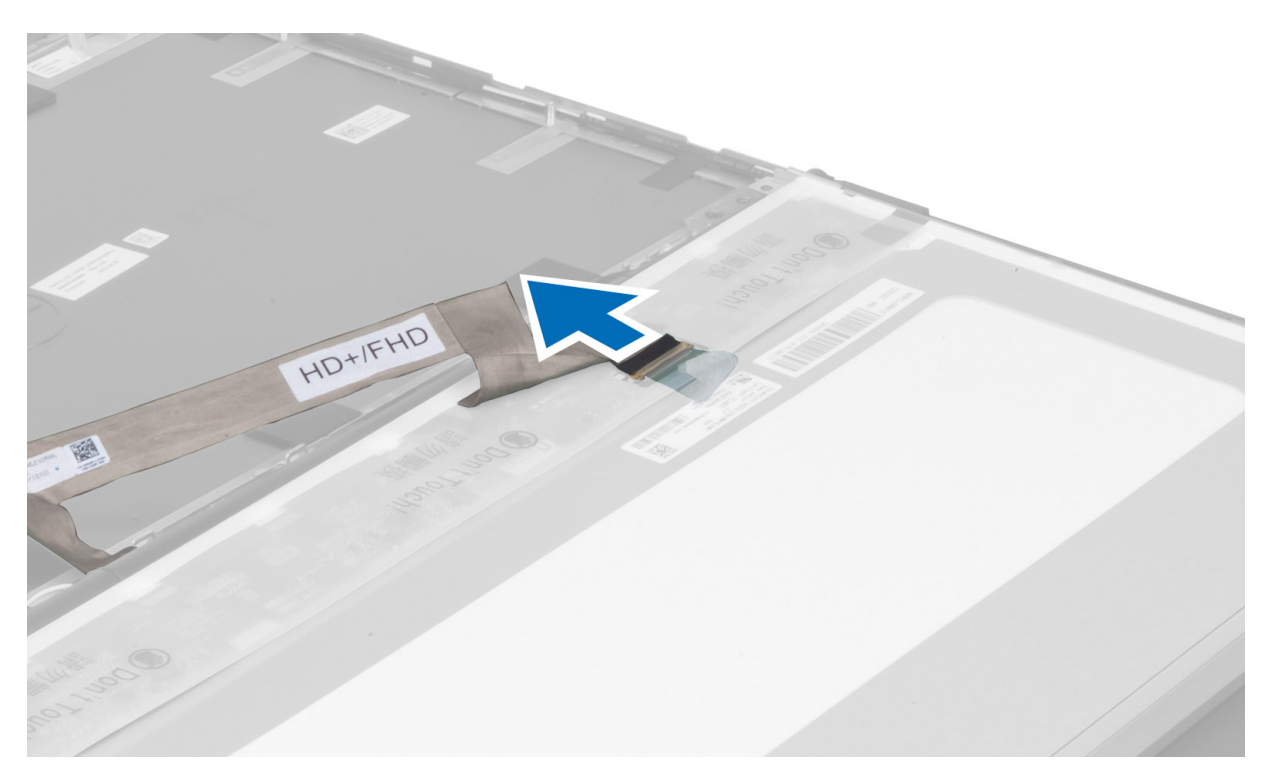

6. Remova os parafusos que prendem os suportes da tela ao painel da tela e remova os suportes.

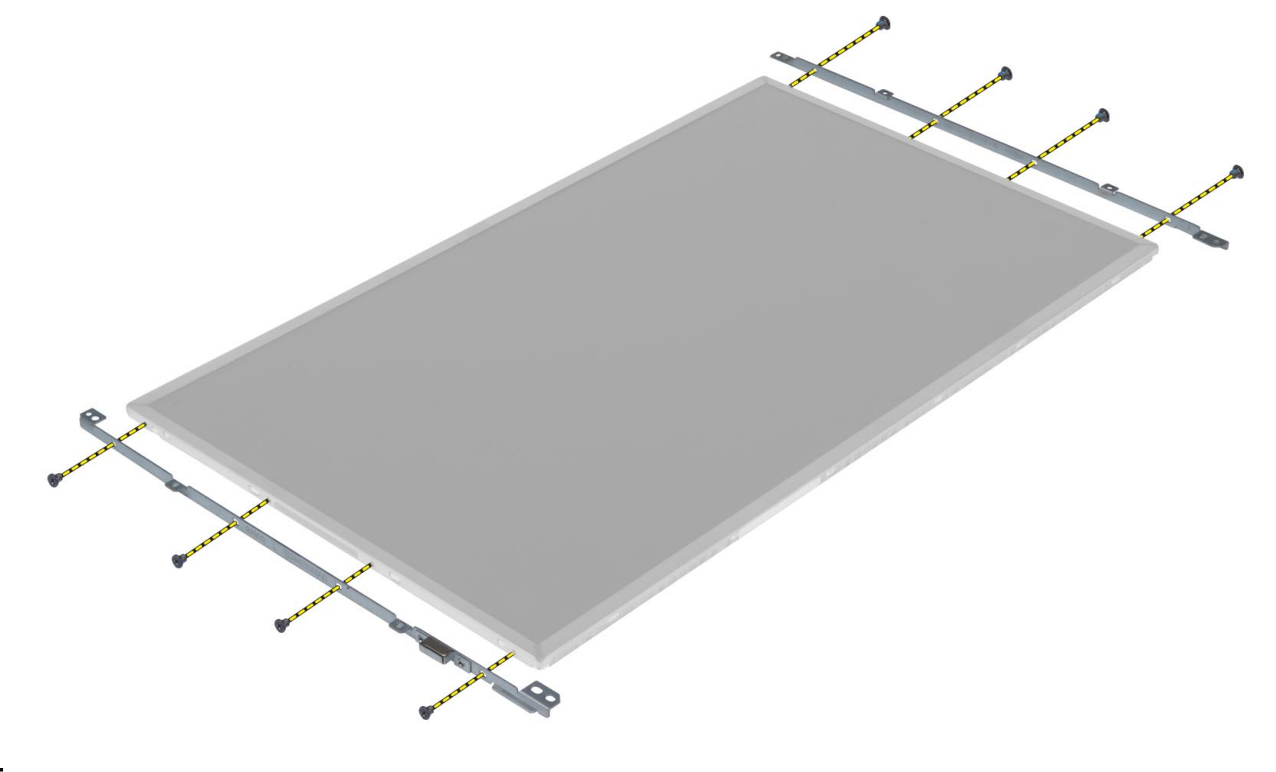

#### <span id="page-35-0"></span>Como instalar o painel da tela

- 1. Alinhe os suportes da tela no painel da tela.
- 2. Aperte os parafusos para fixar os suportes da tela ao painel da tela.
- 3. Conecte o cabo de LVDS e coloque a fita adesiva.
- 4. Alinhe o painel da tela em sua posição inicial no computador.
- 5. Aperte os parafusos para fixar o painel da tela ao conjunto da tela.
- 6. Instale:
	- a) tampa frontal da tela
	- b) bateria
- 7. Execute o procedimento descrito em Após trabalhar na parte interna do computador.

#### Como remover o apoio para as mãos

- 1. Execute o procedimento descrito em Antes de trabalhar na parte interna do computador.
- 2. Remova:
	- a) bateria
	- b) tampa da base
	- c) acabamento do teclado
	- d) teclado
	- e) unidade ótica
	- f) disco rígido primário
	- g) disco rígido secundário
- 3. Recoloque a fita adesiva que prende o cabo do cartão inteligente ao computador.

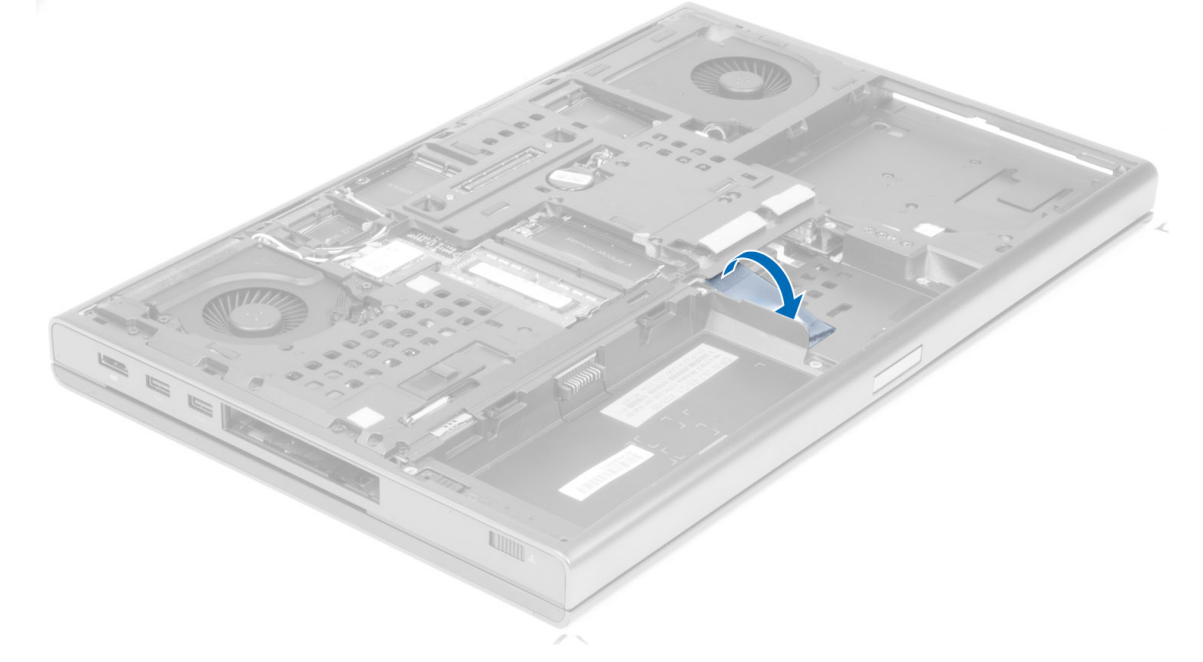

4. Desconecte o cabo do cartão inteligente do computador.
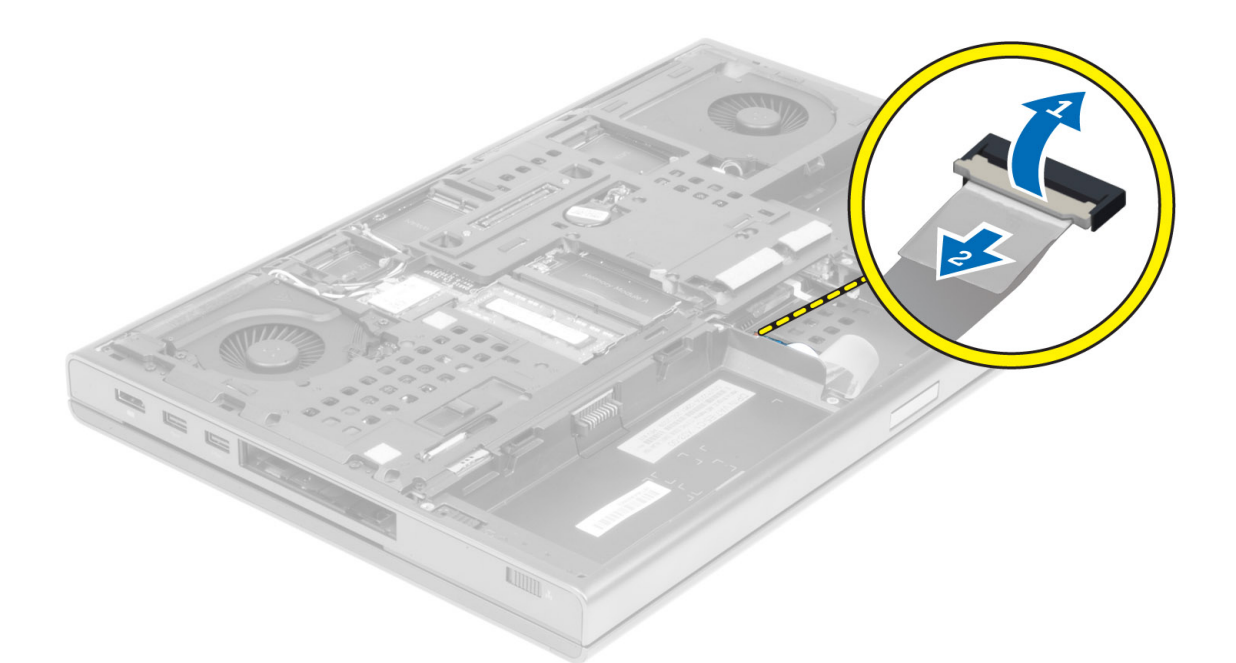

5. Remova os parafusos da parte inferior do computador.

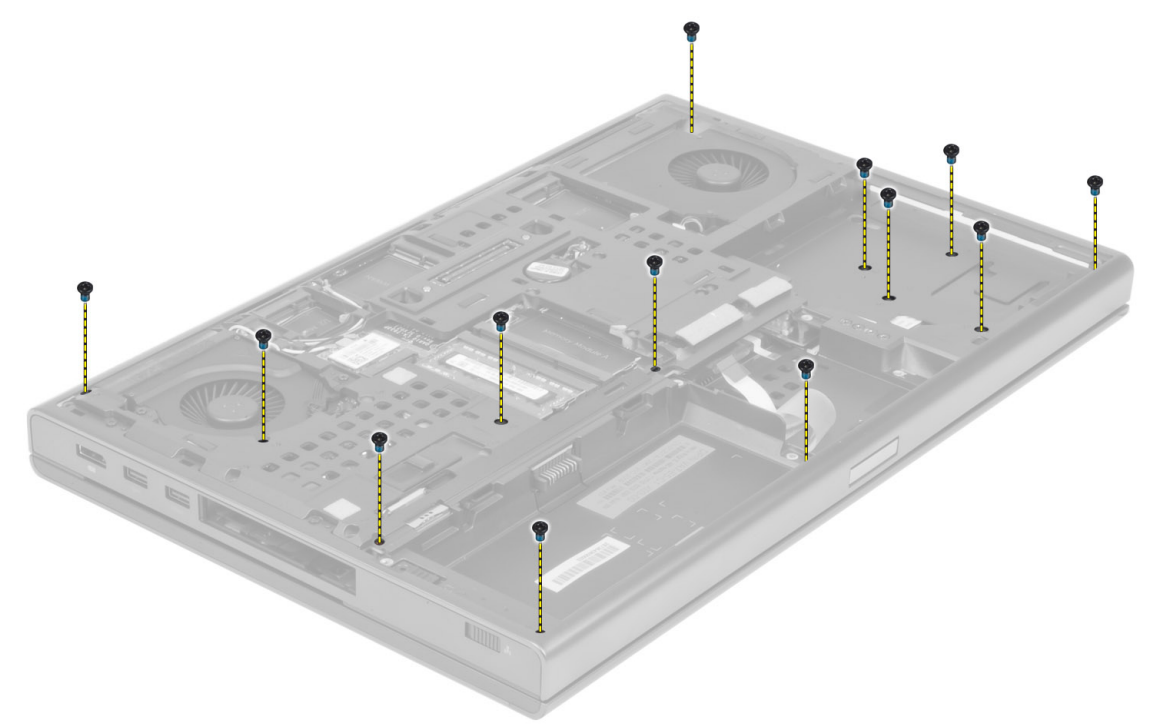

6. Tire a fita adesiva que prende o cabo da placa de mídia e o cabo do alto-falante ao apoio para as mãos.

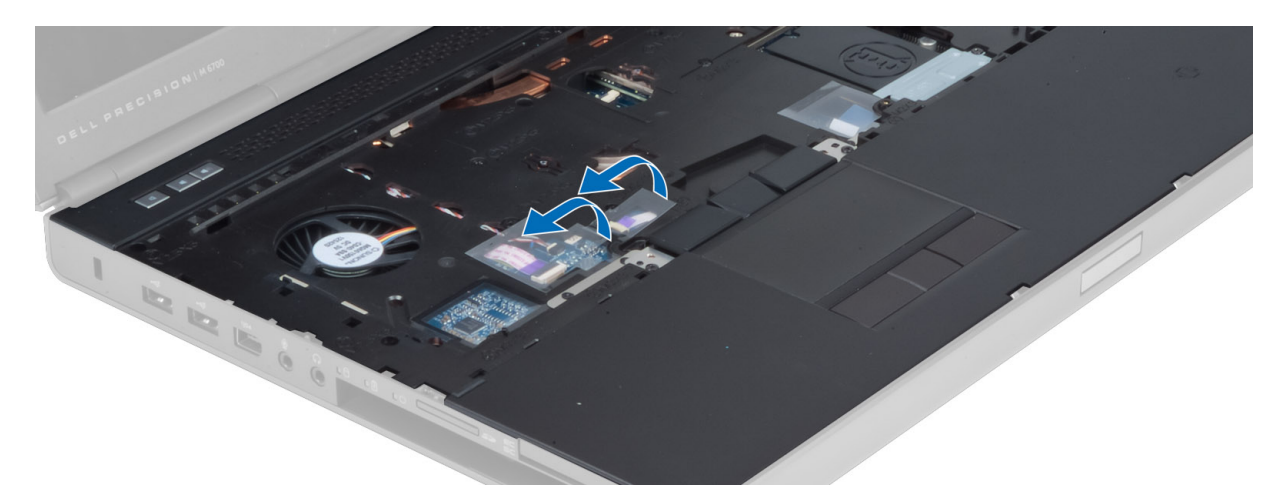

7. Desconecte o cabo da placa de mídia e o cabo do alto-falante da placa do sistema.

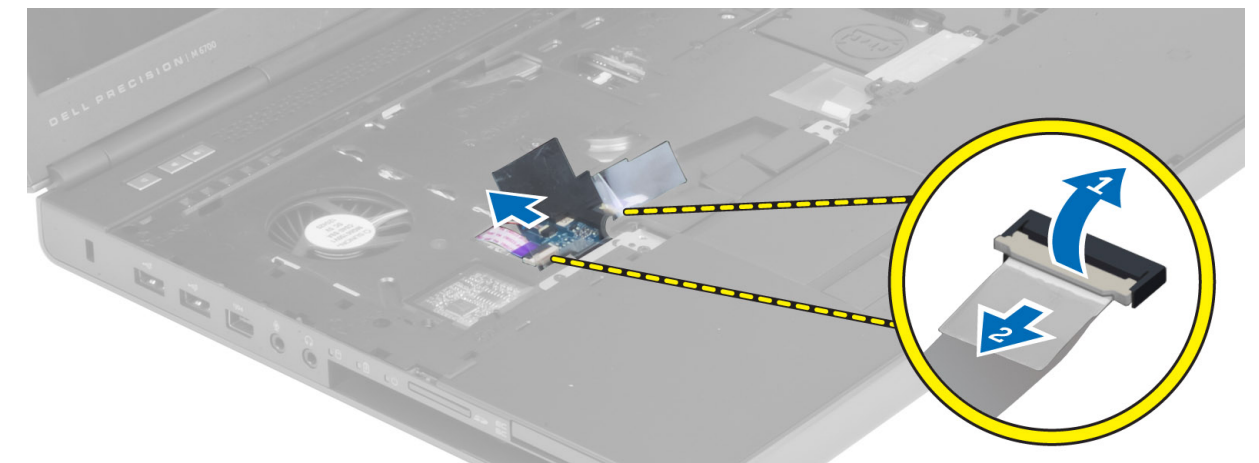

8. Tire a fita adesiva que prende o cabo do touchpad ao apoio para as mãos.

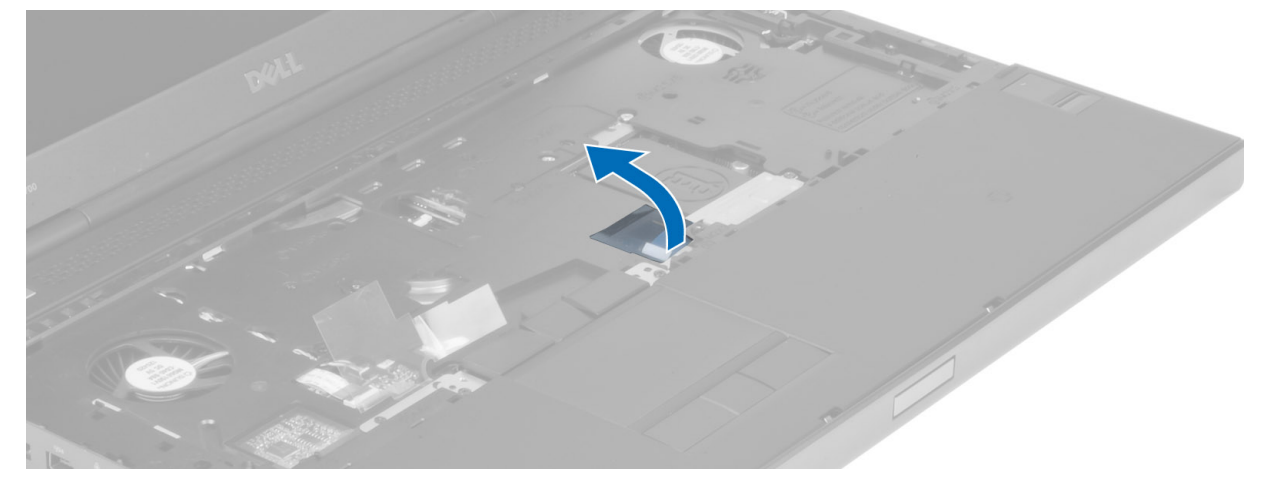

9. Desconecte o cabo do touchpad da placa do sistema.

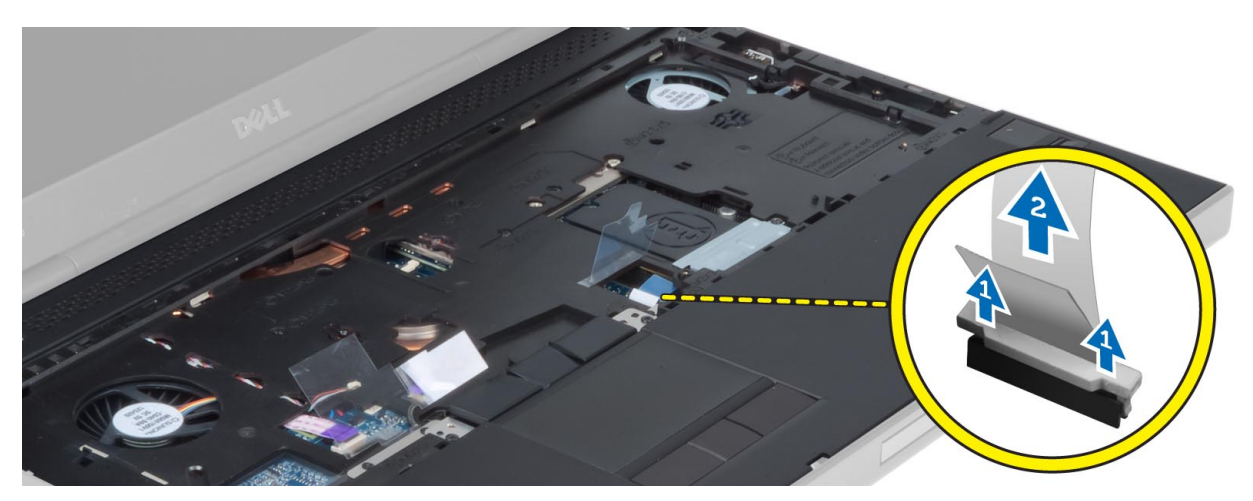

10. Desconecte o cabo do botão liga/desliga da placa do sistema.

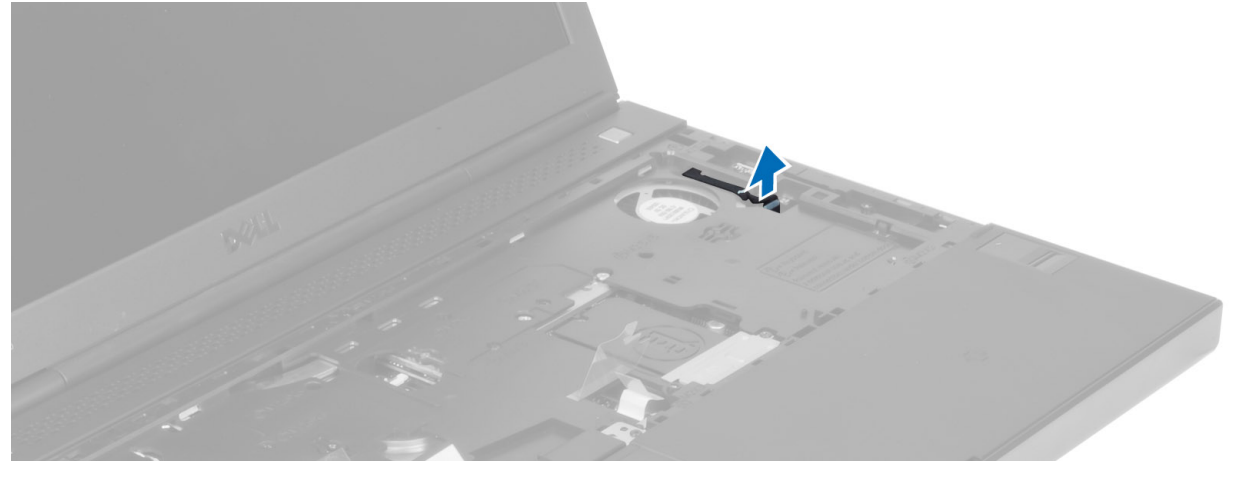

11. Desconecte o cabo do módulo do Bluetooth da placa do sistema.

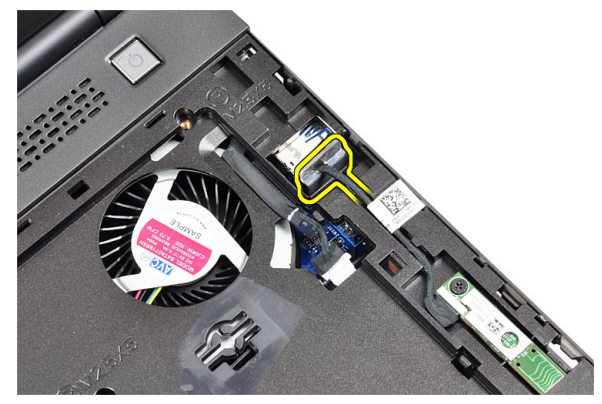

12. Remova os parafusos que prendem o apoio para as mãos ao computador.

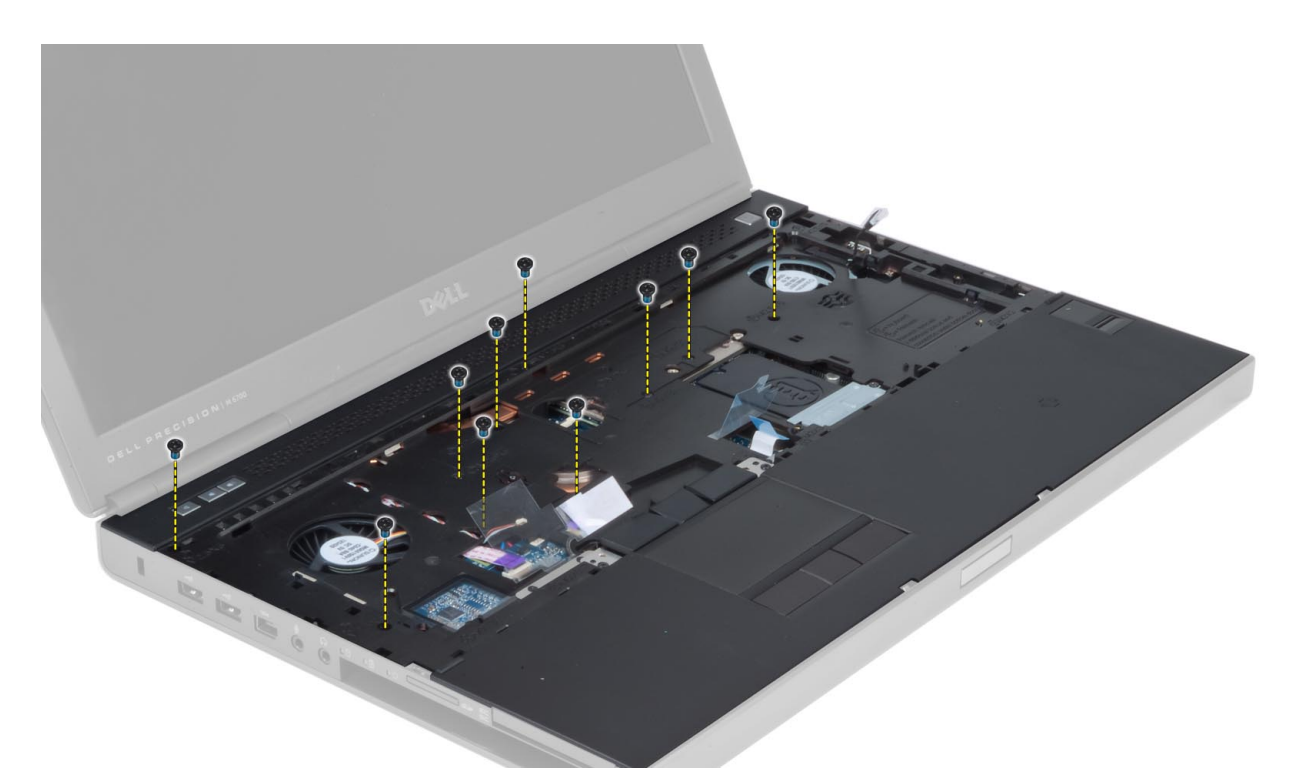

13. Levante a borda esquerda do apoio para as mãos, solte as abas na borda direita e remova-o do computador.

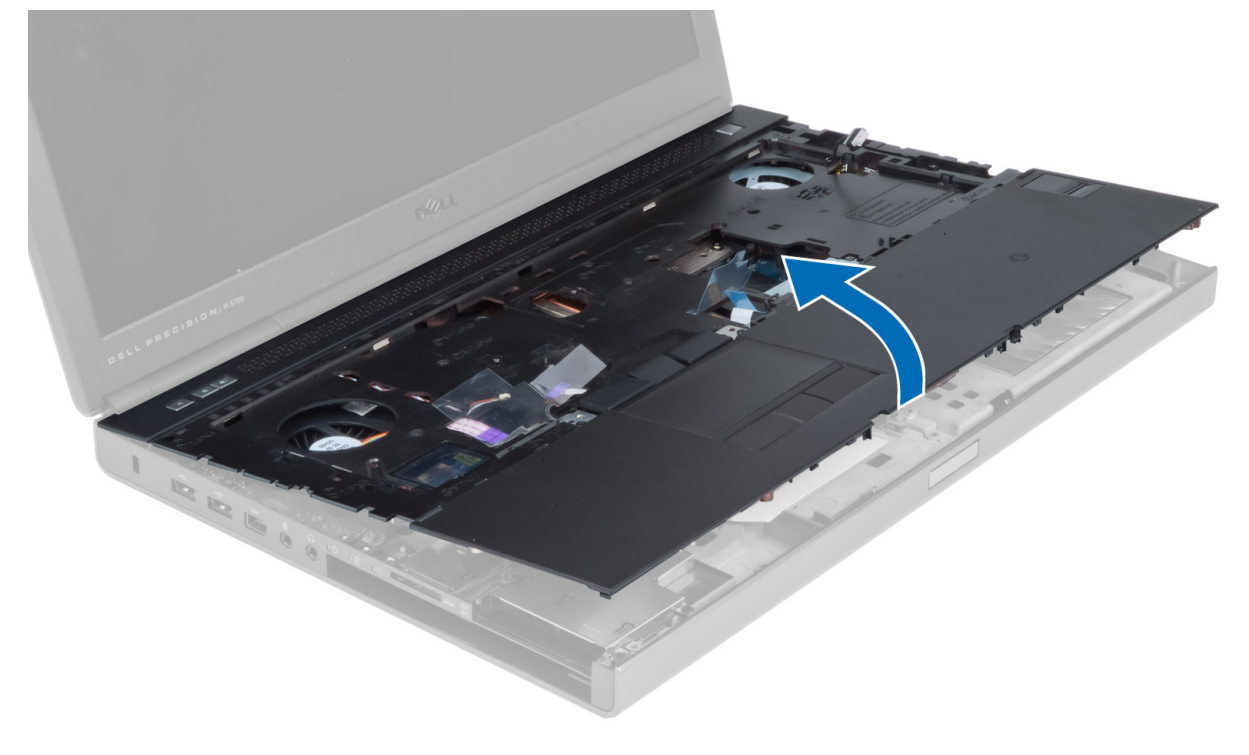

## Como instalar o apoio para as mãos

- 
- 1. Alinhe o apoio para as mãos em sua posição original no computador e pressione as posições indicadas até que ele se encaixe no lugar.

- 2. Aperte o parafuso que prende o apoio para as mãos ao computador.
- 3. Conecte os seguintes cabos:
	- a) módulo Bluetooth
	- b) botão liga/desliga
	- c) touchpad
	- d) placa de mídia
	- e) alto-falante
- 4. Coloque a fita adesiva que prende os cabos da placa de mídia, do alto-falante e do touchpad ao apoio para as mãos.
- 5. Aperte os parafusos da parte inferior do computador.
- 6. Conecte o cabo do cartão inteligente e coloque a fita adesiva que o prende ao computador.
- 7. Instale:
	- a) disco rígido secundário
	- b) disco rígido principal
	- c) unidade ótica
	- d) teclado
	- e) acabamento do teclado
	- f) tampa da base
	- g) bateria
- 8. Execute o procedimento descrito em Após trabalhar na parte interna do computador.

## Como remover o módulo ExpressCard

- 1. Execute o procedimento descrito em Antes de trabalhar na parte interna do computador.
- 2. Remova:
	- a) ExpressCard
	- b) bateria
	- c) tampa da base
	- d) acabamento do teclado
	- e) teclado
	- f) unidade ótica
	- g) disco rígido principal e secundário
	- h) apoio para as mãos
- 3. Desconecte:
	- a) o cabo ExpressCard da placa do sistema
	- b) o cabo da placa USH da placa USH (apenas para M4700)

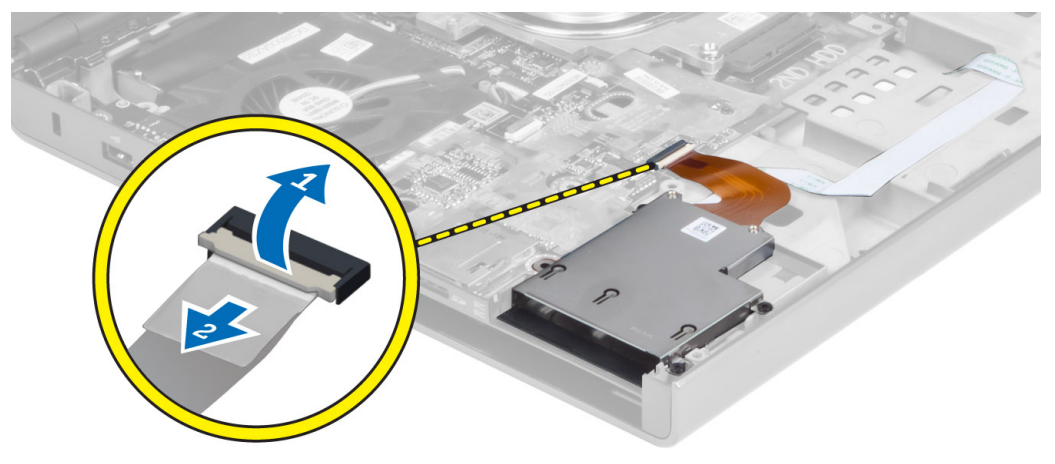

4. Remova os parafusos que prendem o módulo ExpressCard ao computador e retire o módulo ExpressCard.

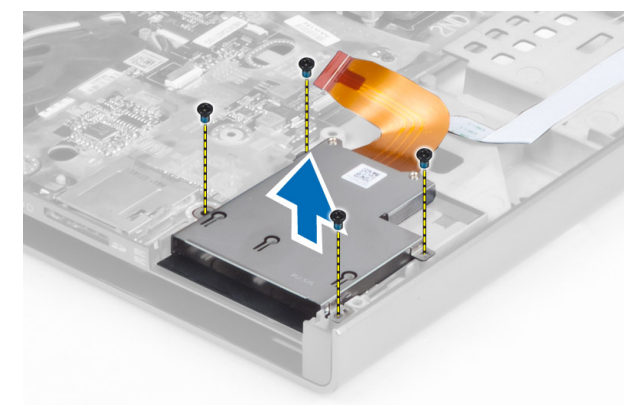

## Como instalar o módulo ExpressCard

- 1. Coloque o módulo ExpressCard em seu respectivo compartimento.
- 2. Aperte os parafusos para prender o módulo ExpressCard no computador.
- 3. Conecte:
	- a) o cabo ExpressCard à placa do sistema
	- b) o cabo da placa USH à placa USH (apenas para M4700)
- 4. Instale:
	- a) apoio para as mãos
	- b) disco rígido principal e secundário
	- c) unidade ótica
	- d) teclado
	- e) acabamento do teclado
	- f) tampa da base
	- g) bateria
	- h) ExpressCard
- 5. Execute o procedimento descrito em Após trabalhar na parte interna do computador.

## Como remover o dissipador de calor

- 1. Execute o procedimento descrito em Antes de trabalhar na parte interna do computador.
- 2. Remova:
	- a) bateria
	- b) tampa da base
	- c) acabamento do teclado
	- d) teclado
	- e) unidade ótica
	- f) disco rígido principal e secundário
	- g) apoio para as mãos
	- h) ventilador do processador
- 3. Desconecte o cabo da câmera e solte os parafusos prisioneiros que prendem o dissipador de calor ao computador.

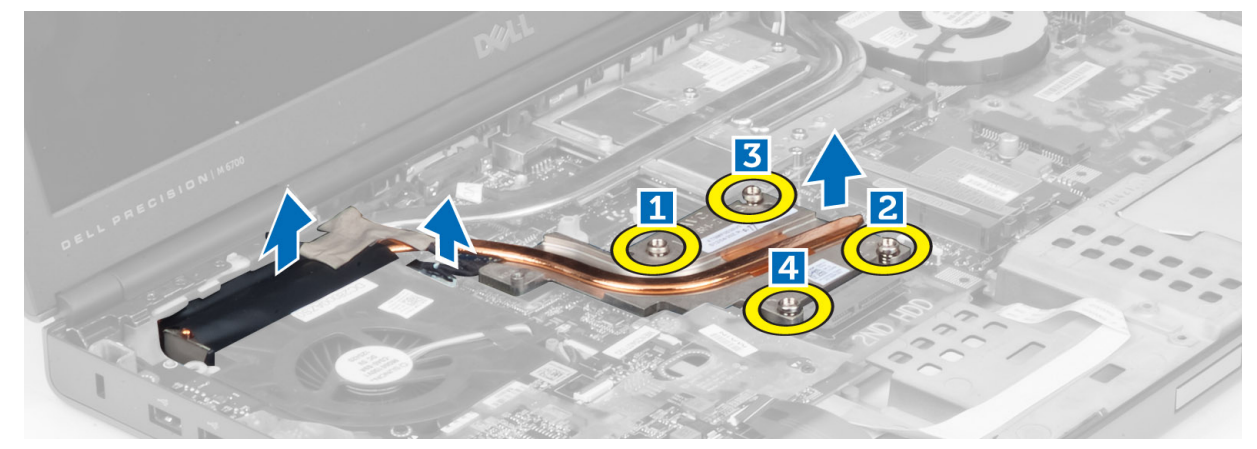

4. Remova o dissipador de calor do computador.

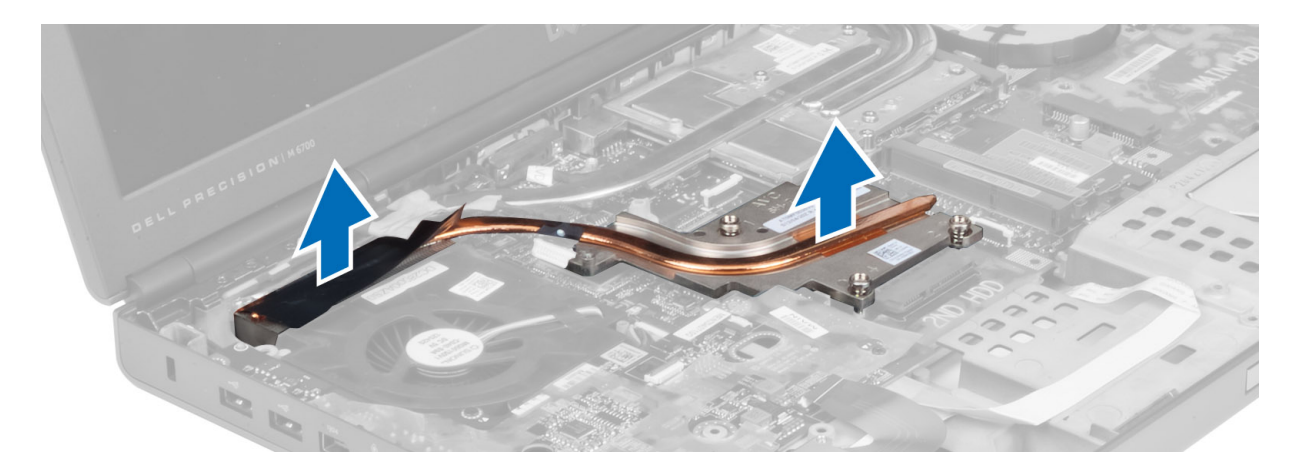

## Como instalar o dissipador de calor

- 1. Recoloque o dissipador de calor em seu slot.
- 2. Aperte os parafusos prisioneiros para prender o dissipador de calor ao computador.
- 3. Conecte o cabo da câmera à placa do sistema.
- 4. Instale:
	- a) ventilador do processador
	- b) apoio para as mãos
	- c) disco rígido principal e secundário
	- d) unidade ótica
	- e) teclado
	- f) acabamento do teclado
	- g) tampa da base
	- h) bateria
- 5. Execute o procedimento descrito em Após trabalhar na parte interna do computador.

## Como remover o processador

- 1. Execute o procedimento descrito em Antes de trabalhar na parte interna do computador.
- 2. Remova:
	- a) bateria
	- b) tampa da base
	- c) acabamento do teclado
	- d) teclado
	- e) unidade óptica
	- f) disco rígido principal e secundário
	- g) apoio para as mãos
	- h) ventilador do processador
	- i) dissipador de calor
- 3. Gire a trava do ressalto do processador no sentido anti-horário. Remova o processador do computador.

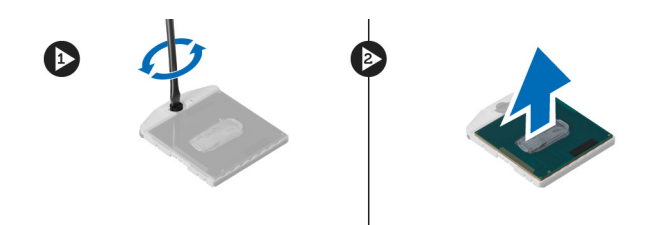

## Como instalar o processador

- 1. Alinhe o entalhe no processador e no soquete e insira o processador no soquete.
- 2. Gire a trava do ressalto do processador no sentido horário.
- 3. Instale:
	- a) dissipador de calor
	- b) ventilador do processador
	- c) apoio para as mãos
	- d) disco rígido principal e secundário
	- e) unidade óptica
	- f) teclado
	- g) acabamento do teclado
	- h) tampa da base
	- i) bateria
- 4. Execute o procedimento descrito em Após trabalhar na parte interna do computador.

## Como remover o dissipador de calor da placa de vídeo

- 1. Execute o procedimento descrito em Antes de trabalhar na parte interna do computador.
- 2. Remova:
	- a) bateria
	- b) tampa inferior
	- c) acabamento do teclado
	- d) teclado
	- e) unidade ótica
	- f) disco rígido principal e secundário
	- g) apoio para as mãos
	- h) ventilador da placa de vídeo
	- i) dissipador de calor
- 3. Solte os parafusos prisioneiros que prendem o dissipador de calor da placa de vídeo ao computador.

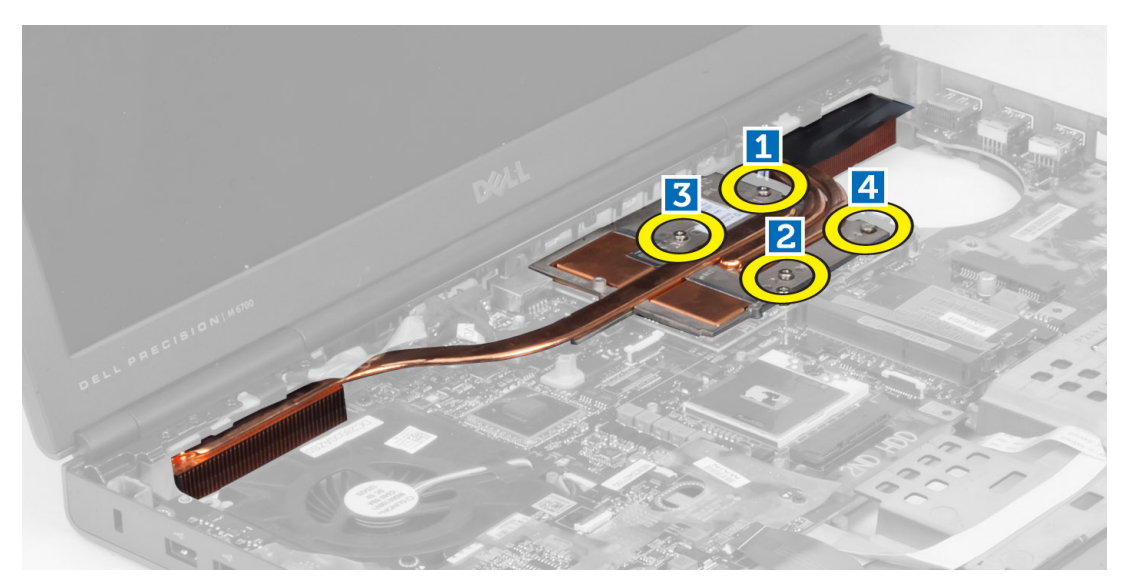

4. Remova o dissipador de calor da placa de vídeo do computador.

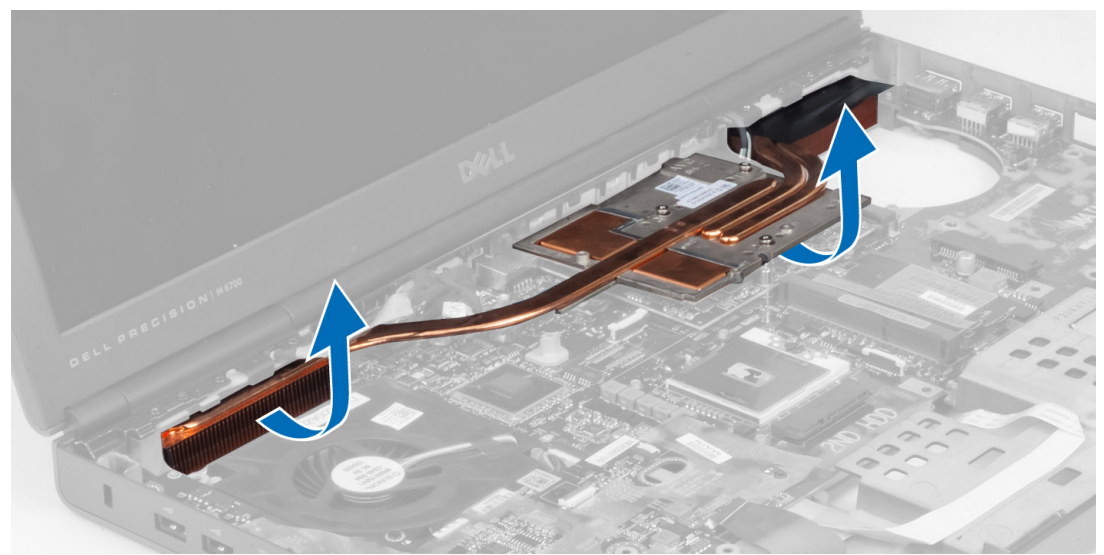

## Como instalar o dissipador de calor da placa de vídeo

- 1. Coloque o dissipador de calor em sua posição original no computador.
- 2. Aperte os parafusos prisioneiros para prender o dissipador de calor.
- 3. Instale:
	- a) dissipador de calor
	- b) ventilador da placa de vídeo
	- c) apoio para as mãos
	- d) disco rígido principal e secundário
	- e) unidade ótica
	- f) teclado
	- g) acabamento do teclado
	- h) tampa da base
- i) bateria
- 4. Execute o procedimento descrito em Após trabalhar na parte interna do computador.

## Como remover a placa de vídeo

- 1. Execute o procedimento descrito em Antes de trabalhar na parte interna do computador.
- 2. Remova:
	- a) bateria
	- b) tampa da base
	- c) acabamento do teclado
	- d) teclado
	- e) unidade óptica
	- f) disco rígido principal e secundário
	- g) apoio para as mãos
	- h) ventilador da placa de vídeo
	- i) dissipador de calor da placa de vídeo
	- j) dissipador de calor
- 3. Remova os parafusos que fixam a placa de vídeo ao computador e retire-a do computador.

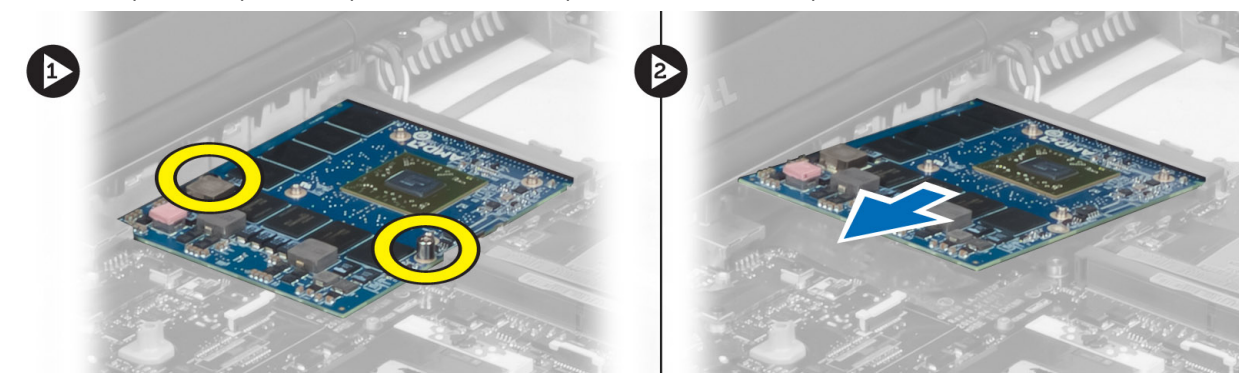

## Como instalar a placa de vídeo

- 1. Insira a placa de vídeo em seu respectivo slot no computador.
- 2. Aperte os parafusos para fixar a placa de vídeo ao computador.
- 3. Instale:
	- a) dissipador de calor
	- b) dissipador de calor da placa de vídeo
	- c) ventilador da placa de vídeo
	- d) apoio para as mãos
	- e) disco rígido principal e secundário
	- f) unidade óptica
	- g) teclado
	- h) acabamento do teclado
	- i) tampa da base
	- j) bateria
- 4. Siga os procedimentos descritos em Após trabalhar na parte interna do computador.

## Como remover a placa de entrada/saída (E/S)

- 1. Execute o procedimento descrito em Antes de trabalhar na parte interna do computador.
- 2. Remova:
	- a) cartão SD
	- b) bateria
	- c) tampa da base
	- d) acabamento do teclado
	- e) teclado
	- f) unidade óptica
	- g) disco rígido principal e secundário
	- h) apoio para as mãos
- 3. Desconecte o conector do módulo ExpressCard da placa de E/S.

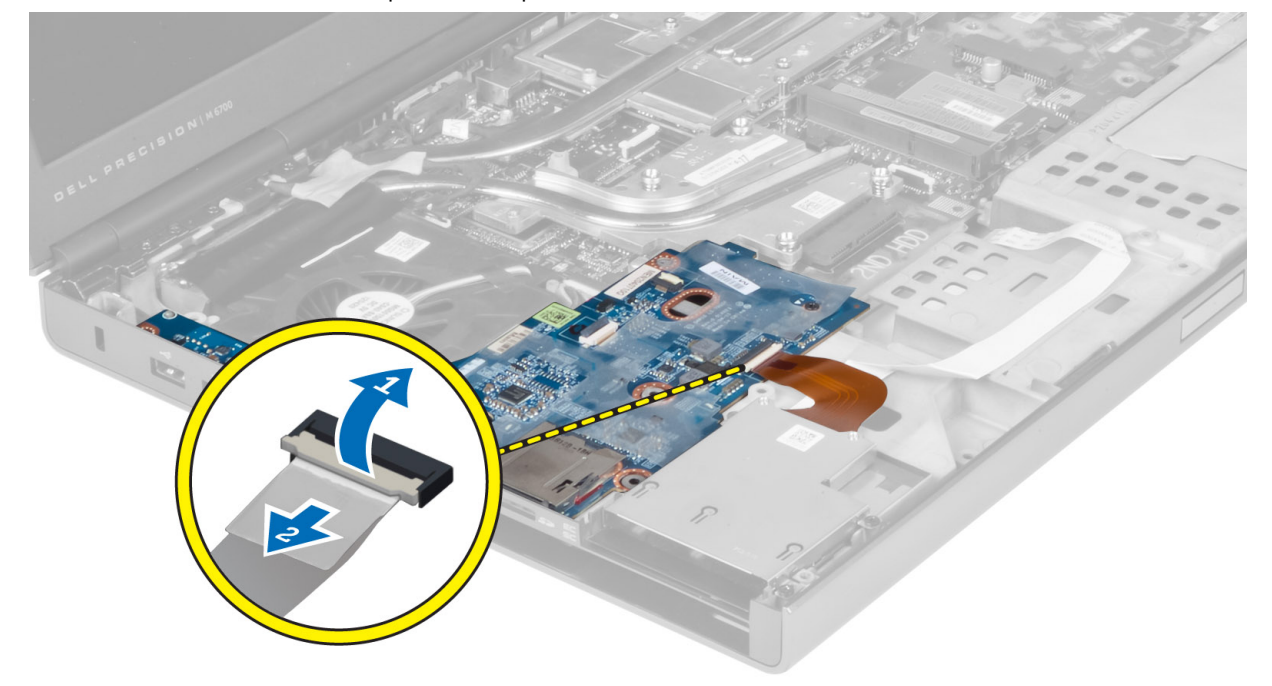

4. Remova os parafusos que prendem a placa de E/S no computador. Levante a borda direita da placa de E/S para cima, para soltar o conector, e remova-a do computador.

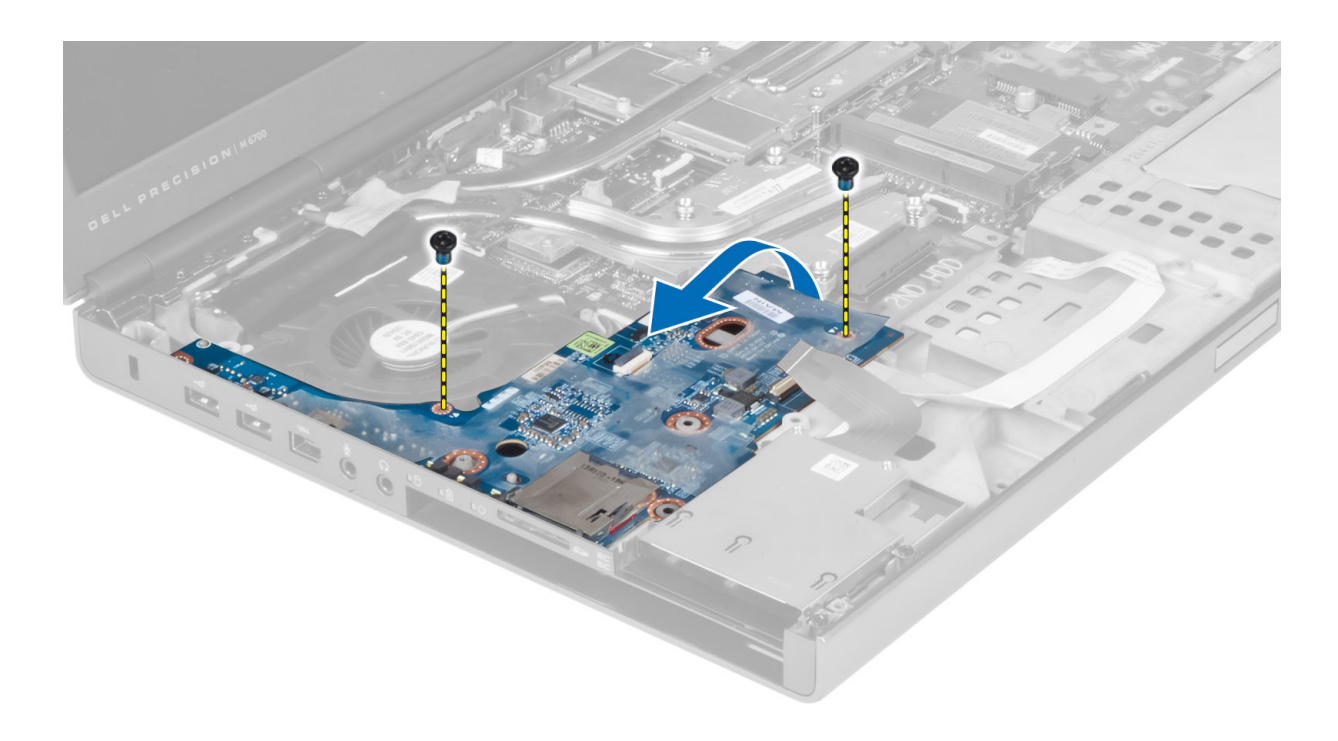

## Como instalar a placa de E/S

- 1. Conecte o conector da placa de E/S e encaixe a placa de E/S em seu respectivo slot no computador.
- 2. Aperte o parafuso para fixar a placa de E/S ao computador.
- 3. Conecte o conector do módulo ExpressCard da placa de E/S.
- 4. Instale:
	- a) apoio para as mãos
	- b) disco rígido principal e secundário
	- c) unidade óptica
	- d) teclado
	- e) acabamento do teclado
	- f) tampa da base
	- g) bateria
	- h) cartão SD
- 5. Execute o procedimento descrito em Após trabalhar na parte interna do computador.

## Como remover o conjunto da tela

- 1. Execute o procedimento descrito em Antes de trabalhar na parte interna do computador.
- 2. Remova:
	- a) bateria
	- b) tampa da base
	- c) acabamento do teclado
	- d) teclado
	- e) unidade óptica
	- f) disco rígido principal e secundário
	- g) apoio para as mãos

3. Desconecte os cabos da antena das placas de rede sem fio e coloque-os abaixo do orifício de roteamento.

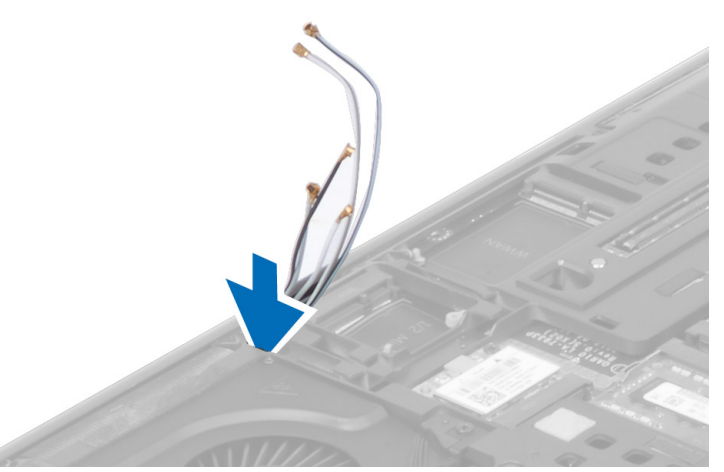

4. Vire o computador e puxe os cabos da antena através do orifício de roteamento.

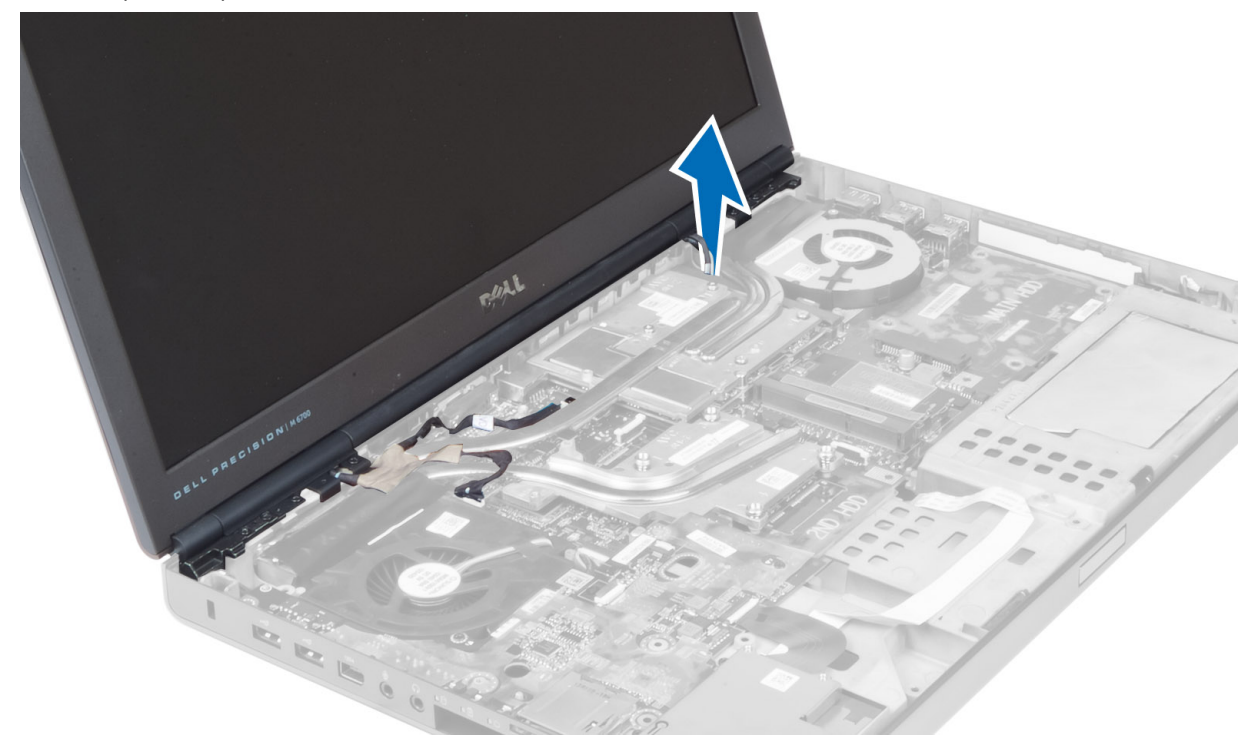

5. Vire o computador e remova os parafusos da parte inferior e traseira do computador.

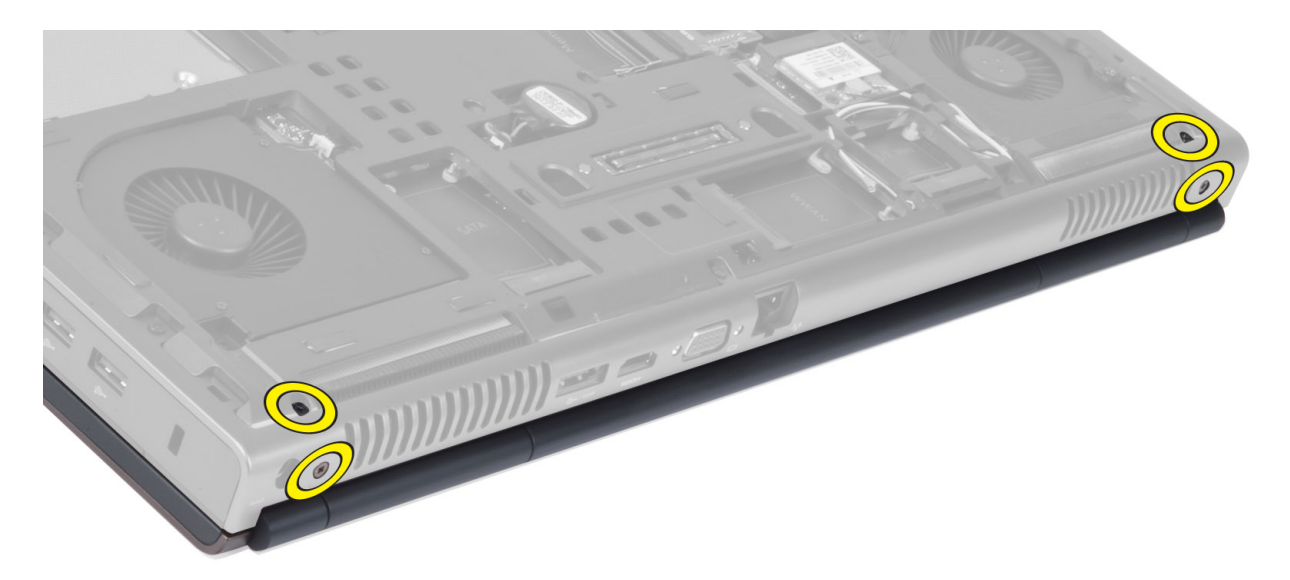

6. Retire os parafusos que fixam o suporte do cabo da sinalização diferencial de baixa tensão (LVDS). Remova o suporte do cabo de LVDS e desconecte o cabo de LVDS e o cabo da câmera da placa do sistema.

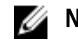

 $\mathscr U$  NOTA: 0 cabo de LVDS está disponível no M4700 sem o suporte. O suporte do cabo de LVDS está disponível somente no M6700.

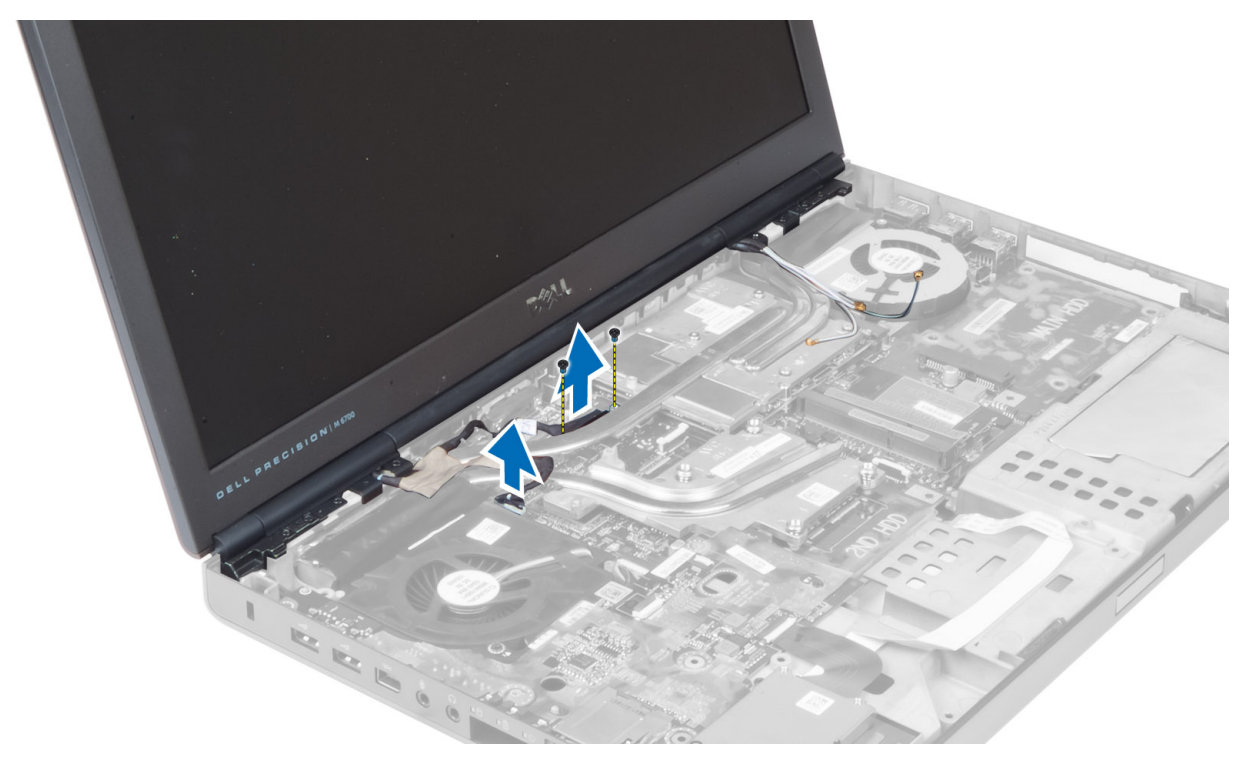

7. Remova os parafusos que fixam o conjunto da tela ao computador e retire-o do computador.

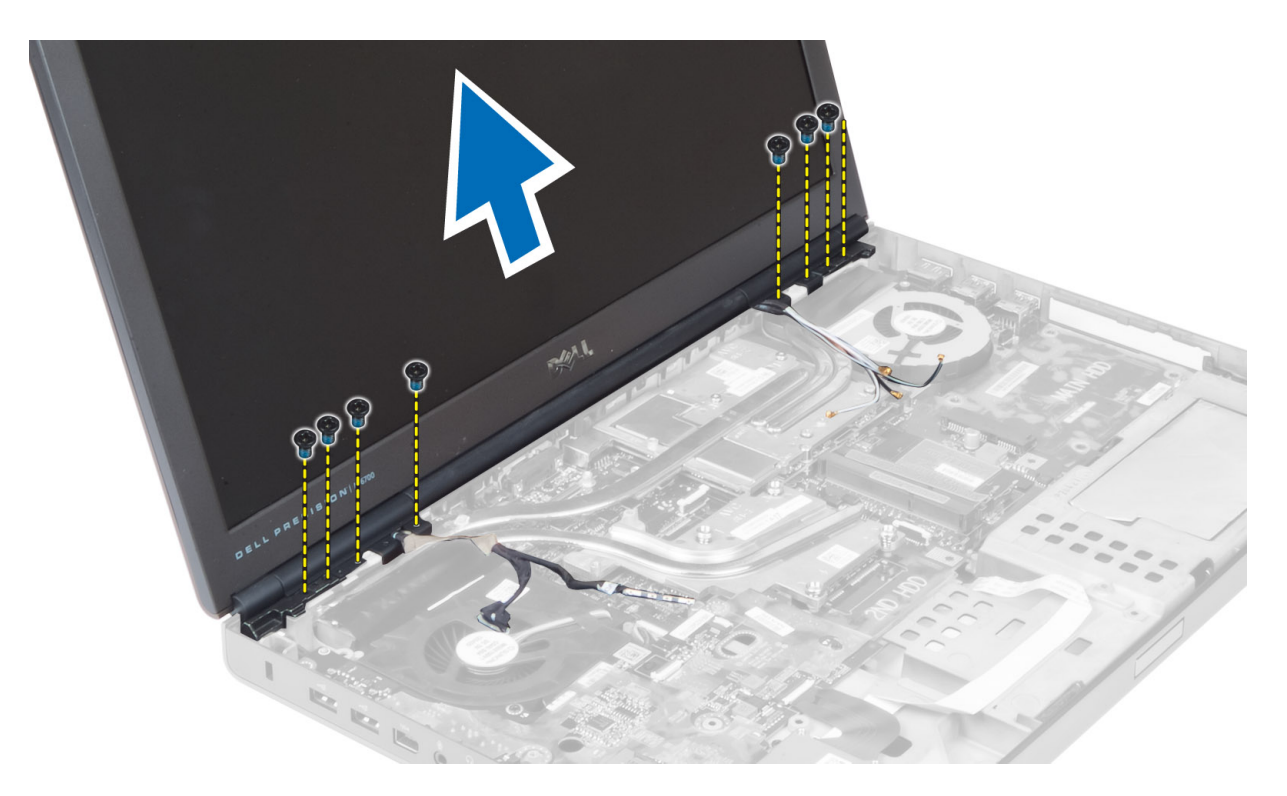

## Como instalar o conjunto da tela

- 1. Aperte os parafusos para fixar o conjunto da tela no lugar.
- 2. Conecte os cabos da câmera e de LVDS aos conectores corretos na placa do sistema.
- 3. Coloque o suporte do cabo de LVDS no computador e aperte os parafusos para fixá-lo.

NOTA: O cabo de LVDS está disponível no M4700 sem o suporte. O suporte do cabo de LVDS está disponível somente no M6700.

- 4. Passe os cabos pelos canais de roteamento.
- 5. Insira os cabos da antena de rede sem fio pelo orifício de roteamento no chassi.
- 6. Aperte os parafusos da parte inferior e traseira do computador.
- 7. Encaminhe e conecte os cabos da antena aos seus respectivos conectores.
- 8. Instale:
	- a) apoio para as mãos
	- b) disco rígido principal e secundário
	- c) unidade óptica
	- d) teclado
	- e) acabamento do teclado
	- f) tampa da base
	- g) bateria
- 9. Execute o procedimento descrito em Após trabalhar na parte interna do computador.

## Como remover as dobradiças da tela e as torres da dobradiça

- 1. Execute o procedimento descrito em Após trabalhar na parte interna do computador.
- 2. Remova:
- a) bateria
- b) tampa da base
- c) acabamento do teclado
- d) teclado
- e) unidade ótica
- f) disco rígido principal e secundário
- g) apoio para as mãos
- h) conjunto da tela
- i) tampa frontal da tela
- 3. Remova o parafuso que prende a dobradiça esquerda da tela ao computador.
- 4. Remova a dobradiça esquerda da tela e a torre da dobradiça esquerda do computador.
- 5. Repita os passos 3 e 4 para remover a dobradiça direita da tela e a torre da dobradiça direita.

## Como instalar as dobradiças da tela e as torres da dobradiça

- 1. Deslize a torre da dobradiça direita da tela e a dobradiça direita em sua posição no computador.
- 2. Aperte os parafusos para fixar a torre da dobradiça direita da tela e a dobradiça direita no computador.
- 3. Repita os passos 1 e 2 para fixar a torre da dobradiça esquerda e a dobradiça esquerda da tela no computador.
- 4. Instale:
	- a) tampa frontal da tela
	- b) conjunto da tela
	- c) apoio para as mãos
	- d) disco rígido principal e secundário
	- e) unidade ótica
	- f) teclado
	- g) acabamento do teclado
	- h) tampa da base
	- i) bateria
- 5. Siga os procedimentos descritos em Após trabalhar na parte interna do computador.

## Como remover a tampa da dobradiça

- 1. Execute o procedimento descrito em Antes de trabalhar na parte interna do computador.
- 2. Remova:
	- a) bateria
	- b) tampa da base
	- c) acabamento do teclado
	- d) teclado
	- e) unidade óptica
	- f) disco rígido principal e secundário
	- g) apoio para as mãos
	- h) conjunto da tela
- 3. Remova os parafusos que prendem a tampa da dobradiça no computador e retire-a do computador.

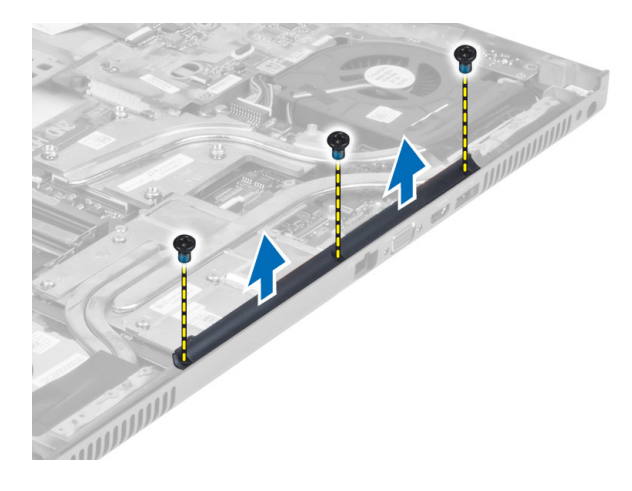

## Como instalar a tampa da dobradiça

- 1. Coloque a tampa da dobradiça em sua posição no computador.
- 2. Aperte os parafusos para prender a tampa da dobradiça no computador.
- 3. Instale:
	- a) conjunto da tela
	- b) apoio para as mãos
	- c) disco rígido principal e secundário
	- d) unidade óptica
	- e) teclado
	- f) acabamento do teclado
	- g) tampa da base
	- h) bateria
- 4. Execute o procedimento descrito em Após trabalhar na parte interna do computador.

### Como remover a placa do sistema

- 1. Execute o procedimento descrito em Antes de trabalhar na parte interna do computador.
- 2. Remova:
	- a) cartão SD
	- b) ExpressCard
	- c) bateria
	- d) tampa da base
	- e) acabamento do teclado
	- f) teclado
	- g) unidade ótica
	- h) disco rígido principal e secundário
	- i) memória primária
	- j) memória secundária
	- k) ventilador da placa de vídeo
	- l) apoio para as mãos
	- m) dissipador de calor
	- n) processador
	- o) dissipador de calor da placa de vídeo.
- p) placa de vídeo
- q) placa de E/S
- r) conjunto da tela
- 3. Desconecte o cabo do ventilador do processador e o cabo da bateria de célula tipo moeda da placa do sistema.

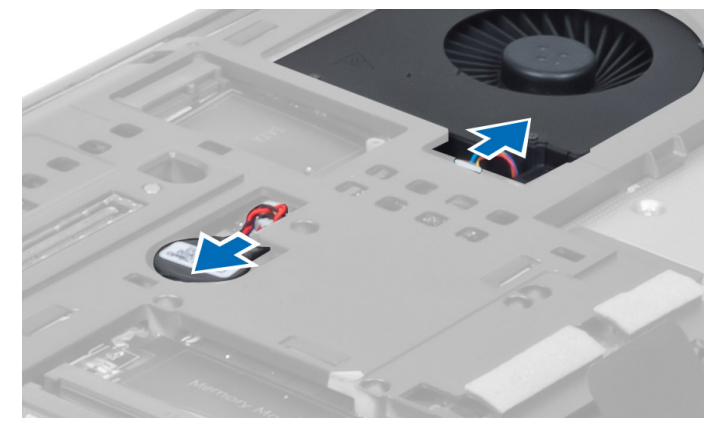

4. Retire os parafusos que prendem o suporte do cabo de sinalização diferencial de baixa tensão (LVDS) ao computador e remova-o.

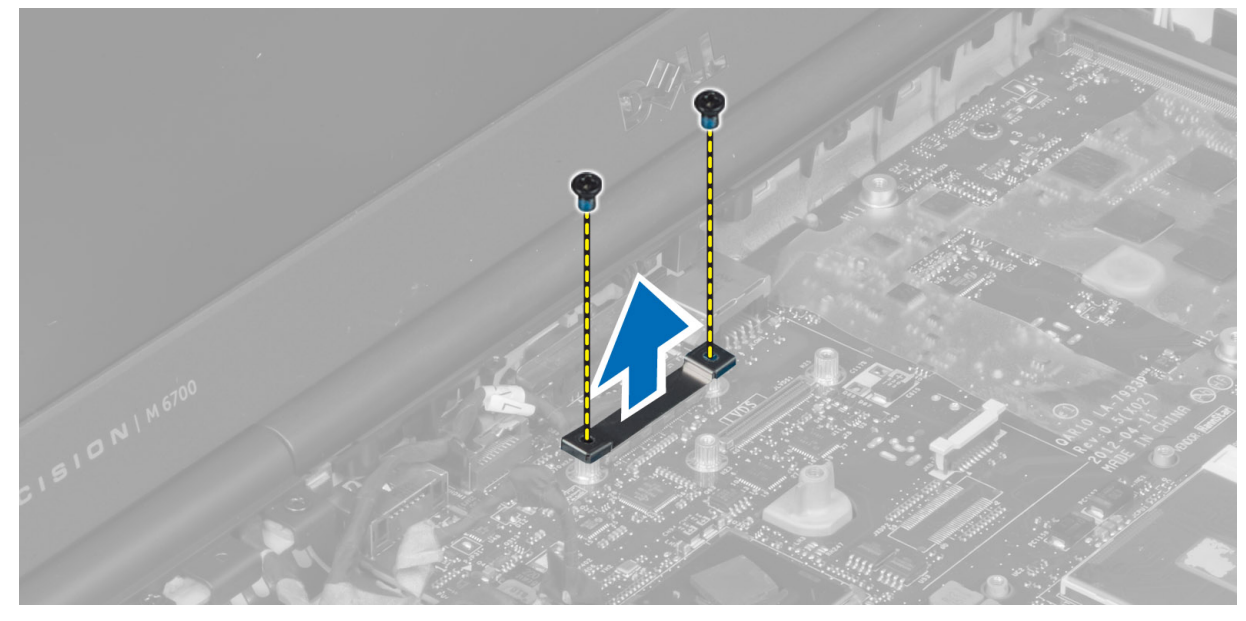

5. Desconecte os cabos de LVDS, de câmera e de alimentação da placa do sistema.

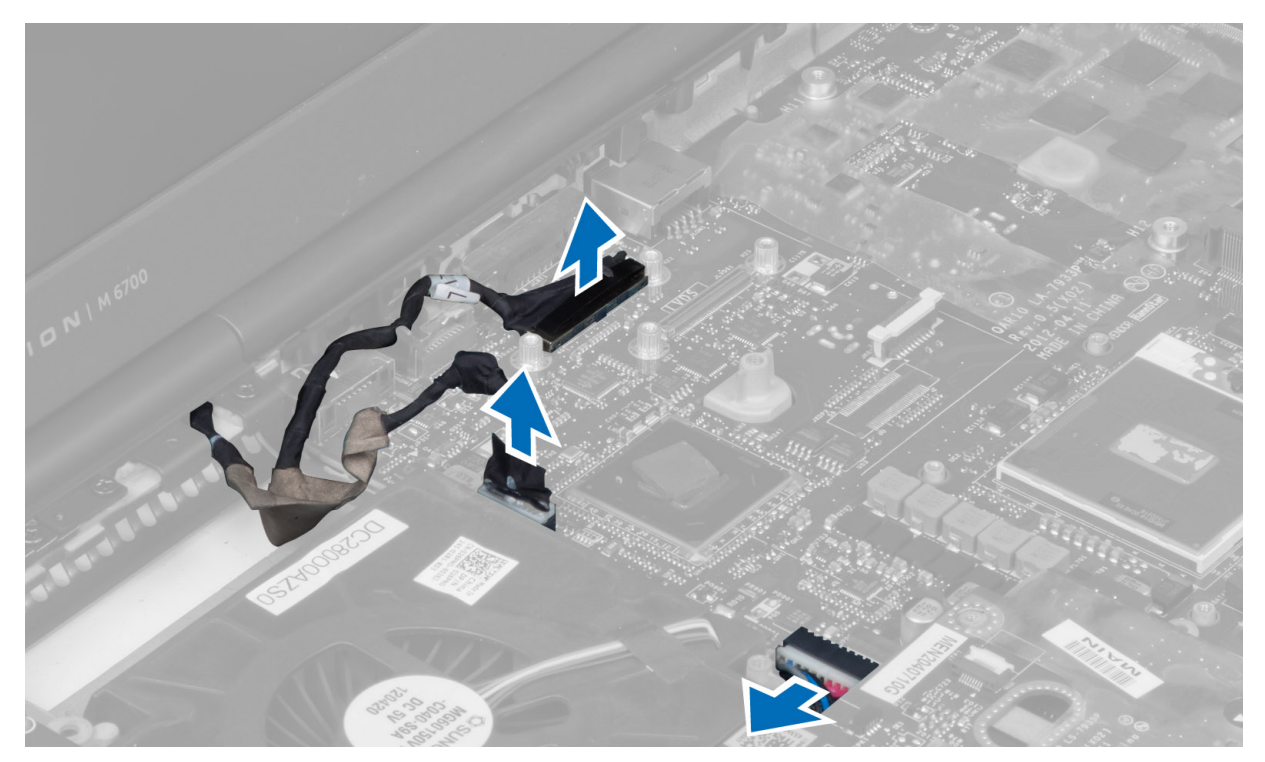

6. Desconecte o cabo da placa de chave da placa do sistema.

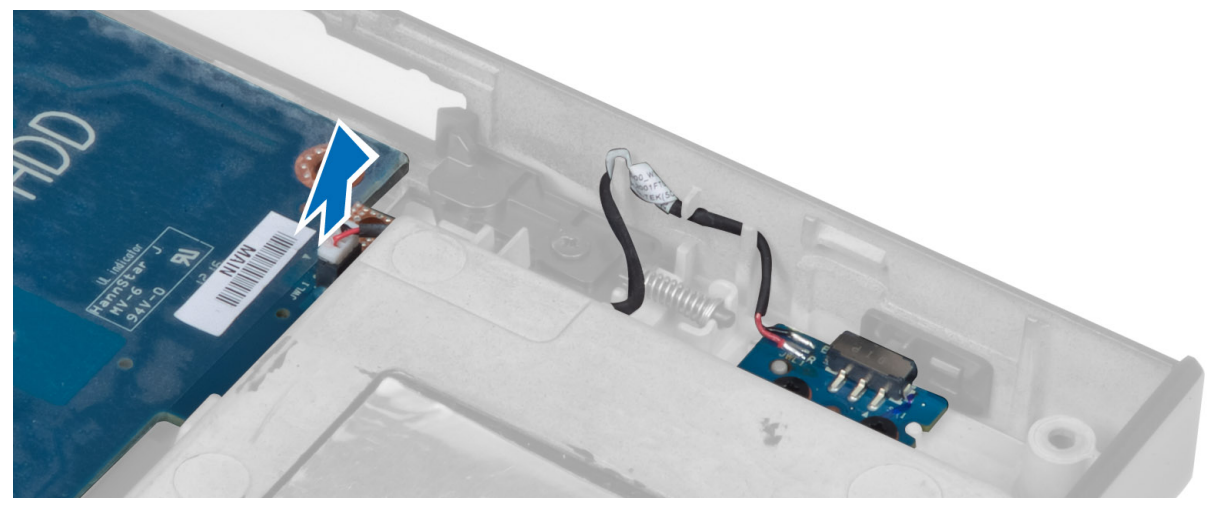

- 7. Remova todas as miniplacas (se disponível).
- 8. Remova os parafusos que prendem a placa do sistema ao computador e levante a borda inferior da placa do sistema em um ângulo de 20 graus.

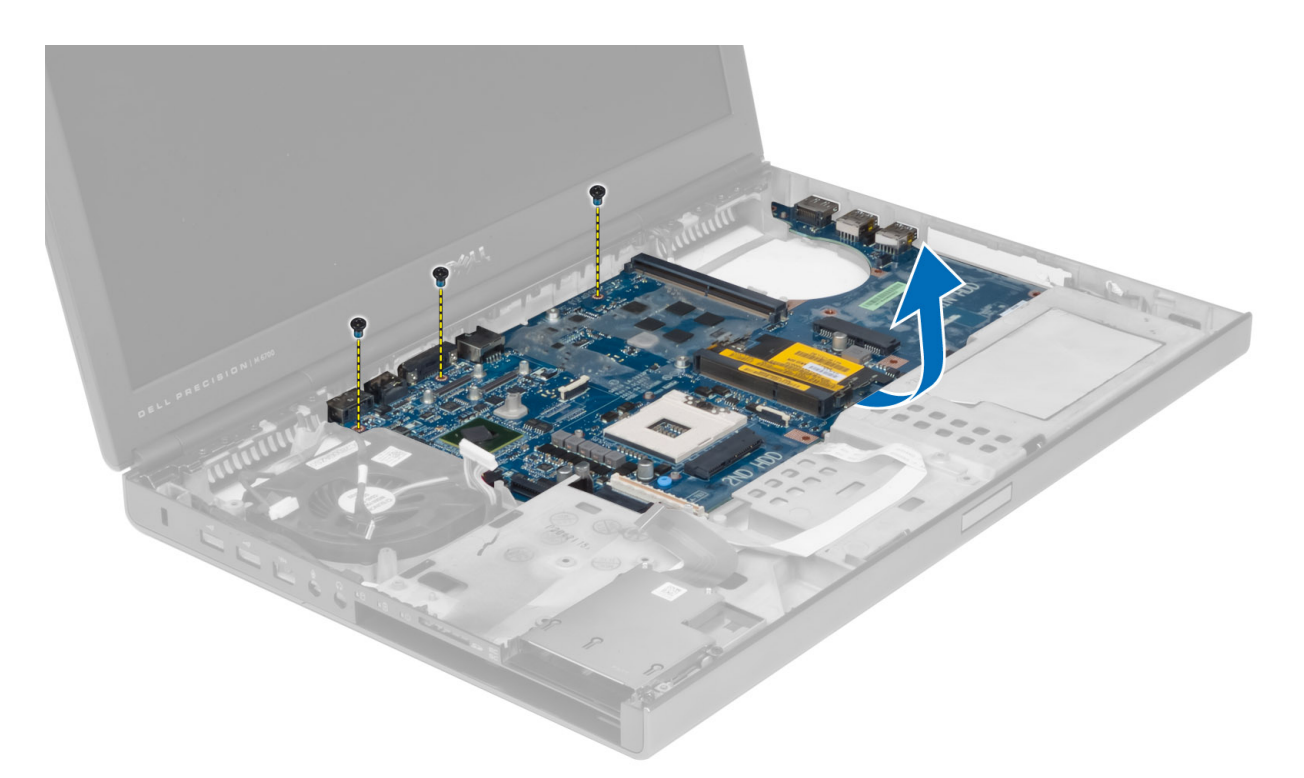

9. Remova a placa do sistema do computador.

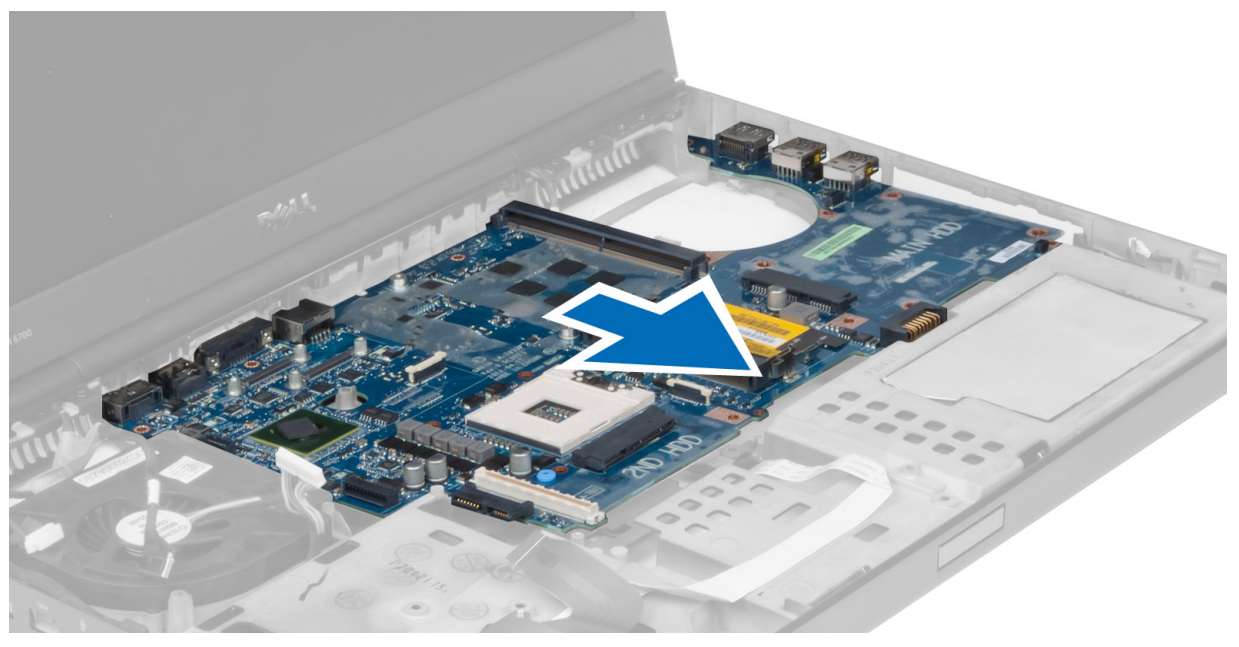

## Como instalar a placa do sistema

- 1. Alinhe a placa do sistema na posição original no computador.
- 2. Aperte os parafusos para prender a placa do sistema ao computador.
- 3. Conecte os seguintes cabos:
- a) placa de chave
- b) conector de alimentação
- c) LVDS
- d) câmera
- e) bateria de célula tipo moeda
- f) ventilador do processador
- 4. Instale todas as miniplacas (se disponível).
- 5. Coloque o suporte do cabo de LVDS em sua posição original no computador e aperte os parafusos para fixá-lo.
- 6. Instale:
	- a) placa de E/S
	- b) placa de vídeo
	- c) dissipador de calor da placa de vídeo
	- d) processador
	- e) dissipador de calor
	- f) apoio para as mãos
	- g) ventilador da placa de vídeo
	- h) memória secundária
	- i) memória primária
	- j) disco rígido principal e secundário
	- k) unidade ótica
	- l) teclado
	- m) acabamento do teclado
	- n) tampa da base
	- o) bateria
	- p) ExpressCard
	- q) cartão SD
- 7. Execute o procedimento descrito em Após trabalhar na parte interna do computador.

## Como remover a porta do conector de alimentação

- 1. Execute o procedimento descrito em Antes de trabalhar na parte interna do computador.
- 2. Remova:
	- a) bateria
	- b) tampa da base
	- c) acabamento do teclado
	- d) teclado
	- e) unidade ótica
	- f) disco rígido principal e secundário
	- g) apoio para as mãos
	- h) placa de E/S
	- i) conjunto da tela
- 3. Desconecte o cabo do conector de alimentação da placa do sistema e remova a porta do conector de alimentação do computador.

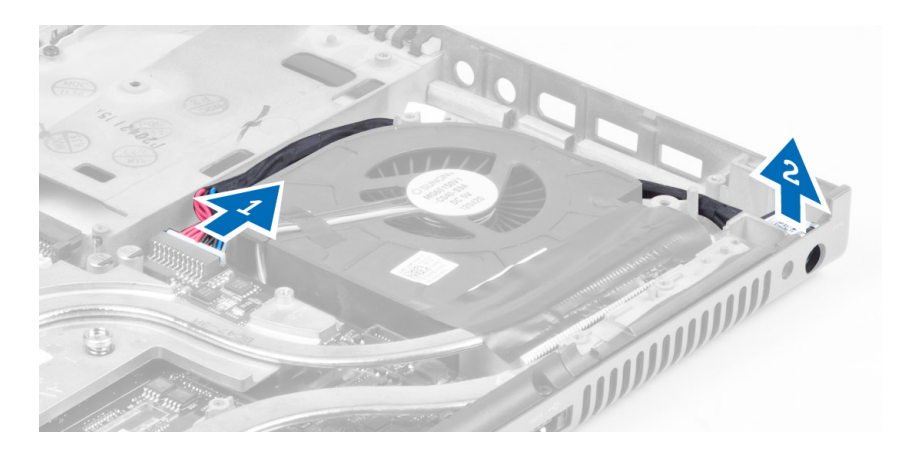

## Como instalar a porta do conector de alimentação

- 1. Encaixe a porta do conector de alimentação em seu slot e conecte o cabo do conector de alimentação à placa do sistema.
- 2. Instale:
	- a) conjunto da tela
	- b) placa de E/S
	- c) apoio para as mãos
	- d) disco rígido principal e secundário
	- e) unidade ótica
	- f) teclado
	- g) acabamento do teclado
	- h) tampa da base
	- i) bateria
- 3. Execute o procedimento descrito em Após trabalhar na parte interna do computador.

## Como remover a placa de chave

- 1. Execute o procedimento descrito em Antes de trabalhar na parte interna do computador.
- 2. Remova:
	- a) bateria
	- b) tampa da base
	- c) acabamento do teclado
	- d) teclado
	- e) unidade óptica
	- f) disco rígido principal e secundário
	- g) apoio para as mãos
- 3. Desconecte o cabo da placa de chave da placa do sistema e remova-o das travas. Remova os parafusos que fixam a placa de chave ao computador e remova-a do computador.

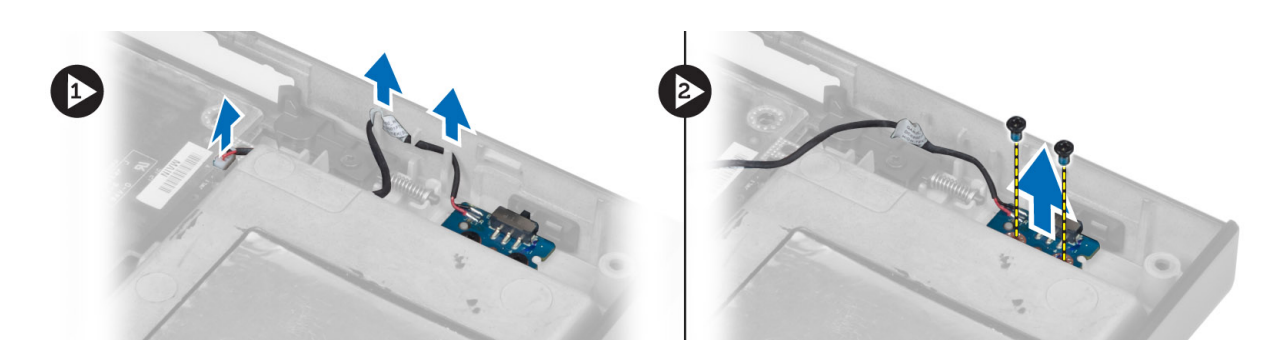

## Como instalar a placa de chave

- 1. Alinhe a placa de chave em sua posição original no computador.
- 2. Aperte os parafusos para fixar a placa de chave ao computador.
- 3. Conecte o cabo da placa de chave à placa do sistema e fixe-o através do canal de roteamento.
- 4. Instale:
	- a) apoio para as mãos
	- b) disco rígido principal e secundário
	- c) unidade óptica
	- d) teclado
	- e) acabamento do teclado
	- f) tampa da base
	- g) bateria
- 5. Execute o procedimento descrito em Após trabalhar na parte interna do computador.

# Configuração do sistema

A configuração do sistema possibilita gerenciar o hardware do computador e especificar as opções ao nível do BIOS. A partir da configuração do sistema, é possível:

- Alterar as configurações de NVRAM após adicionar e remover hardware
- Exibir a configuração de hardware do computador
- Habilitar ou desabilitar dispositivos integrados
- Definir os limites do gerenciamento de desempenho e de energia
- Gerenciar a segurança do computador

## Sequência de inicialização

A sequência de inicialização permite ignorar a ordem de dispositivo de inicialização definida na configuração do sistema e inicializar diretamente a partir de um dispositivo específico (por exemplo: unidade óptica ou disco rígido). Durante o Power-on Self Test (POST [teste automático de ativação]), quando o logotipo da Dell for exibido, é possível:

- Acessar a Configuração do sistema pressionando a tecla <F2>
- Acessar o menu One-Time Boot (menu de inicialização a ser executada uma única vez) pressionando a tecla <F12>

O menu de inicialização a ser executada uma única vez exibe os dispositivos a partir dos quais você pode inicializar o computador incluindo a opção de diagnóstico. As opções do menu são:

- Removable Drive (Unidade removível, se aplicável)
- STXXXX Drive (Unidade STXXXX)

**XXX** identifica o número da unidade SATA.

- Optical Drive (Unidade óptica)
- Diagnostics (Diagnóstico)

**XXIII NOTA:** A escolha de Diagnostics (Diagnóstico) exibirá a tela do ePSA diagnostics (Diagóstico ePSA).

A tela de sequência de inicialização exibe também a opção de acessar a tela da configuração do sistema.

### Teclas de navegação

A tabela a seguir exibe as teclas de navegação da configuração do sistema.

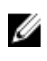

NOTA: Para a maioria das opções de configuração do sistema, as alterações efetuadas são registradas, mas elas só serão aplicadas quando o sistema for reiniciado.

### Tabela 1. Teclas de navegação

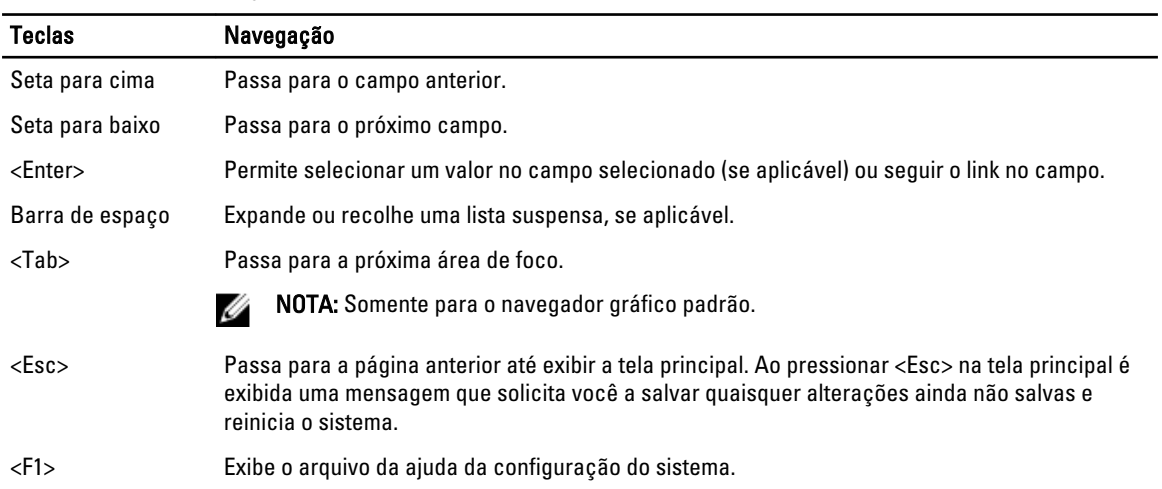

# Opções de configuração do sistema

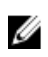

NOTA: Os itens listados nesta seção poderão ser exibidos, ou não, de acordo com o computador e os dispositivos instalados.

### Tabela 2. General (Gerais)

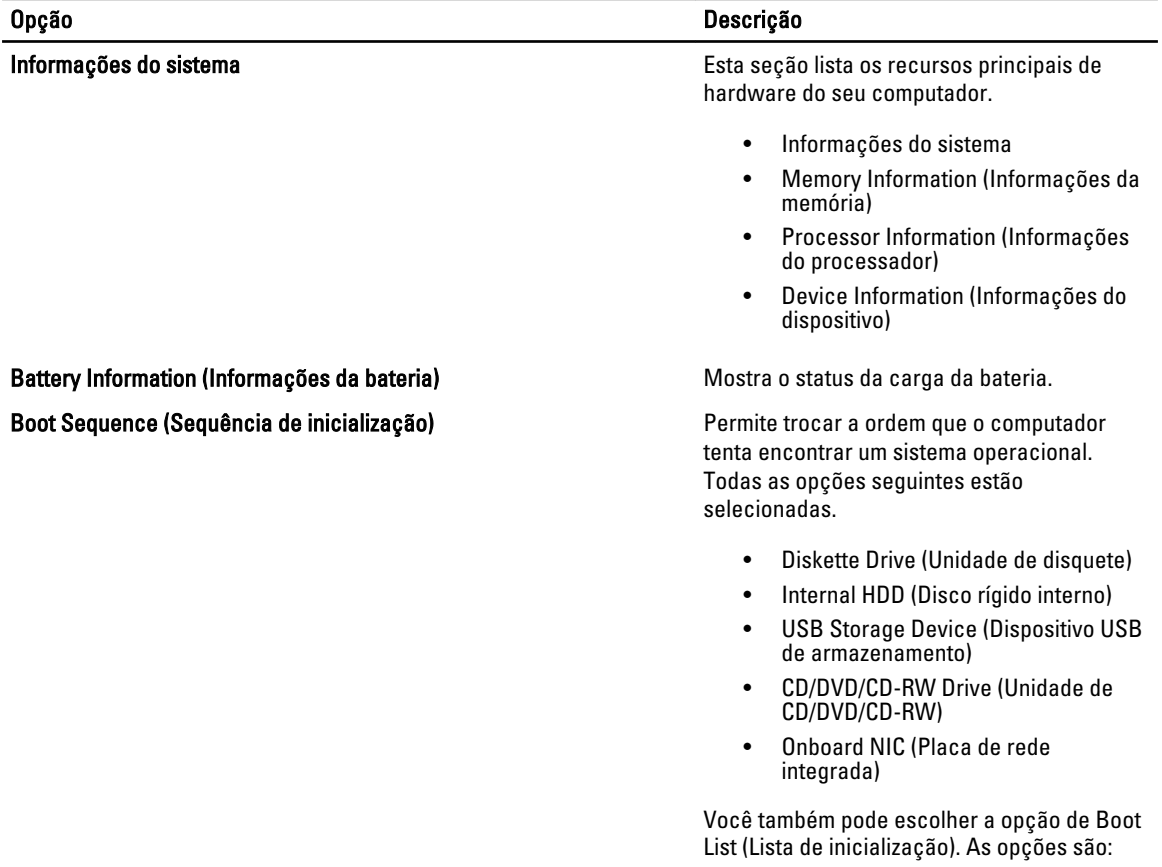

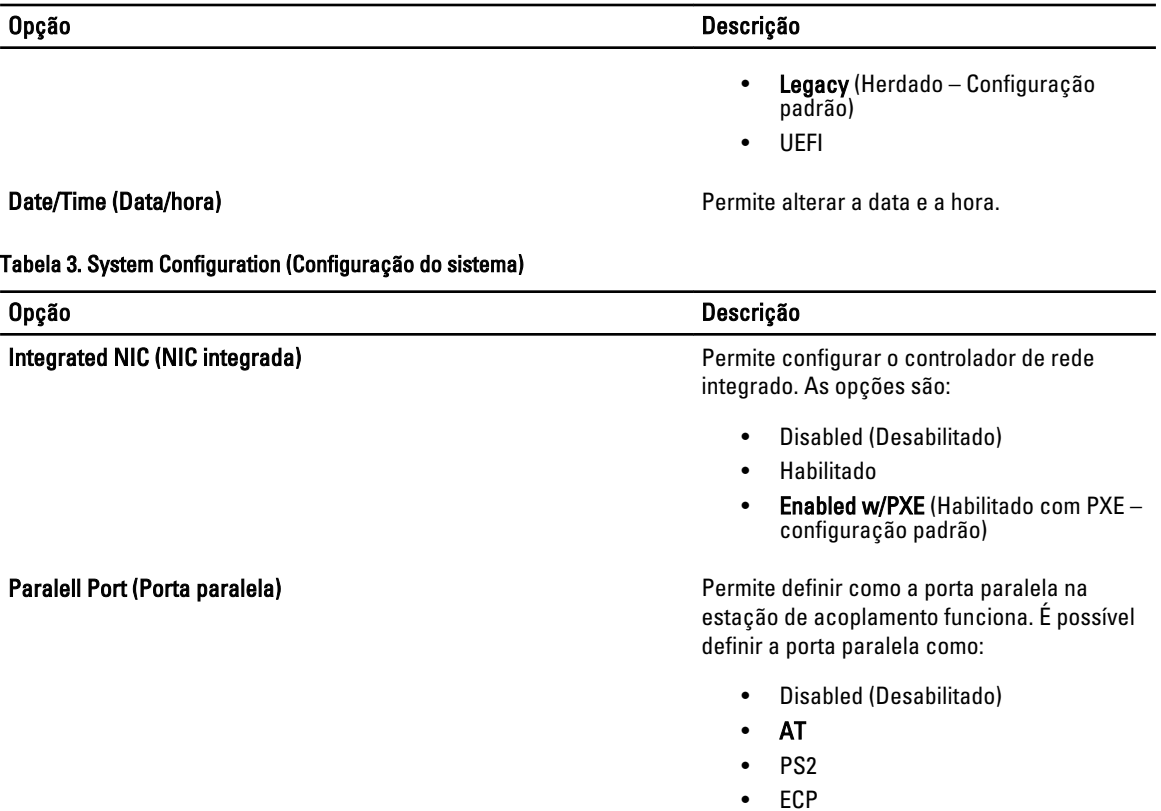

Serial Port (Porta serial) **Identifica e define as configurações da porta** 

• COM4

• COM2 • COM3

como:

**NOTA:** O sistema operacional pode alocar recursos ainda que a configuração esteja desabilitada.

serial. É possível configurar a porta serial

• Disabled (Desabilitado) • COM1 (configuração padrão)

SATA Operation (Operação SATA) entrancemento de la permite configurar o controlador SATA do disco rígido interno. As opções são:

- Disabled (Desabilitado)
- ATA
- AHCI
- RAID On (RAID habilitado Configuração padrão)

**NOTA: 0 controlador SATA está** configurado para oferecer suporte ao modo RAID.

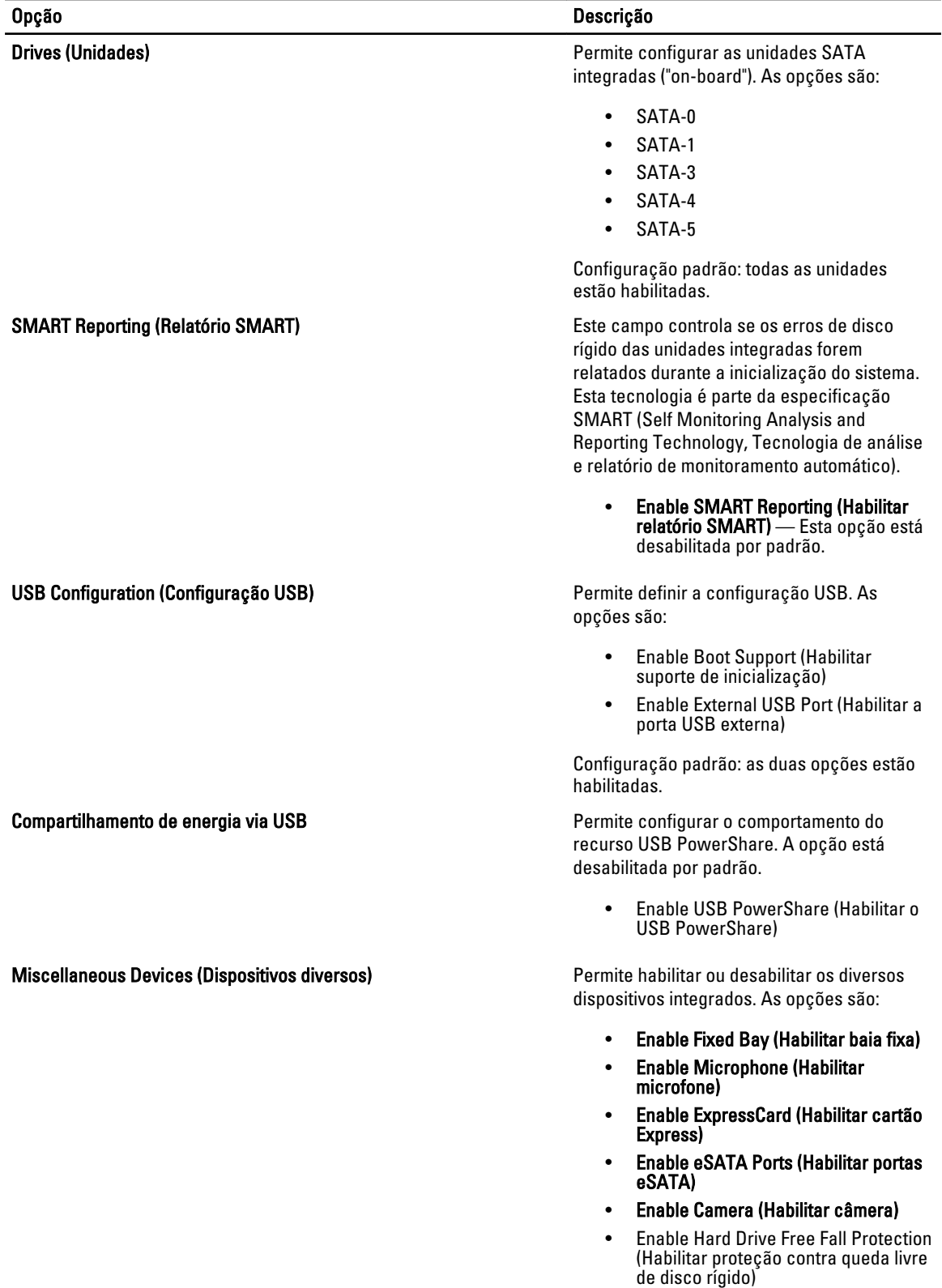

### Opção Descrição

- Enable Media Card and 1394 (Habilitar cartão de mídia e 1394)
- Enable Media Card Only (Habilitar somente o cartão de mídia)
- Disable MC, 1394 (Desativar MC, 1394)

Configuração padrão: os dispositivos destacados estão habilitados.

Tabela 4. Vídeo

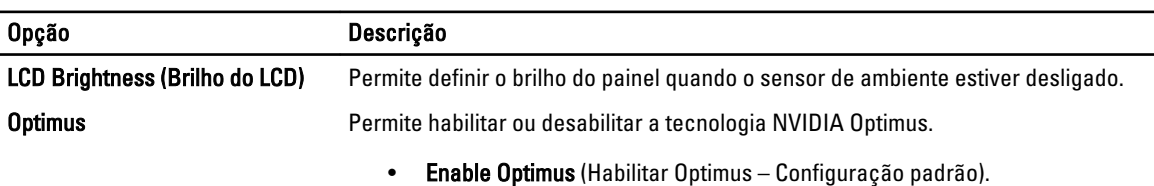

### Tabela 5. Security (Segurança)

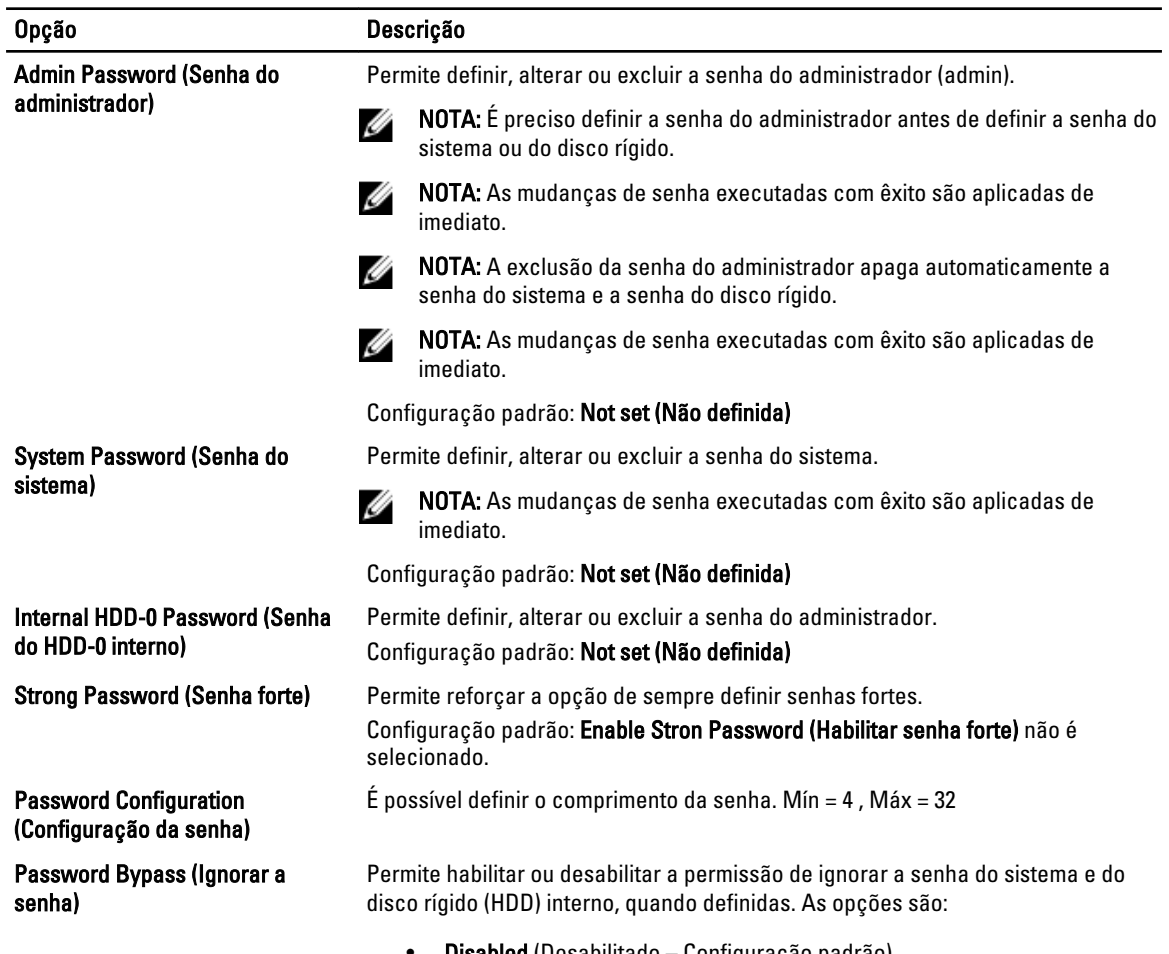

• Disabled (Desabilitado – Configuração padrão)

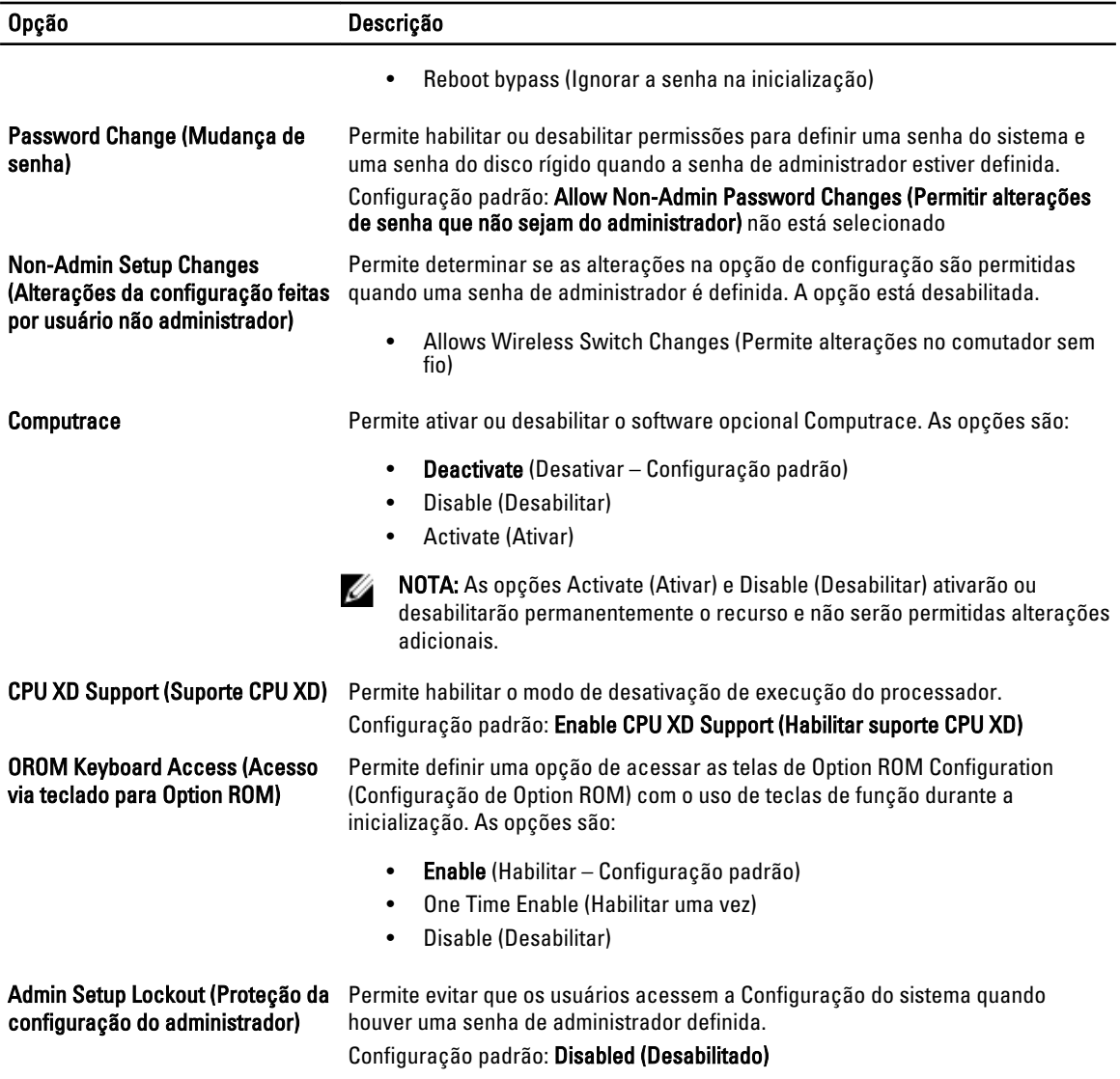

Tabela 6. Performance (Desempenho)

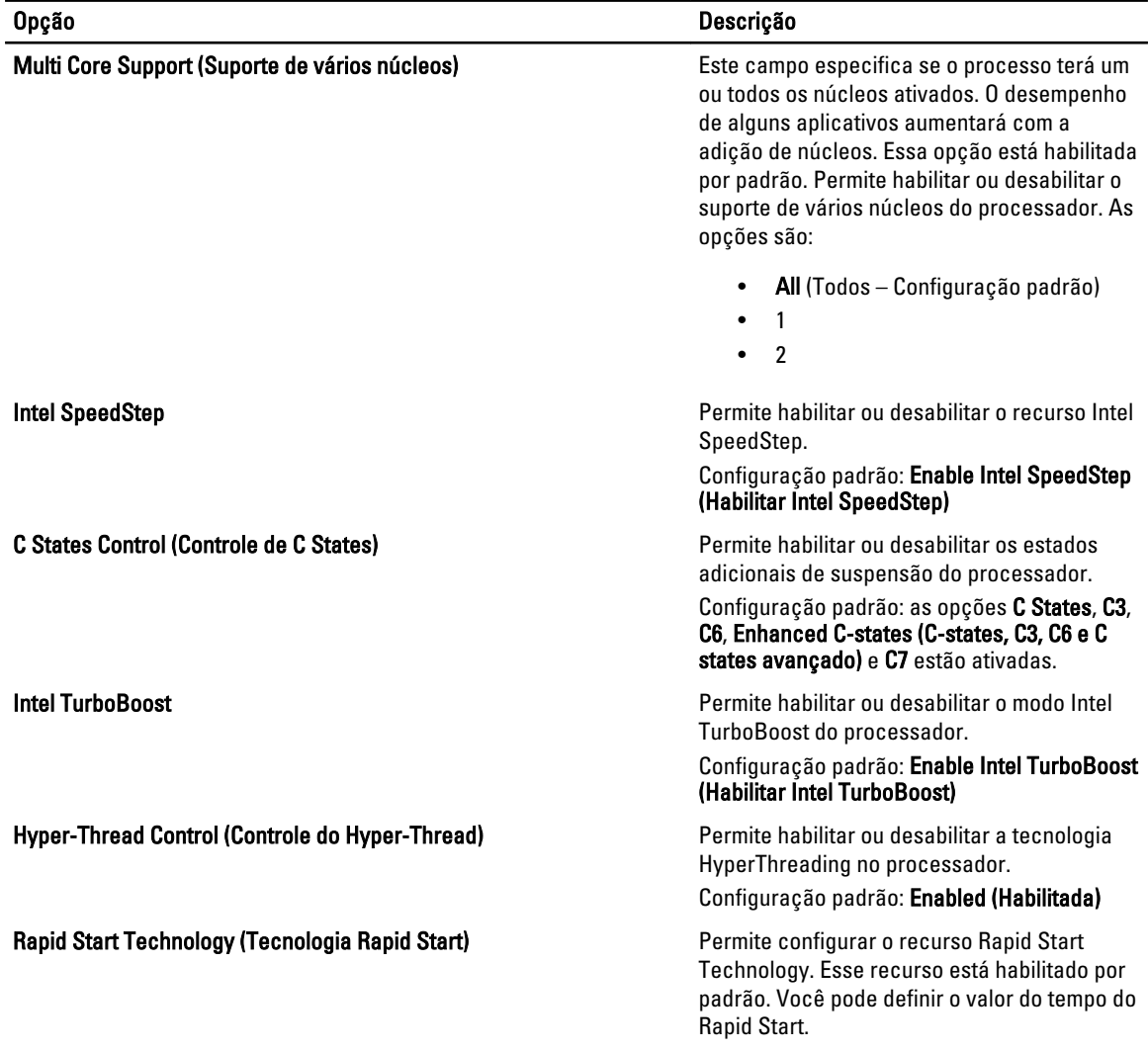

### Tabela 7. Power Management (Gerenciamento de energia)

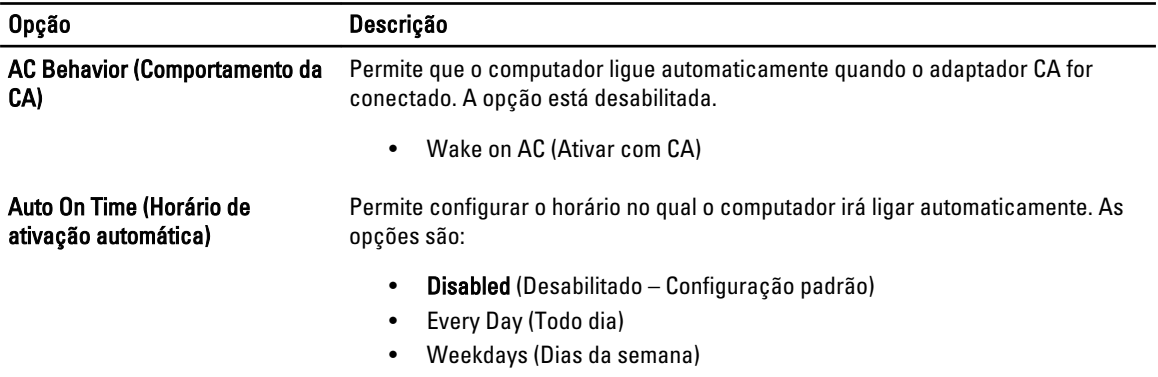

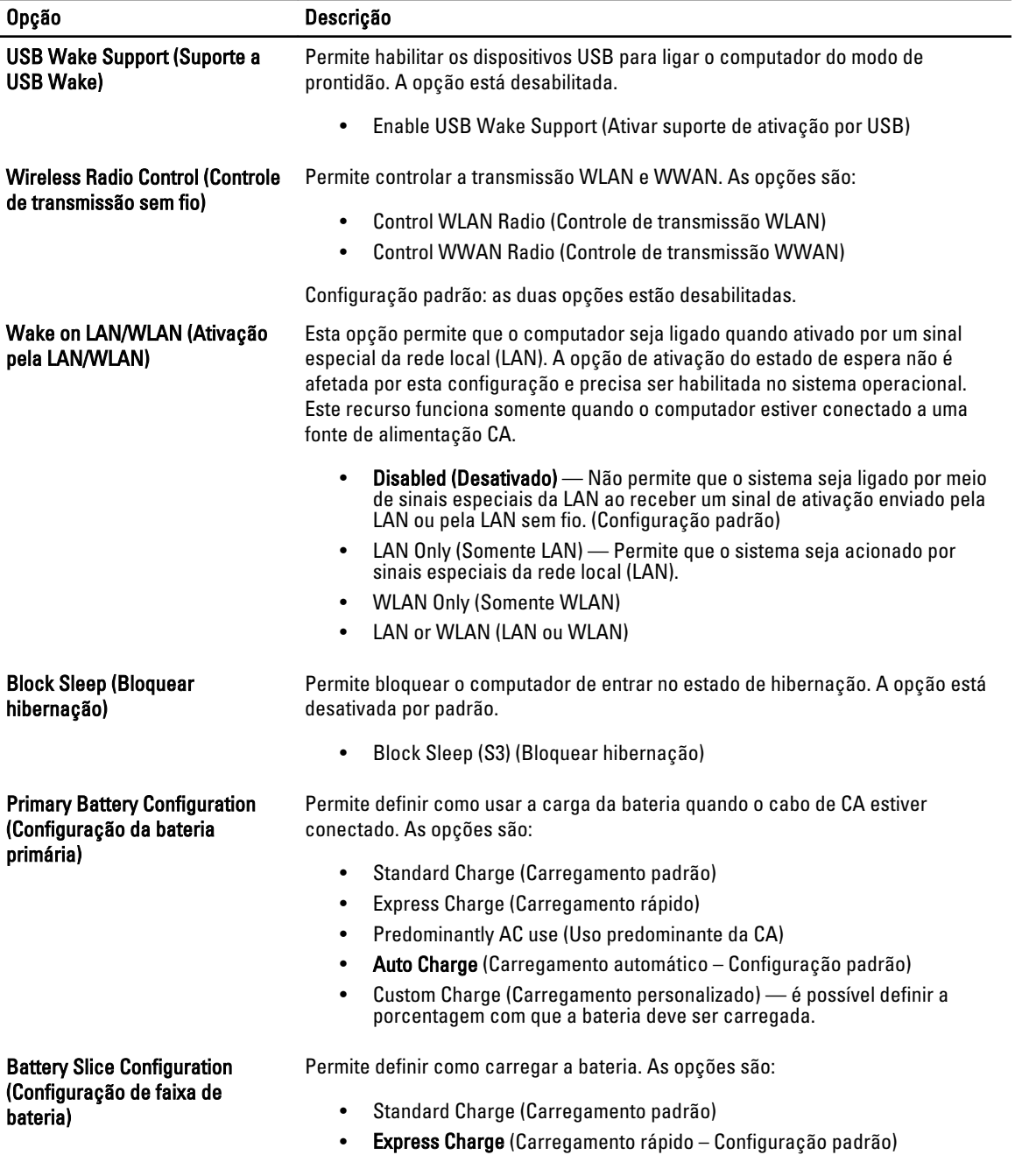

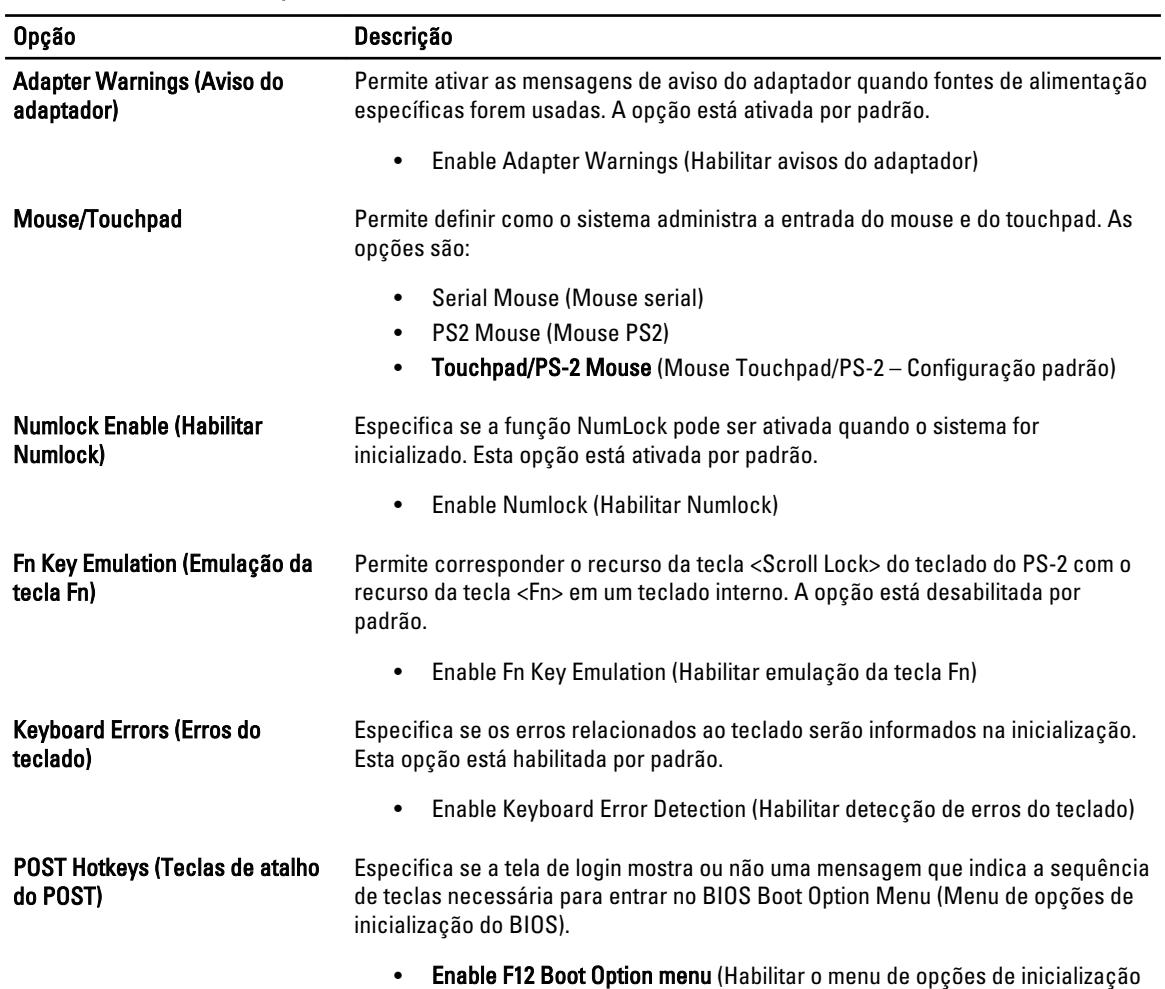

### Tabela 8. POST Behavior (Comportamento do POST)

### Tabela 9. Virtualization Support (Suporte de virtualização)

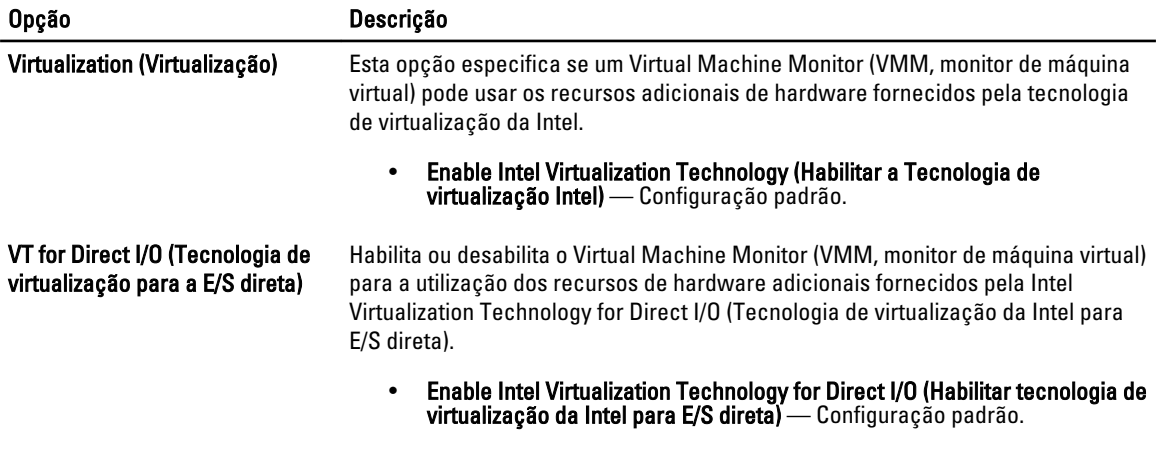

F12) — Esta opção está habilitada por padrão.

#### Tabela 10. Rede sem fio

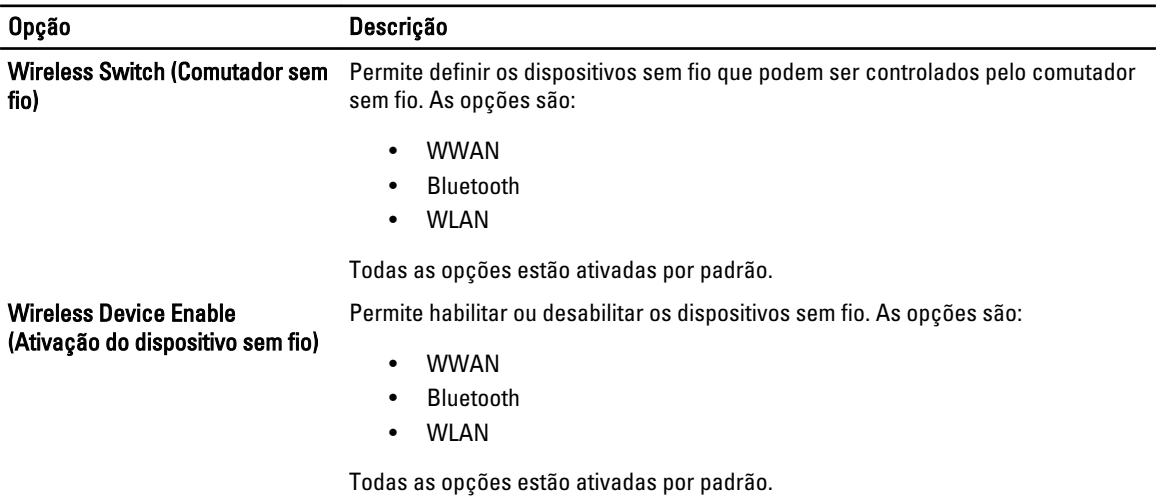

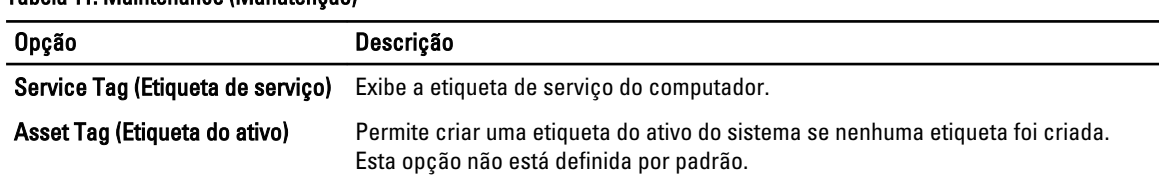

### Tabela 11. Maintenance (Manutenção)

#### Tabela 12. System Logs (Logs do sistema)

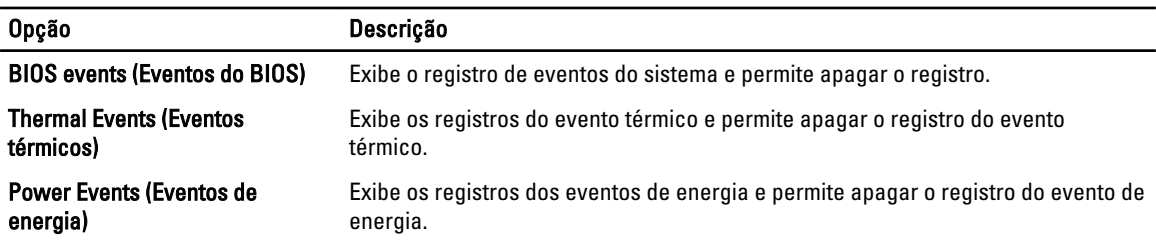

### Como atualizar o BIOS

É recomendado atualizar o seu BIOS (configuração do sistema) no caso de substituição da placa de sistema ou se uma atualização estiver disponível. Em notebooks, certifique-se de que a bateria do computador está com plena carga e que o computador está conectado a uma tomada elétrica

- 1. Reinicie o computador.
- 2. Vá para support.dell.com/support/downloads.
- 3. Se você tiver a etiqueta de serviço ou o código de serviço expresso do seu computador:

**NOTA:** Em desktops, a etiqueta de serviço está disponível na frente do computador.

NOTA: Em notebooks, a etiqueta de serviço está disponível na parte inferior do computador.

#### a) Digite a etiqueta de serviço ou o código de serviço expresso e clique em Enviar.

- b) Clique em Enviar e siga para a etapa 5.
- 4. Se você não tiver a etiqueta de serviço ou o código de serviço expresso de seu computador, selecione uma das opções seguintes:
- a) Detectar minha etiqueta de serviço automaticamente
- b) Escolher na lista Meus produtos e serviços
- c) Escolher em uma lista com todos os produtos Dell
- 5. Na tela de aplicativo e drivers, abaixo a lista suspensa Sistema operacional, selecione tBIOS.
- 6. Identifique o arquivo mais recente do BIOS e clique em Fazer download do arquivo.
- 7. Selecione o método preferido na janela Selecione o seu método de download preferido abaixo; clique em Fazer download agora.

A janela Download de arquivo é exibida.

- 8. Clique em Salvar para salvar o arquivo em seu computador.
- 9. Clique em Executar para instalar as configurações atualizadas do BIOS em seu computador. Siga as instruções na tela.

## Senhas do sistema e de configuração

É possível criar uma senha do sistema e uma senha de configuração para proteger o computador.

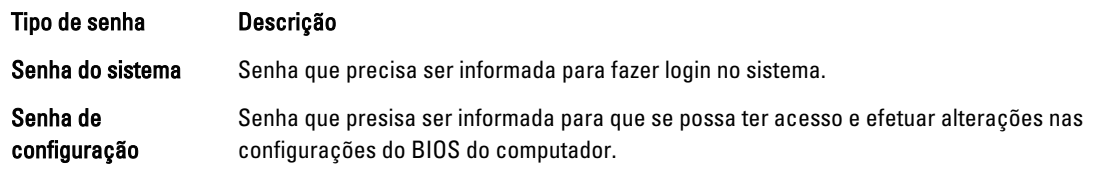

CUIDADO: Os recursos das senhas proporcionam um nível básico de segurança para os dados no computador.

CUIDADO: Qualquer um pode acessar os dados armazenados em seu computador se esse não estiver bloqueado e for deixado sem supervisão.

NOTA: Seu computador é fornecido com o recurso das senhas do sistema e de configuração desabilitados.

### Como atribuir senha do sistema e senha de configuração

É possível atribuir uma nova senha do sistema e/ou senha de configuração ou alterar uma senha do sistema e/ou senha de configuração existente somente quando o status da senha é Unlocked (desbloqueada). Se o status da senha é igual a Locked (bloqueada), não será possível alterar a senha do sistema.

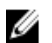

Ø

NOTA: Se o jumper de senha está desabilitado, as senhas do sistema e de configuração existentes são excluídas e será necessário fornecer a senha do sistema para fazer logon no computador.

Para entrar na configuração do sistema, pressione <F2> imediatamente após uma ativação ou reinicialização.

1. Na tela System BIOS (BIOS do sistema) ou System Setup (Configuração do sistema), selecione System Security (Segurança do sistema) e pressione <Enter>.

A tela System Security (Segurança do sistema) é exibida.

- 2. Na tela System Security (Segurança do sistema), verifique se o Password Status (Status da senha) é Unlocked (desbloqueada).
- 3. Selecione System Password (senha do sistema), digite a senha do sistema e pressione <Enter> ou <Tab>. Use as diretrizes a seguir para atribuir a senha do sistema:
	- Uma senha pode ter até 32 caracteres.
	- A senha pode conter os números de 0 a 9.
	- Somente letras minúsculas são válidas, letras maiúsculas não são permitidas.

 $-$  Apenas os caracteres especiais a seguir são permitidos: espaço,  $(1)$ ,  $(+)$ ,  $(1)$ ,  $(-)$ ,  $(1)$ ,  $(1)$ ,  $(1)$ ,  $(1)$ ,  $(1)$ ,  $(2)$ ,  $(3)$ ,  $(2)$ ,  $(3)$ ,  $(5)$ ,  $(6)$ ,  $(7)$ ,  $(8)$ ,  $(9)$ ,  $(1)$ ,  $(2)$ ,  $(3)$ ,  $(5)$ ,

Insira novamente a senha do sistema quando solicitado a fazê-lo.

- 4. Digite a senha do sistema que foi digitada anteriormente e clique em OK.
- 5. Selecione Setup Password (senha de configuração), digite a senha do sistema e pressione <Enter> ou <Tab>. Será exibida uma mensagem solicitando que você digite novamente a senha de configuração.
- 6. Digite a senha de configuração que foi digitada anteriormente e clique em OK.
- 7. Pressione <Esc> e será exibida uma mensagem solicitando-o a salvar as alterações.
- 8. Pressione <Y> para salvar as alterações.
	- O computador reinicializa.

### Como excluir ou alterar uma senha do sistema e/ou de configuração existente

Certifique-se de que o Password Status (Status da senha) é Unlocked (desbloqueada) (na configuração do sistema) antes de tentar excluir ou alterar a senha do sistema e/ou de configuração existente. Não é possível excluir ou alterar uma senha do sistema ou de configuração existente, se o Password Status (Status da senha) é Locked (bloqueada).

Para entrar na configuração do sistema, pressione <F2> imediatamente após uma ativação ou reinicialização.

1. Na tela System BIOS (BIOS do sistema) ou System Setup (Configuração do sistema), selecione System Security (Segurança do sistema) e pressione <Enter>.

A tela System Security (Segurança do sistema) é exibida.

- 2. Na tela System Security (Segurança do sistema), verifique se o Password Status (Status da senha) é Unlocked (desbloqueada).
- 3. Selecione System Password (Senha do sistema), altere ou exclua a senha do sistema existente e pressione <Enter> ou <Tab>.
- 4. Selecione Setup Password (Senha de configuração), altere ou exclua a senha de configuração existente e pressione <Enter> ou <Tab>.

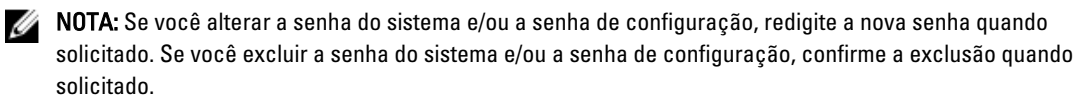

- 5. Pressione <Esc> e será exibida uma mensagem solicitando-o a salvar as alterações.
- 6. Pressione <Y> para salvar as alterações e saia da configuração do sistema.
	- O computador reinicializa.
# Diagnóstico

Se você tiver qualquer problema com o computador, execute o diagnóstico ePSA antes de entrar em contato com a Dell para obter assistência técnica. O objetivo de executar o diagnóstico é testar o hardware do computador sem a exigência de equipamento adicional ou risco da perda de dados. Se você mesmo não for capaz de resolver o problema, o pessoal de serviço e suporte pode usar os resultados do diagnóstico para ajudá-lo a resolver o problema.

### Diagnóstico da avaliação avançada de pré-inicialização do sistema (ePSA)

O diagnóstico ePSA (conhecido também como dianóstico do sistema) executa uma verificação completa de seu hardware. O ePSA está incorporado no BIOS e é executado internamento pelo BIOS. O sistema de diagnóstico incorporado fornece um conjunto de opções para dispositivos ou grupos de dispositivos em particular que permite:

- Executar testes automaticamente ou em um modo interativo
- Repetir testes
- Exibir ou salvar os resultados dos testes
- Executar testes abrangentes de forma a introduzir opções de testes adicionais para fornecer informações suplementares sobre o(s) dispositivo(s) com falha
- Exibir mensagens de status que informam se os testes foram concluídos com êxito
- Exibir mensagens de erro que informam dos problemas encontrados durante a realização dos testes

CUIDADO: Use o diagnóstico do sistema para realizar testes somente em seu computador. O uso deste programa em outros computadores pode gerar resultados ou mensagens de erro inválidos.

**NOTA:** Alguns testes para dispositivos específicos exigem interação com o usuário. Certifique-se sempre de estar presente no terminal do computador quando os testes de diagnóstico são executados.

- 1. Ligue o computador.
- 2. Na inicialização do computador, pressione a tecla <F12> assim que o logotipo da Dell for exibido.
- 3. Na tela do boot menu (menu de inicialização), selecione a opção Diagnostics (Diagnóstico).

A janela da Enhanced Pre-boot System Assessment (Avaliação avançada de pré-inicialização do sistema) é exibida, listando todos os dispositivos detectados no computador. O diagnóstico inicia a execução dos testes em todos os dispositivos detectados.

- 4. Se quiser executar um teste de diagnóstico em um dispositivo específico, pressione <Esc> e clique em Yes (Sim) para interromper o teste de diagnóstico.
- 5. Selecione o dispositivo no painel à esquerda e clique em Run Tests (Executar testes).
- 6. Se houver qualquer problema, códigos de erro serão exibidos.

Anote o código de erro e entre em contato com a Dell.

5

## Como solucionar os problemas do seu computador

É possível solucionar os problemas do seu computador com o uso de indicadores como as luzes de diagnóstico, códigos de bipe e mensagens de erro durante a operação do computador.

### Luzes de status do dispositivo

#### Tabela 13. Luzes de status do dispositivo

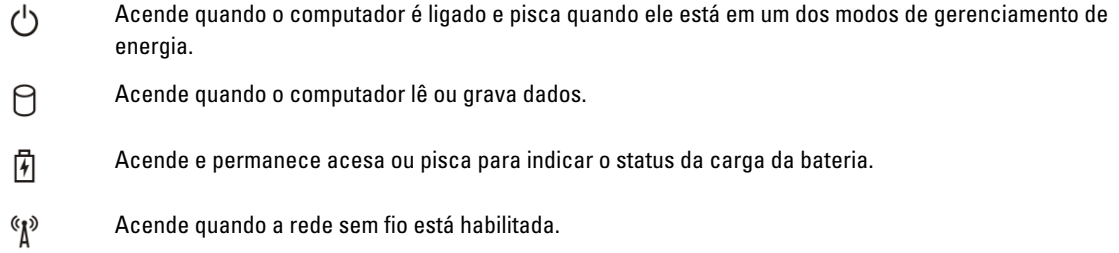

Os LEDs de status de dispositivos normalmente estão localizados no topo ou no lado esquerdo do teclado. Eles são usados para exibir a atividade e a conectividade dos dispositivos sem fio, de armazenamento e da bateria. Além disso, podem ser úteis como ferramentas de diagnóstico quando houver uma possível falha no sistema.

A tabela a seguir lista como ler os códigos de LED quando possíveis erros ocorrerem.

#### Tabela 14. Luzes de LED

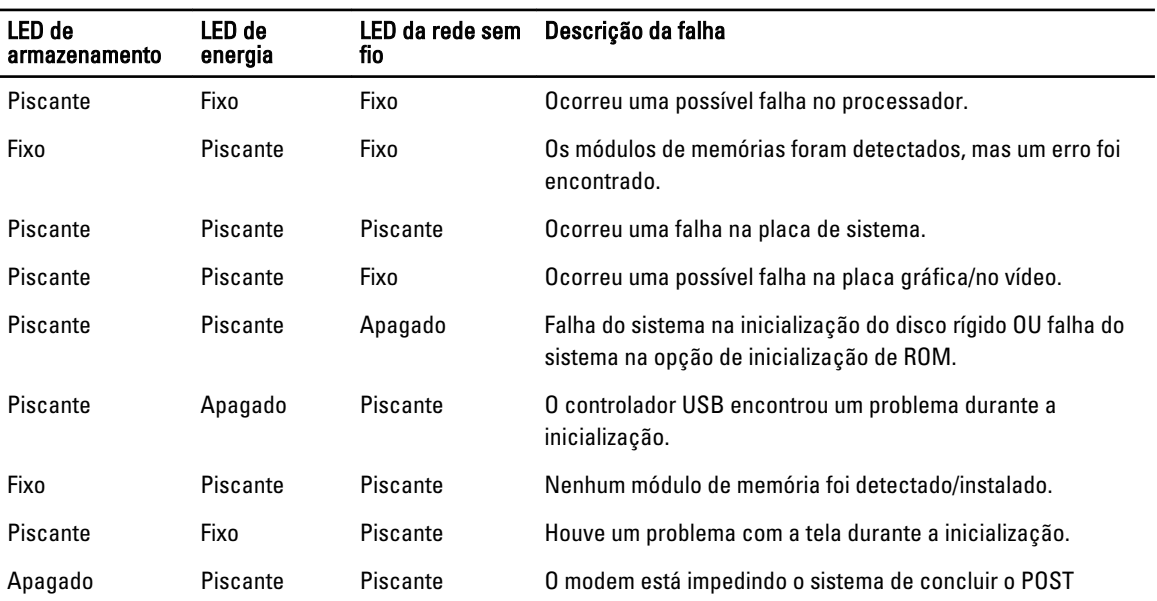

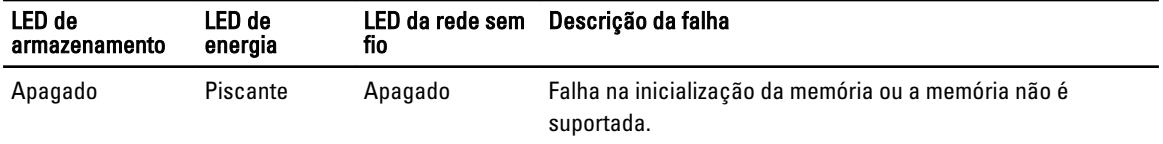

### Luzes de status da bateria

Se o computador estiver conectado a uma tomada elétrica, a luz de status da bateria se comportará da seguinte maneira:

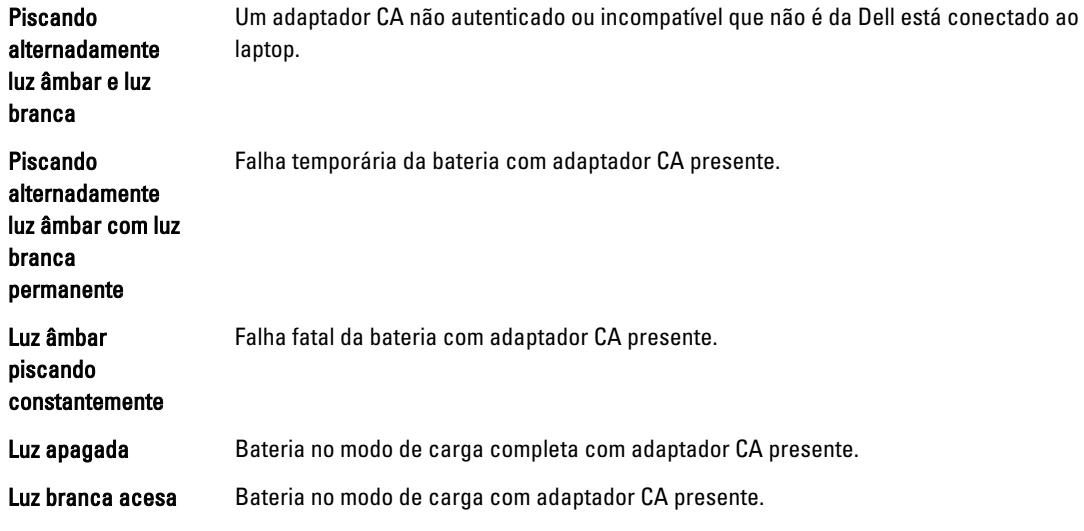

# 6

## Especificações

### Especificações técnicas

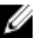

NOTA: As ofertas podem variar de acordo com a região. Para obter mais informações sobre a configuração do

computador, clique em Iniciar (Ícone Iniciar) → Help and Support (Ajuda e suporte) e, em seguida, selecione a opção para exibir as informações sobre seu computador.

#### Tabela 15. Informações do sistema

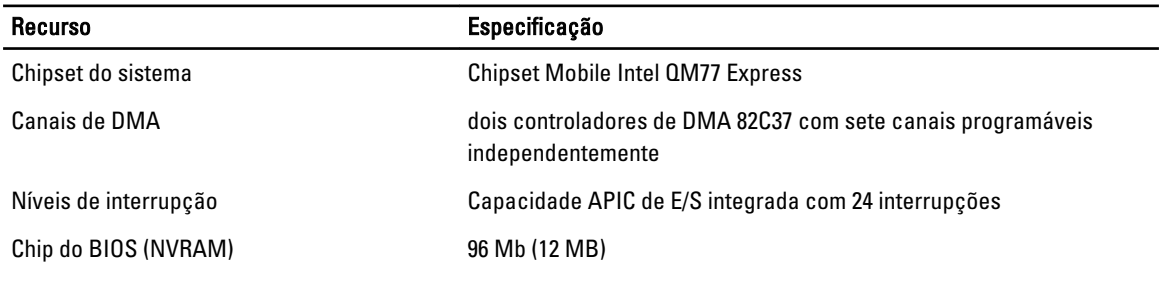

#### Tabela 16. Processador

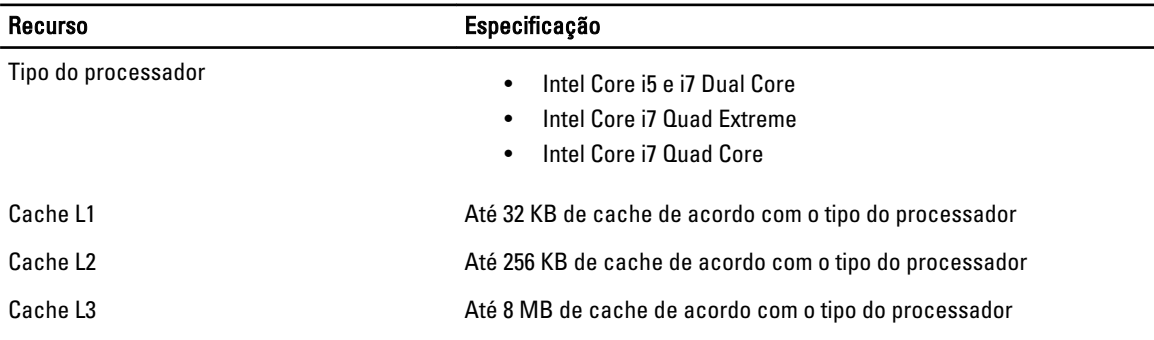

#### Tabela 17. Memória

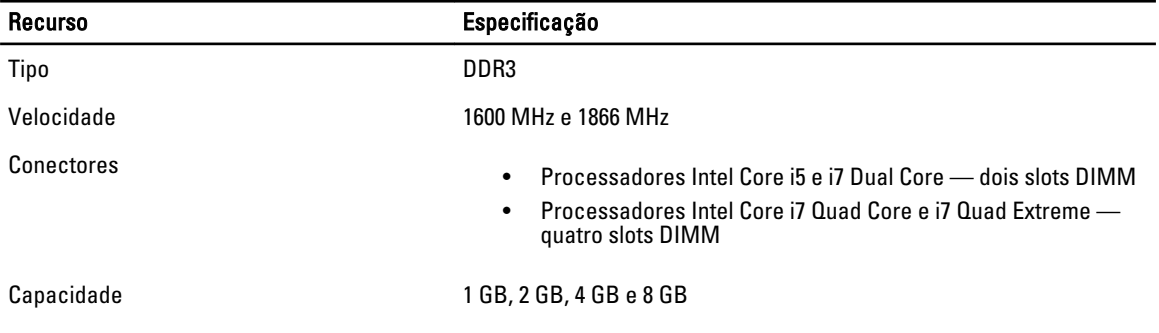

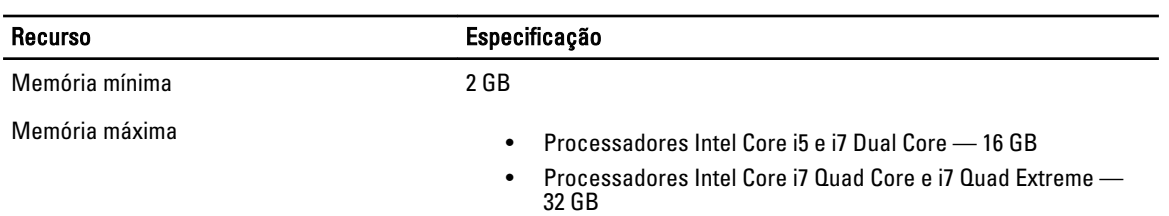

#### Tabela 18. Vídeo

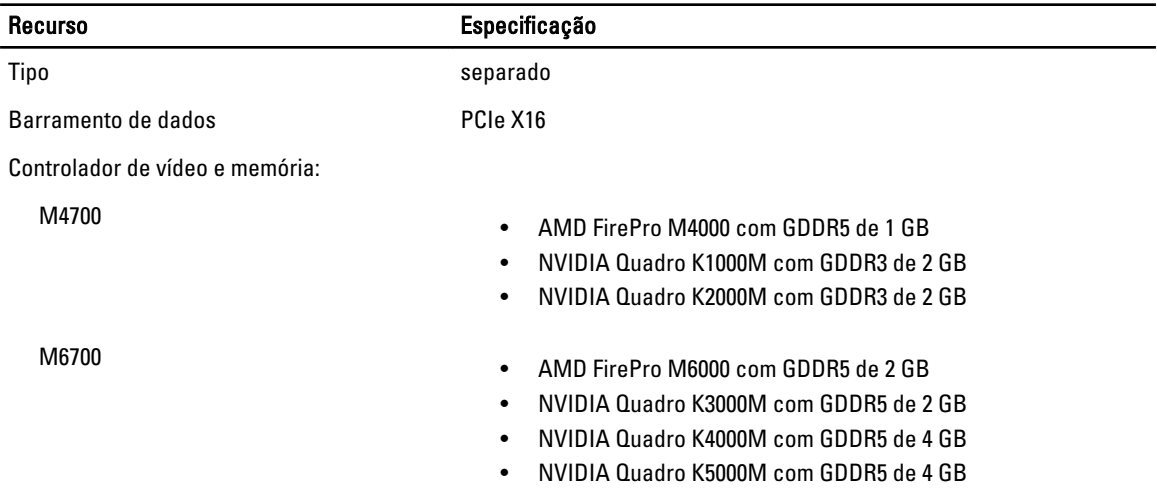

#### Tabela 19. Áudio

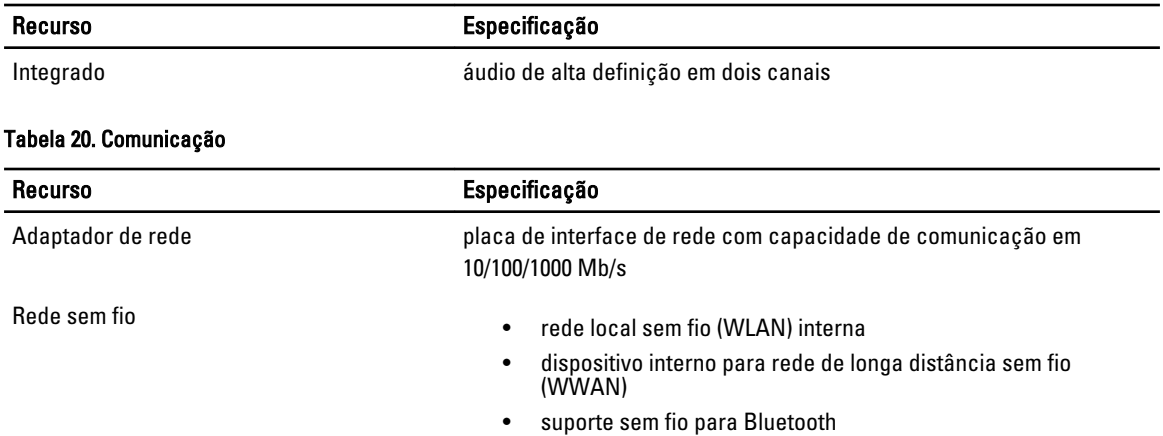

#### Tabela 21. Barramento de expansão

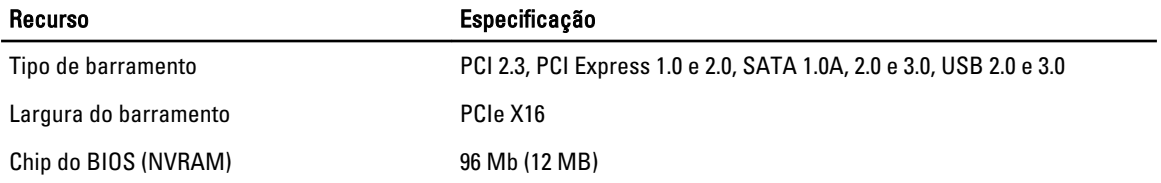

#### Tabela 22. Portas e conectores

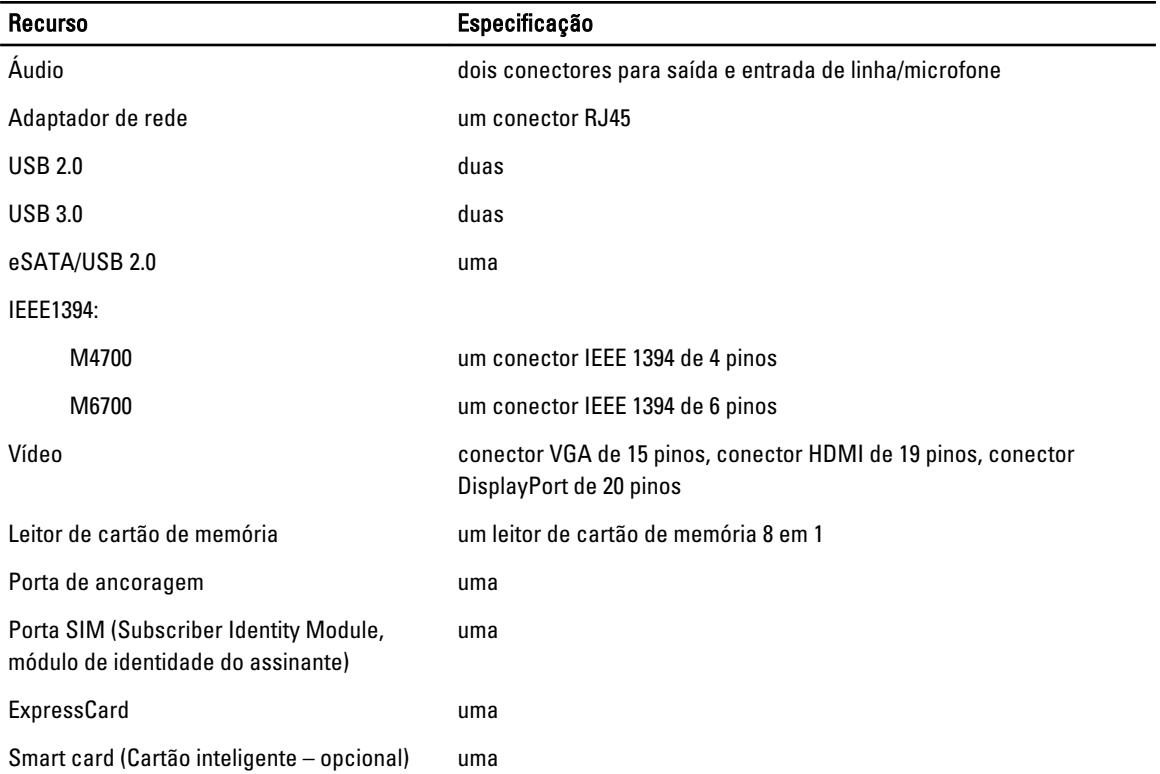

#### Tabela 23. Tela

l.

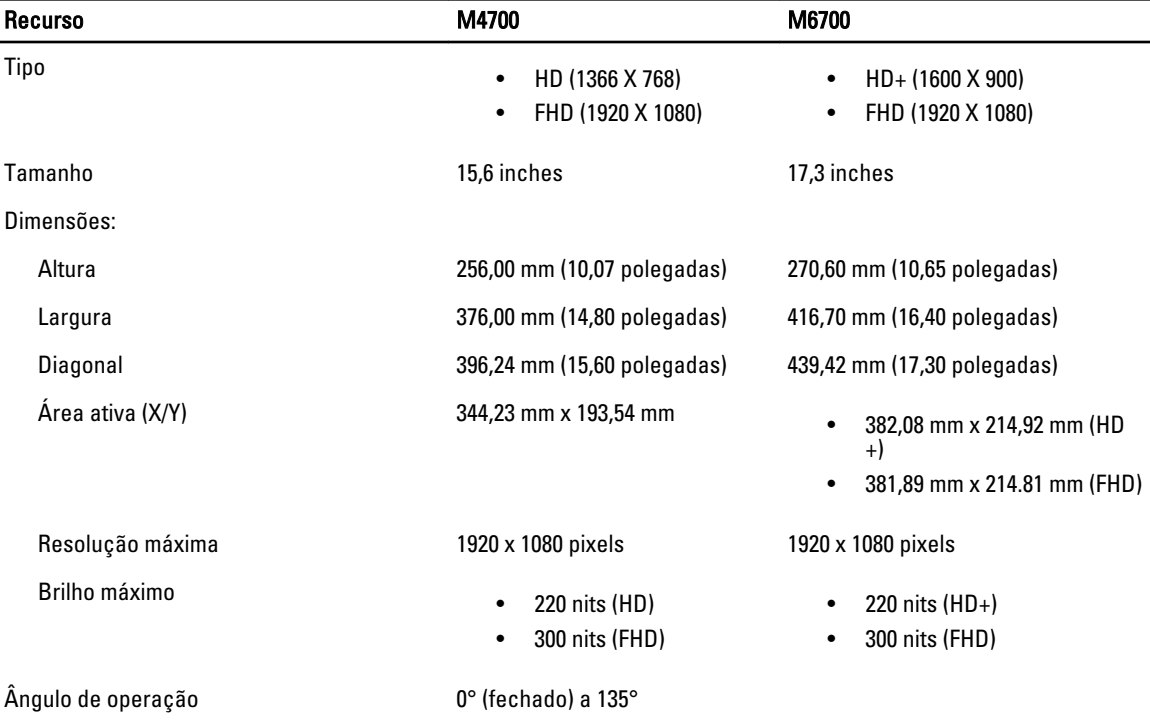

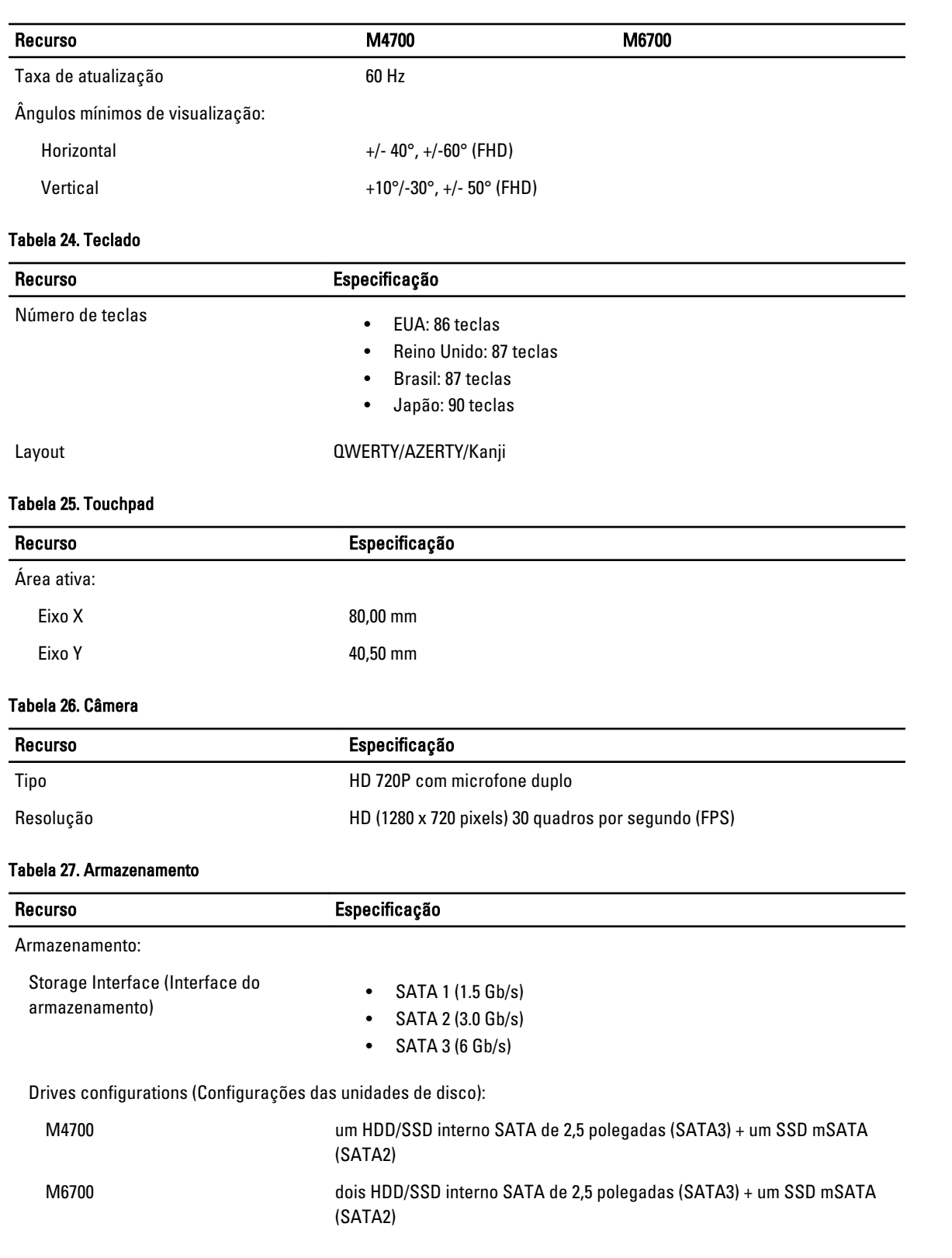

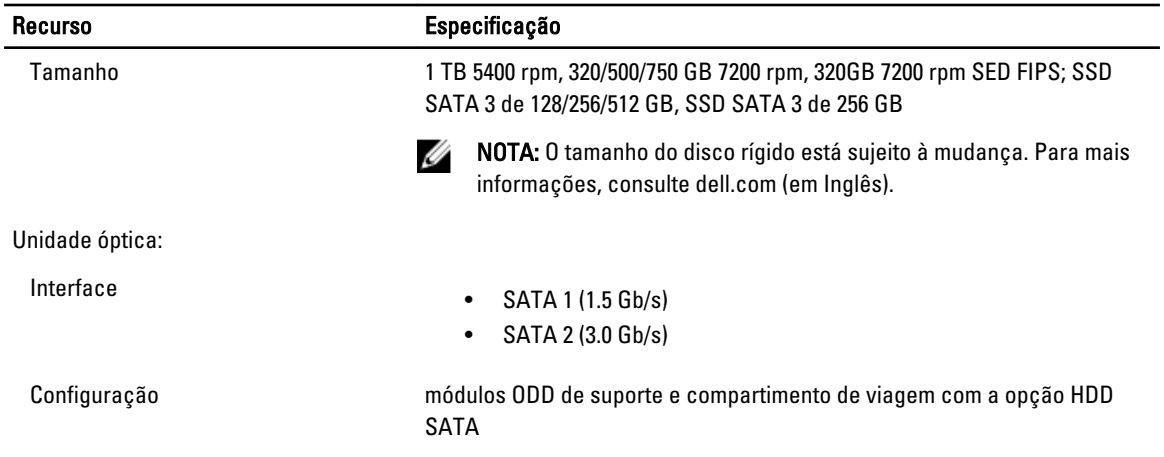

#### Tabela 28. Bateria

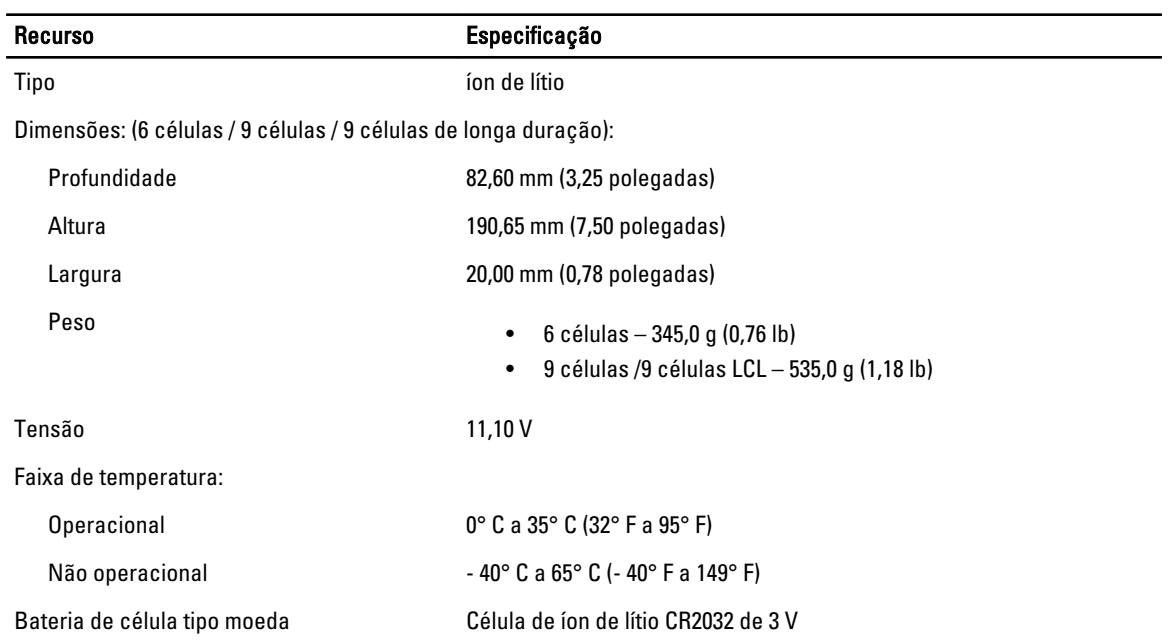

#### Tabela 29. Adaptador CA

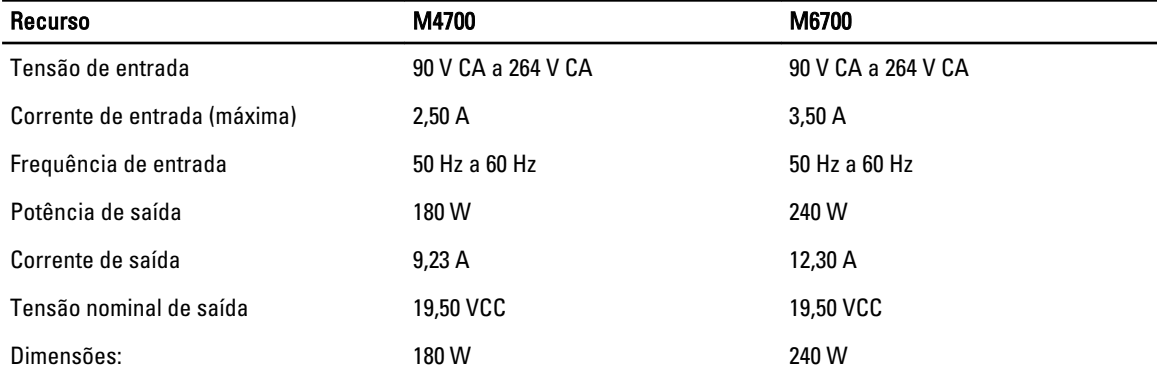

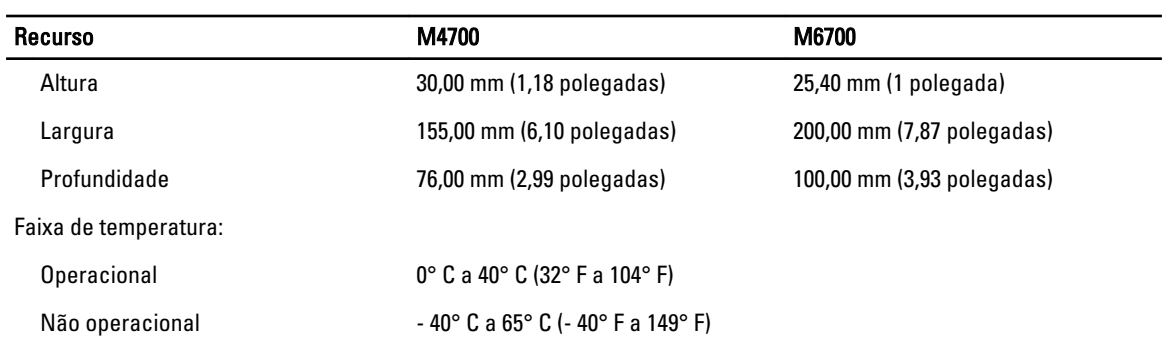

#### Tabela 30. Cartão inteligente sem contato

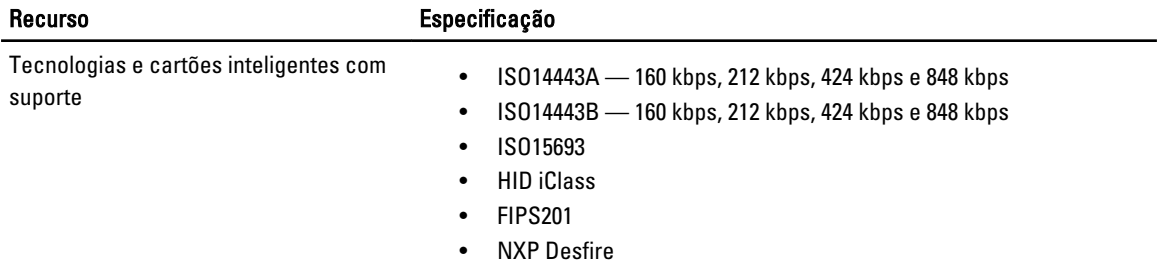

#### Tabela 31. Dimensões físicas

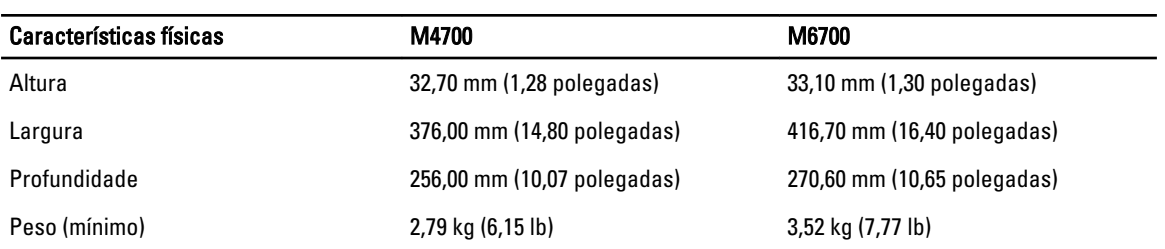

#### Tabela 32. Requisitos ambientais

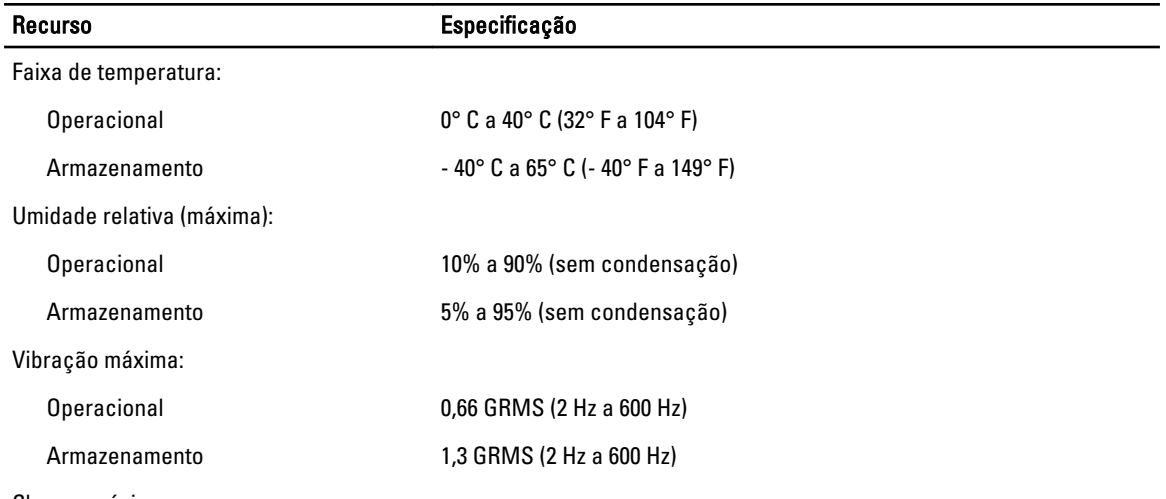

Choque máximo:

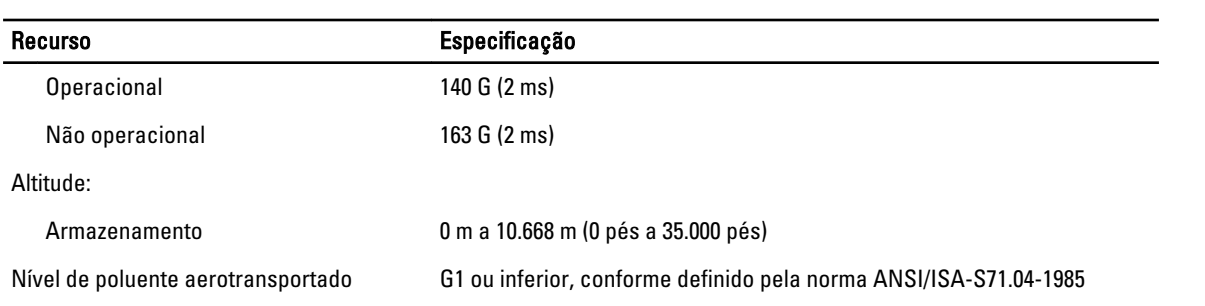

## Como obter ajuda

### Como entrar em contato com a Dell

Ø

NOTA: Se não tiver uma conexão Internet ativa, você pode encontrar as informações de contato na sua fatura, nota de expedição, nota de compra ou no catálogo de produtos Dell.

A Dell fornece várias opções de suporte e serviço on-line ou através de telefone. A disponibilidade varia de acordo com o país e produto e alguns serviços podem não estar disponíveis na sua área. Para entrar em contacto com a Dell para tratar de assuntos de vendas, suporte técnico ou serviço de atendimento ao cliente:

- 1. Visite o site support.dell.com.
- 2. Selecione a categoria de suporte.
- 3. Se você não for um cliente residente nos EUA, selecione o seu código de país na parte inferior da página support.dell.com ou selecione Tudo para visualizar mais opções.
- 4. Selecione o serviço ou link de suporte adequado, com base em sua necessidade.